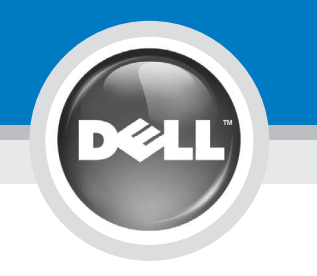

Dell™ 2007FP Flat Panel Monitor

# **Setting Up Your Monitor**

ATTENTION:

安裝顯示器 │ 安装您的显示器 │ モニターのセットアップ │ 모니터 설치 │ การติดตั้งจอภาพ Parametrer votre moniteur | Instalacion del monitor | Configurar o monitor Inbetriebnahme des Monitors | Configurazione del monitor | Instalacia monitora

CAUTION:

Before setting up your Dell monitor, see the safety instructions in "Product Information Guide."

OSTRZEŻENIE: Przed skonfigurowaniem monitora Dell zapoznaj się z instrukcjami dotyczącymi bezpieczeństwa zamieszczonymi w Informacji o produkcie

Avant de configurer votre moniteur Dell, consultez les instructions de 請注意 在設定您的Dell顯示器之前,請先閱讀 「產品資訊指南」裡的安全指示。

Antes de configurar el monitor Dell. consulte las medidas de seguridad sécurité du Guide d'information produit, en la Guía de información del producto. Guia de Informações do Produto. 小心

PRECAUCIÓN:

设置 Dell 显示器之前,请参阅 "产品资讯指南"中的安全说明。

ATENÇÃO: Antes de instalar o monitor Dell. leia as instruções de segurança no 注意:

주의 Dell モニタの設定を行う前に、 製品情報ガイドの安全の指示をよく お読みください。

in der Produktinformationsanleitung. Dell 모니터를 설치하기 전에 제품 설명서에서 안전 지침을 확인하십시오.

Bevor Sie Ihren Dell-Monitor aufstellen.

lesen Sie die Sicherheitsanweisungen

ACHTUNG:

contenute nella Guida al prodotto. คำเดือน: ้............<br>ก่อนทำการตั้งคามอนิเตอร์ Dell ของคุณ โปรดดูขั้นตอนเพื่อความปลอดภัยในคู่มือ ข้อมลผลิตภัณฑ์

Prima di configurare il monitor Dell.

leggere le istruzioni di sicurezza

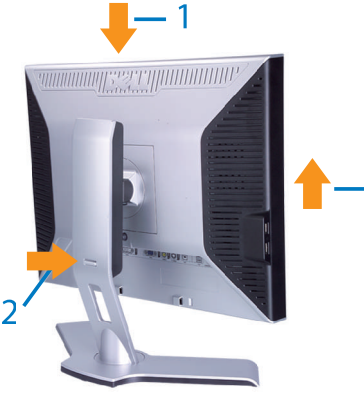

Attach the monitor to the stand. Fixez le moniteur sur le socle. Acople el monitor a la base. Coloque o monitor no suporte. Den Monitor auf den Fuß befestigen Fissare il monitor alla base. Podłącz monitor do podstawy. 將顯示器裝在腳座上 将显示器与底座相连。 モニターをスタンドに取り付けます。 모니터를 스탠드에 부착합니다. ติดมอนิเตอร์เข้ากับขาตั้ง

Note: If the monitor gets locked down at the<br>lowest position, push the monitor straight<br>down with one hand until it goes no further. To adjust the height of the stand, press the stand lock /release button on the back of the stand

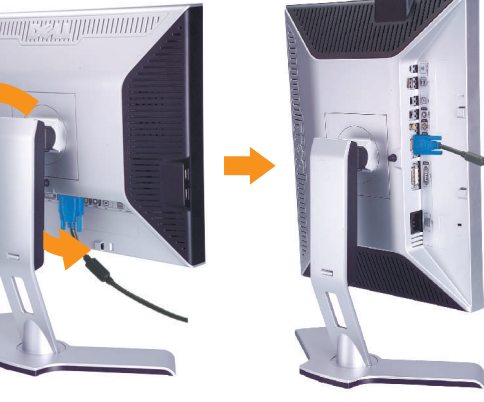

Rotate the monitor to connect the cables. Faites pivoter le moniteur pour connecter les câbles. Gire el monitor para conectar los cables. Gire o monitor para conectar os cabos. Drehen Sie den Monitor, um die Kabel anzuschließen. Ruotare il monitor per collegare i cavi. Odwróć monitor w celu przyłączenia kabli. 請旋轉顯示器以便連接訊號線 旋转显示器以连接电缆。 モニタを回転させてケーブルを接続してください。 케이블을 연결할 수 있도록 모니터를 돌리십시오.

หมุนมอนิเตอร์เพื่อตอสายเคเบิ้ล

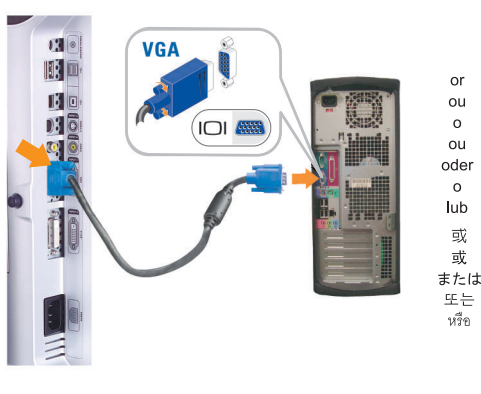

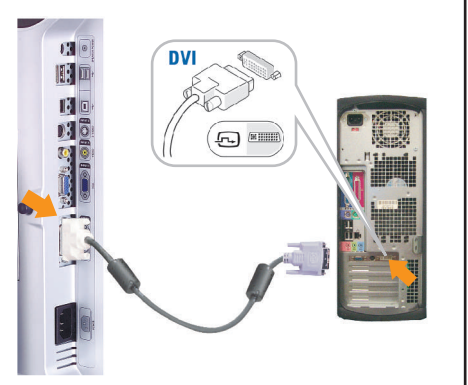

ATTENZIONE:

Connect the blue VGA cable or the optional white DVI cable to the computer. Connectez le câble VGA bleu ou le câble DVI blanc optionnel à l'ordinateur. Conecte el cable VGA azul o el cable DVI blanco opcional al ordenador. Conecte, no computador, o cabo VGA azul ou o DVI branco, opcional. Schließen Sie das blaue VGA-Kabel oder das optionale weiße DVI-Kabel an den Computer an. Collegare il cavo VGA blu o il cavo DVI opzionale bianco al computer. Przyłącz do komputera niebieski kabel VGA lub opcjonalny biały kabel DVI. 請將藍色 VGA 訊號線或選購的白色 DVI 訊號線連接到電腦 将蓝色 VGA 电缆或可选的白色 DVI 电缆连接到电脑。 青い VGA ケーブルか、オプションの白い DVI ケーブルをコンピュータに接続してください。 파란색 VGA 케이블이나 옵션으로 제공되는 흰색 DVI 케이블을 컴퓨터에 연결하십시오.

ี ตอสายเคเบิ้ล VGA สีน้ำเงินหรือตัวเลือกเสริมสายเคเบิ้ล DVI สีขาวเข้ากับคอมพิวเตอร์

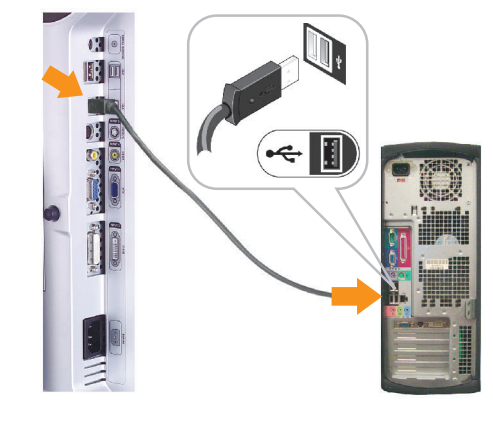

Connect the USB cable to the computer. Connectez le câble USB à l'ordinateur. Conecte el cable USB al ordenador Conecte o cabo USB ao computador. Verbinden Sie das USB-Kabel mit dem Computer. Collegare il cavo USB al computer. Przyłącz kable USB do Komputera. 將 USB 線連接到電腦 将 USB 电缆连接至计算机。 USB ケーブルをコンピュータに接続します。 USB 케이블을 컴퓨터에 연결하십시오. ิตอสาย USB เข<sup>้</sup>ากับคอมพิวเตอร

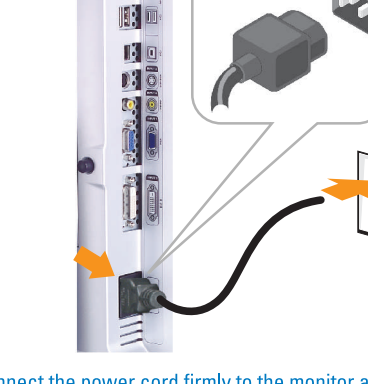

**PI** 

#### Connect the power cord firmly to the monitor and the electrical outlet.

Connectez le cordon d'alimentation solidement au moniteur et à la prise électrique.

Conecte el cable de alimentación al monitor y a la toma de corriente.

Conecte corretamente o cabo elétrico no monitor e na tomada. Schließen Sie das Netzkabel sicher an den Monitor und die Netzsteckdose an.

Collegare saldamente il cavo di alimentazione al monitor e alla presa elettrica.

Przyłącz pewnie kabel zasilający do monitora i do elektrycznego gniazdka sieciowego.

將電源線連接到顯示器與電源插座。

用电源线将显示器连接到插座。 付属の電源コードでモニタとコンセントをつなぎます。 전원 코드를 모니터와 전기 콘센트에 연결하십시오. ิตอสายพาวเวอร์เข้ากับมอนิเตอร์และปลั๊กไฟโดยตรวจสอบการตอ ให้แน่นหนา

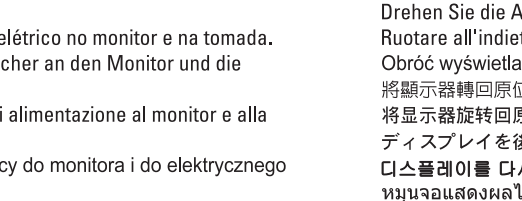

Rotate the monitor back and turn on the monitor. Faties pivoter l'affichage vers l'arrière et mettez le moniteur sous tension.

Gire la pantalla hacia atrás y encienda el monitor. Gire a tela para trás e lique o monitor. Drehen Sie die Anzeige zurück und schalten Sie den Monitor ein. Ruotare all'indietro il display e accendere il monitor. Obróć wyświetlacz do pierwotnej pozycji włącz monitor. 將顯示器轉回原位,然後開啓顯示器。 将显示器旋转回原来位置并打开显示器。 ディスプレイを後方に回転させて、モニタの電源を入れます。 디스플레이를 다시 원위치로 돌리고 모니터를 켜십시오. ่ หมนจอแสดงผลไปด้านหลัง และเปิดจอภาพ

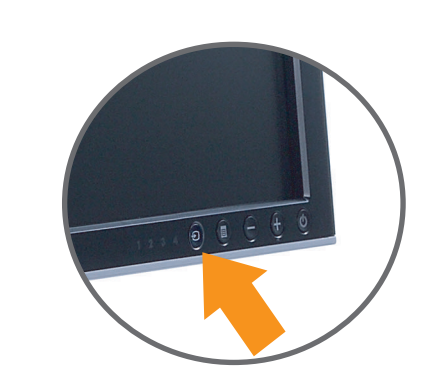

#### If nothing appears on the screen, press the Input Source Select button.

Si rien n'apparaît à l'écran, appuyez sur le bouton Sélection de la source d'entrée. Si no aparece nada, pulse el botón Selección de fuente de entrada. Se nada aparecer na tela, pressione o botão Seleção de origem de entrada. Falls auf dem Bildschirm nichts zu sehen ist, drücken Sie auf die Taste Engangsquellenauswahl. Se sulla schermata non viene visualizzato nulla, premere il tasto Selezione sorgente di ingresso Jeśli na ekranie nic nie widać, wciśnij przycisk Wybór źródła sygnału wejściowego. ,。<br>如果螢幕上沒有出現任何東西,請按下「輸入訊號選擇」按鈕。 如果屏幕上没有显示任何内容,请按「输人信号源选择」按钮。 スクリーンが更新されない場合は、入カソースの選択ボタンを押 してください。 화면에 아무것도 표시되지 않으면 입력 소스 선택 버튼을 누르십시오.

หากไมมีอะไรปรากฎบนหน้าจอ ให้กดปุ่มสำหรับเลือกสัญญาณเข้า

www.dell.com | support.dell.com

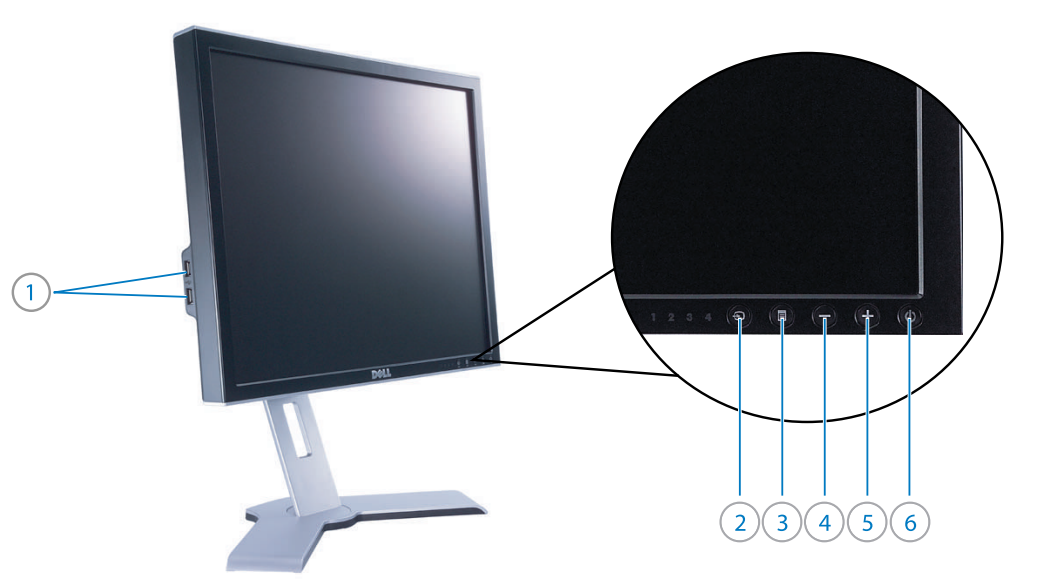

 $\mathbf{1}$  $\mathbf{R}$ **B**  $\widehat{10}$ 吒 비흥  $\Omega$  $\sqrt{11}$  $\widehat{12}$  $\left( 8\right)$  $\left(7\right)$ 

1. USB-Downstream-Anschlüsse

6. Ein/Aus-Taste (mit Stromanzeige)

11. Sperre-/Freigabe-Taste für Monitor

9. Gleichstromanschluss für Dell™ Soundleiste

12. Befestigungsklammern für Dell-Soundleiste

7. Auslassung für Kabelverlegung

2. Engangsquellenauswahl<br>3. OSD-Menü/Auswahl

8. Sperr-/Freigabe-Taste

1. USB 다운스트림 포트

6. 전원 버튼(전원 표시등 포함)

9. Dell<sup>™</sup> 사운드바 DC 전원 커넥터

2. 입력 소스 선택

3. OSD 메뉴/선택

7. 케이블 관리용 구멍

10. USB 업스트림 포트

11. 모니터 잠금/해제 버튼

12. Dell 사운드바 설치용 브래킷

8. 잠금/해제 버튼

4. 다운(-)

 $5 \nvert \nvert 2 \nvert (+)$ 

10. USB-Upstream-Anschluss

4.  $Ab(-)$ 

5. Auf  $(+)$ 

- 1. Porte USB downstream 2. Selezione sorgente di ingresso 3. Menu OSD/Seleziona  $4. Gii$   $( - )$ 5. Su  $(+)$ 6. Tasto di accensione (con indicatore luminoso di accensione) 7. Foro passaggio cavi<br>8. Tasto Blocca / Rilascia 9. Connettore di alimentazione CC per la Barra audio Dell<sup>™</sup> 10. Porta USB upstream 11. Tasto Blocco / Rilascio monitor 12. Staffe di fissaggio della Barra audio Dell
- $1.$  พอร์ตสงออกข้อมูล  $\mathrm{USB}$ 2. เลือกแหลงอินพุท 3. เมน OSD/เมนูเลือก  $4.83$  (-)  $5.$ ขึ้น $(+)$ 6. ปุ่มเปิดปิด (พร้อมด้วยใฟแสดงสถานะ) 7. รูร์อบสาบ<br>8. ปุ่มล็อก/ปุ่มปลด  $9.$  คอนเน็กเตอร์ไฟกระแสตรงสำหรับ ลำโพง  $\operatorname{Del}^{\operatorname{\mathrm{TM}}}$  $10.$  พอร์ตนำเข้าข้อมูล  $\mathrm{USB}$ 11. ปุ่มล็อกมอนิเตอร์/ปุ่มปลด 12. แทนยึดลำโพง Dell
- Reperimento informazioni:
	- Per maggiori informazioni, vedere la Guida utente del monitor contenuta nell'apposito CD.

การค้นหาข้อมูล: ดูคูมือผู้ใช้ของมอนิเตอร์ในซีดี สำหรับข้อ ้มูลเพิ่มเติม

**DØLL** 

Information in this document is subject to change without notice.<br>© 2006 Doll Inc. All rights reserved. Reproduction in any manner whatsoever without the writte<br>of Dell Inc. is strictly forbidden. Dell and the DELL logo are trademarks of Dell Inc.<br>Dell disclaims proprietary interest in the marks and names of other March 2006

本指南的内容如有變更,恕不另行通知。<br>© 2006 Dell Inc.<br>版權所有。

未經 Dell Inc.的書面許可,<br>嚴禁任何形式的非法復制。

1. USB downstream ports

7. Cable management hole

8. Lock down / release button

12. Dell Soundbar mounting brackets

1. Porty USB do odbioru danych

2. Wybór źródła sygnału wejściowego

6. Przycisk zasilania (z lampką wskaźnika zasilania)

9. Złącze zasilania prądem stałym dla zestawu

11. Przycisk blokowania / zwalniania monitora

12. Wsporniki montażowe zestawu głośnikowego Dell

6. Power Button (with power light indicator)

9. DC power connector for  $\text{Dell}^{\text{TM}}$  Soundbar

2. Input Source Select

3. OSD Menu/Select

10. USB upstream port 11. Monitor Lock / Release Button

3. Menu OSD/Wybierz

7. Otwór do układania kabli

głośnikowego Dell<sup>TM</sup>

8. Przycisk blokowania/zwalniania

10. Port USB do wysyłania danych

4. W dół  $(-)$ 

5. W górę (+)

4. Down  $(-)$ 

5.  $Up (+)$ 

*Dell 及 DELL* 標**誌**爲Dell<br>的商標。其他標**誌**和名稱<br>的所有權皆不爲Dell 所有。

2006年3月

2. Sélection de la source d'entrée 3. Sélection/Menu OSD 4. Bas  $(-)$ 5. Haut  $(+)$ 6. Bouton d'alimentation (avec témoin lumineux d'alimentation) 7. Trou de gestion des câbles 8. Bouton de verrouillage/libération 9. Connecteur d'alimentation CC pour la barre son Dell<sup>TM</sup> 10. Port USB ascendant 11. Bouton de verrouillage / libération du moniteur 12. Attaches de montage de la barre son Dell

1. USB下游埠 2. 輸入訊號選擇按鈕 3. OSD選單/選取按鈕 4. 向下(一) 5 向  $F(+)$ 6. 電源按鈕(電源指示燈) : 牆線整理孔 8. 鎖定/釋放按鈕 9. 用於Dell™Soundbar的DC電源連接器 10. USB上游埠 11. 顯示器鎖定/釋放按鈕 12. Dell Soundbar安裝托架

Finding Information:

Wyszukiwanie informacji:

à des modifications sans préavis.<br>© 2006 Dell Inc. All rights reserved.

**Mars 2006** 

2006年3月

Toute reproduction, par quelque manière que ce soit<br>sans l'autorisation écrite de **Dell Inc.**.

本指南的内容如有变更,恕不另行通知。<br>© 2006 Dell Inc.<br>版权所有

未经<mark>Dell Inc.</mark><br>的书面许可,严禁任何形式的<br><sup>北注有制</sup>

*Dell和DELL*徽标是**Dell Inc.**<br>的商标。Dell否认对非<br>Dell公司的商标和商标名称的所有!

Dell et le logo DELL sont la propriété de Dell Inc..Tou

See your monitor User's Guide in the CD for more information.

Zapoznaj się z Przewodnikiem dla

CD, aby uzyskać więcej informacji.

użytkownika znajdującym się na dysku

1. Ports USB descendant

1. Puertos de recepción USB 1. Portas de downstream USB 2. Selección de fuente de entrada 3. Selección/Menú OSD 4. Bajar $(-)$ 5. Subir  $(+)$  $6.$ Botón de encendido/apagado (con indicador de luz de energía) 7. Alojamiento de cables 8. Botón de bloqueo/desbloqueo 9. Conector de alimentación de CC para la barra de sonido Dell<sup>T</sup> 10. Puerto de envío USB 11. Botón de bloqueo/desbloqueo del monitor 12. Soporte de montaje de la barra de sonido Dell

1. USB下游埠 2. 输入信号源选择 3. 屏显功能表/选择  $4. T(-)$  $5 + (+)$ 6. 电源按钮(带电源指示灯) 7. 电缆管理孔 8. 锁定/释放按钮 9. 适用於Dell™Soundbar(音响)的DC电源连接器 10. USB上游埠 11. 显示器锁定/释放按钮 12. Dell Soundbar (音响) 安装支架

2. Seleção de origem de entrada 3. Menu OSD/selecionar 4. Abaixo (-) 5. Acima $(+)$ 6. Botão liga/desliga (com luz indicadora de funcionamento) 7. Aloiamento de cabos 9. Conector de alimentação CC para o Dell™ Soundbar 10. Porta de upstream USB 11. Botão de bloqueio/liberação do monitor 12. Suportes de fixação do Dell Soundbar

1. USB ダウンストリームポート 2. 入カソースの選択 3. OSD メニュー/選択  $4. T(-)$  $5 + (+)$ 6. 電源ボタン (電源ライトインジケータ付き) **7. ケーブル整理用穴** . . . . . . . . .<br>8. ロック / 解除ボタン<br>9. Dell™ サウンドバー用 DC 電源コネクタ 10. USB アップストリームポート 11. モニタロック / 解除ボタン 12. Dell サウンドバー取り付けブラケット

> Localizando informações: Para informações adicionais, consulte, no CD, o Guia do Usuário do monitor.

情報の探し方: 詳細は、CD に保管されているモニタ -<br>のユーザーガイドをお読みください。

Suche nach Informationen: Lesen Sie die Bedienungsanleitung Informationen zu erhalten.

정보 찾기: 자세한 내용은 CD 에 들어 있는 모니터 사용 설명서를 참조하십시오.

Ihres Monitor auf der CD, um weitere

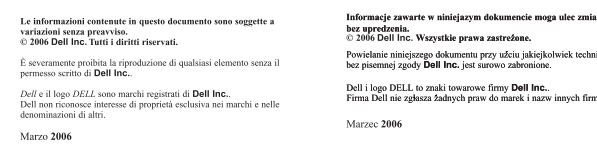

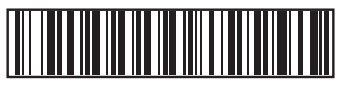

P/N: 4J.L2H01.003

P/N: 4J.L2H01.003 (DELL P/N:PY471 REV A03)

## .<br>ción contenida en este documento está sujeta a cambios : revio aviso.<br>> 2006 Dell Inc. Reservados todos los der echos. Se prohibe estrictamente la reproducción de este docum<br>forma sin permiso por escrito de **Dell Inc.** Dell y el logotipo DELL son marcas registradas de **Dell Inc.**<br>Dell renuncia al derecho de poreción cobre las marcas y nombres de te

Recherche d'informations :

plus d'informations.

尋找資訊:

Consultez le Guide d'utilisation

de votre moniteur sur le CD pour

Marzo 2006

本書に記載されている事項は事前通告<br>無しに変更されることがあります。<br>© 2006すべての著作権はDell Inc.<br>にあります。 Dell Inc.からの書面による許可<br>なく本書の複写、転載を禁じます。 *DellとDELLのロゴマークは、Dell Inc.*<br>の登録家<del>属アオ</del> *De*ucions<br>の登録商標です。<br>上記記載以外の商標や会社名が使<br>上記されている場合がありますが、これ<br>らの商標や会社は、一切Dell Inc.<br>に所属するものではありません。

2006年3月

エ니 니니 -<br>Dell Inc. 의 서면<br>승인없이 제작되는 복제 행위는 엄격히<br>규제합니다. Dell과 Dell로고는 Dell Inc.<br>의 등록상표 입니다.<br>Dell은 자사 외의 상표 및 상품명에<br>대해서는 어떤 소유권도 인정하지<br>않습니다. 2006년3월

.<br>1formationen in diesem Dokument unterliegen unangekündigte Änderungen.<br>Änderungen.<br>© 2006 Dell Inc. Alle Rechte vorbehalten. Die Vervielfältigung dieses Dokuments in jeglicher Form ist ohne schriftlicht Genehmigung der Dell Inc. streng untersagt. Dell und das DELL-Logo sind Warenzeichen der Dell Inc.<br>Dell scheht keinsche Finanzummung **März 2006** 

.<br>เนื้อหาของคู่มือการใช้เล่มนี้ อาจเปลี่ยนก็ได<sup>้</sup> โดยในจำเป็นต้องแจ้งให้ทราบล่วงหน้า<br>© 2006 Dell Inc. สงวนสิขสิทธิ์

ห้ามผลิตใดๆ โดยไม่ได้รับการอนุญาตจากบริษั<br>ทเดลคอมพิวเตอร์ คอออปเปอเรชั่น Dell และโลโก้ Dell เป็นเครื่องหมายการค้าขอ<br>งบริษัทเตลคอมพิวเตอร์ บริษัทเตลไม่อนุญาตรั บบตามแตกการบอก เมิดเกรียงการ แตกการ<br>งบริษัทเตลทอมพิวเตอร์ บริษัทเตลไมอนุญาต<br>บกรรมสิทธิ์สัญลักษณ์และเครื่องหมายการค้า มีนาคม 2006

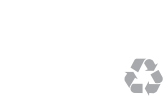

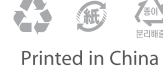

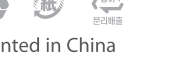

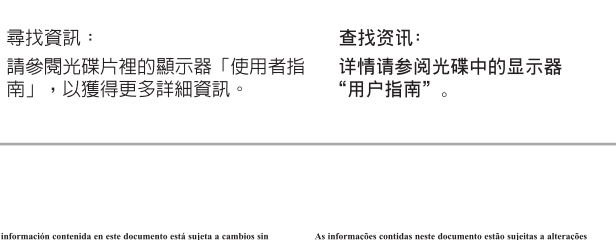

Encontrar información:

sem aviso prévio.<br>© 2006 Dell Inc. Corporation. Todos os direitos reservados.

A reprodução de qualquer forma sem permissão por escrito da<br>Dell Inc. é estritamente proibida

erciais da Dell Inc.

*Dell* e o logótipo *DELL* são marcas come<br>A Dell exclui quaisquer interesses de nov

이 안내서에 있는 내용은 사전 통보 없이<br>변경될 수 있습니다.<br>© 2006 Dell les

Março 2006

© 2006 Dell Inc.<br>모든 판권 소유.

más información.

Consulte la Guía del usuario que

encontrará en el CD para obtener

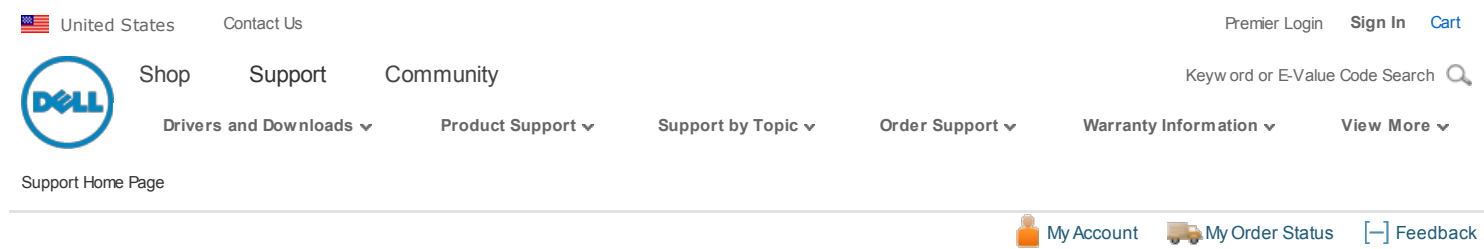

## Manuals

Back to Contents Page

## About Your Monitor

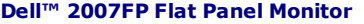

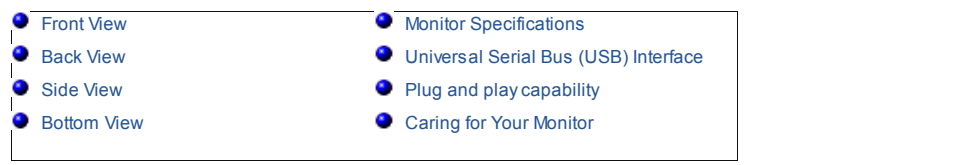

## Front View

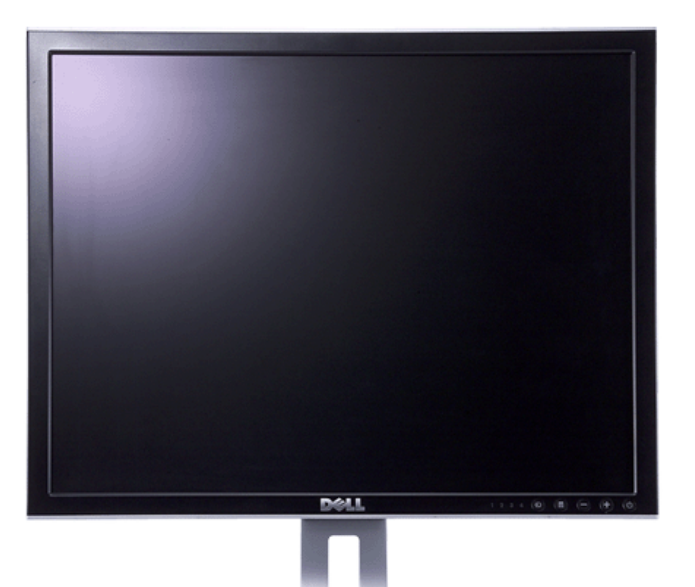

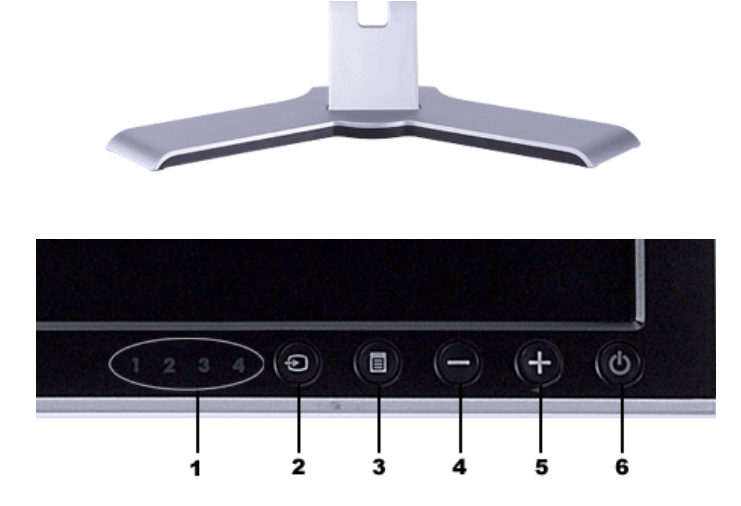

- 1 Input indicators
- 2 Input Source Select
- 3 OSD Menu / Select
- 4 Down (-)
- 5 Up (+)
- 6 Power button (with power light indicator)

## Back View

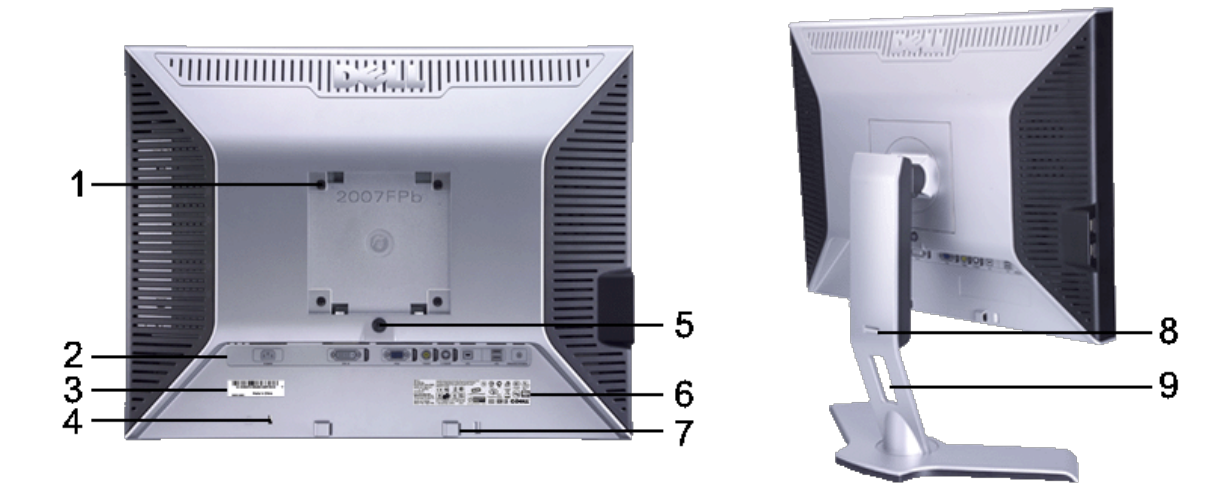

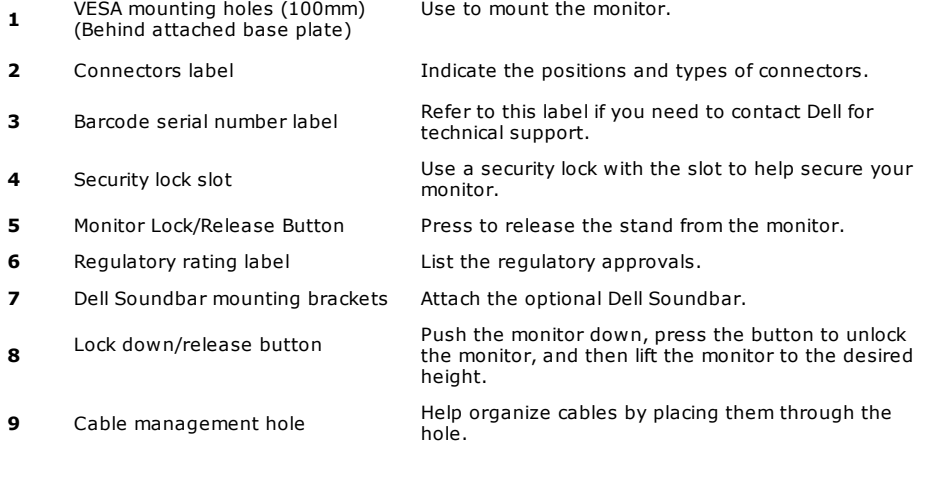

## Side View

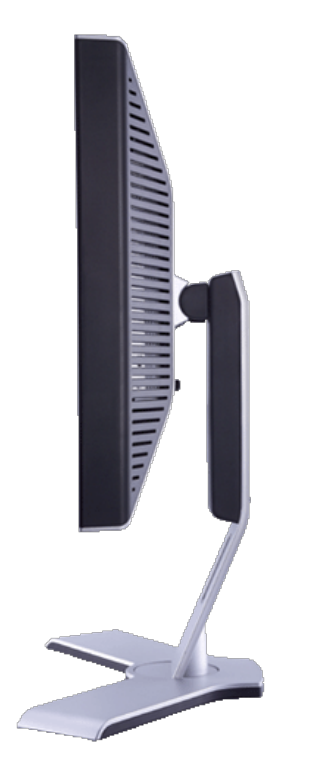

Right side

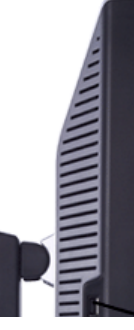

9/20/12 Documentation

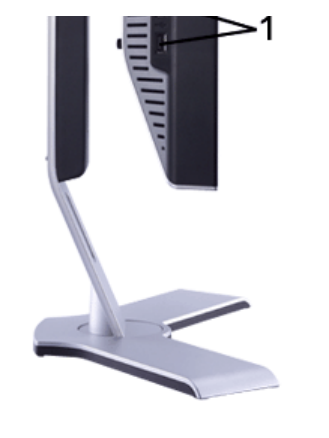

Left side

1 USB downstream ports

## Bottom View

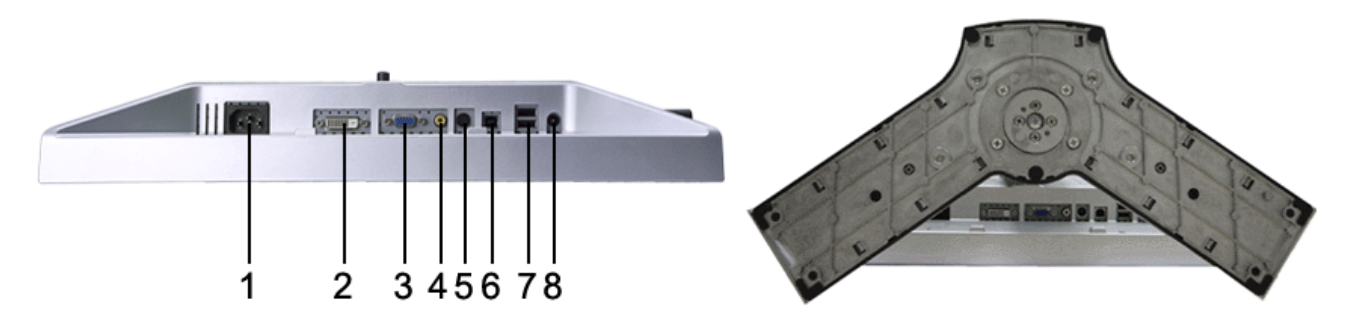

- 1 AC power cord connector
- 2 DVI connector
- 3 VGA connector
- 4 Composite video connector
- 5 S-Video connector
- 6 USB upstream port
- 7 USB downstream ports
- 8 DC power connector for Dell™ Soundbar

## Monitor Specifications

## General

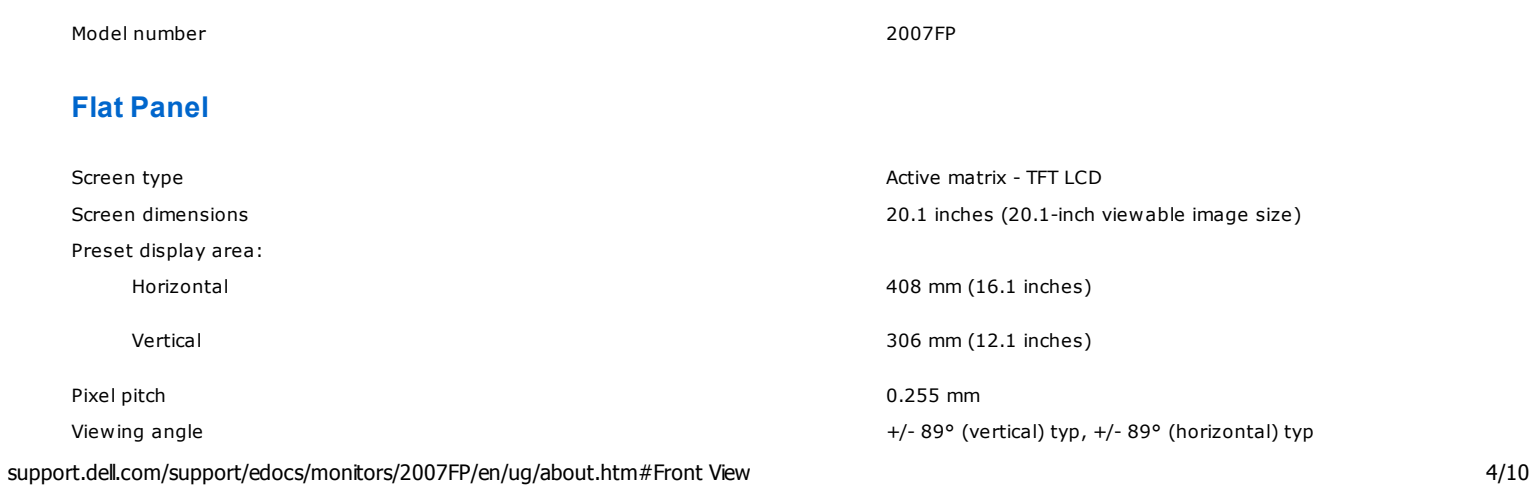

9/20/12 Documentation

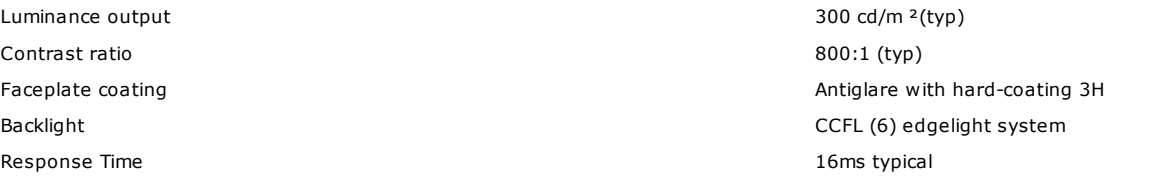

### Resolution

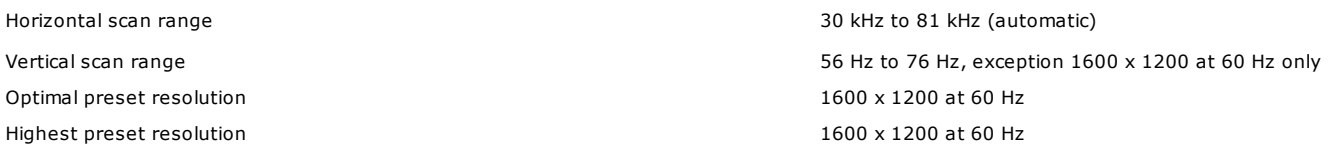

## Video Supported Modes

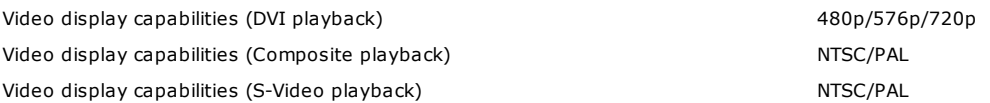

## Preset Display Modes

Dell™ guarantees image size and centering for all preset modes listed in the following table.

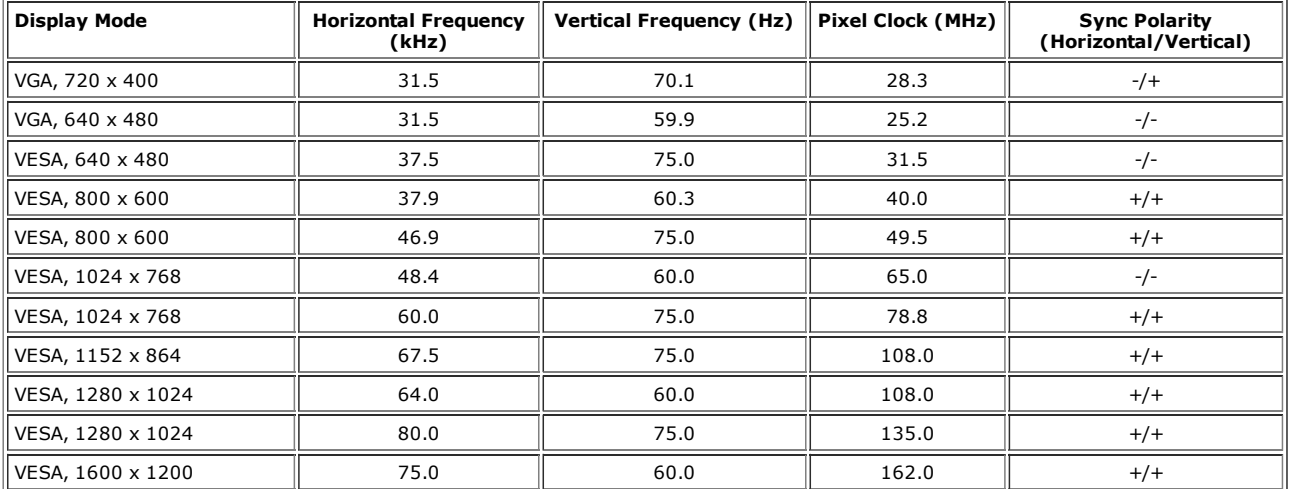

## **Electrical**

Inrush current 120V: 40A (Max.) 240V: 80A (Max.)

## Physical Characteristics

Video input signals and the state of the state of the Management Analog RGB, 0.7 Volts +/-5%, 75 ohm input impedance Digital DVI-D TMDS, 600mV for each differential line, 50 ohm input impedance S-video, Y input 1 volt(p-p), C input 0.286 volt(p-p), 75 ohm input impedance

Composite, 1 volt(p-p), 75 ohm input impedance

Synchronization input signals separate horizontal and vertical, 3.3V CMOS or 5V TTL level, positive or negative sync. SOG (Sync on green)

AC input voltage / frequency / current  $100$  to 240 VAC / 50 or 60 Hz  $\pm$  3 Hz / 2.0A (Max.)

Signal cable type D-sub: Detachable, Analog, 15pin, shipped attached to the monitor DVI-D: Detachable, Digital, 24pin, shipped detached from the monitor S-video: Not included with display Composite: Not included with display

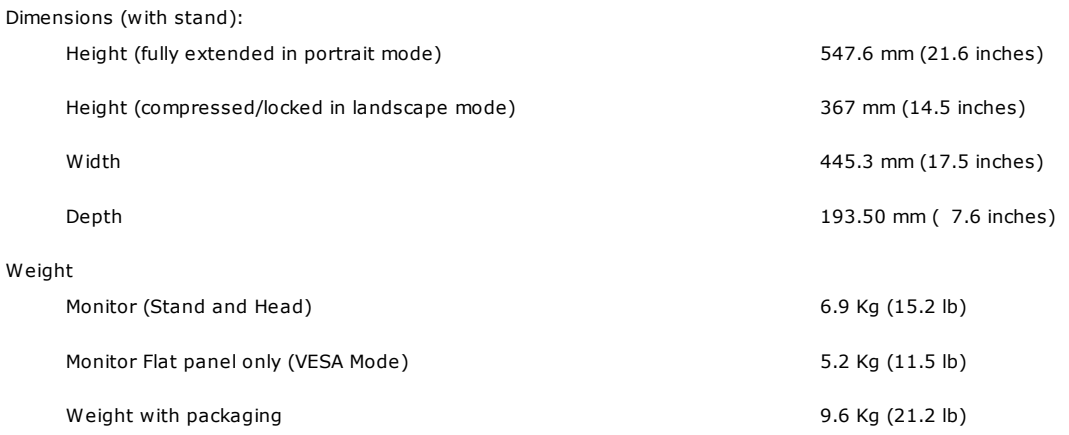

### **Environmental**

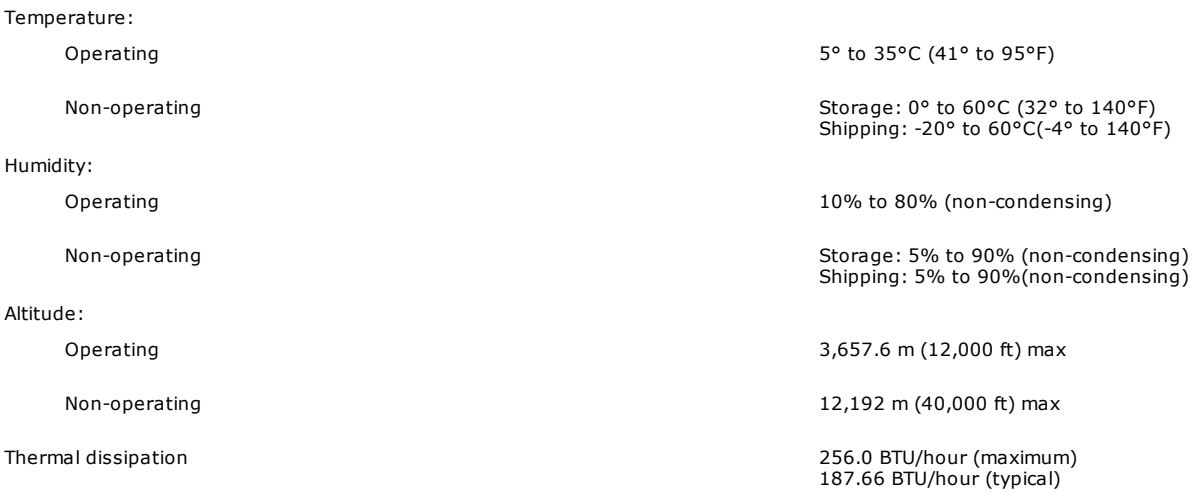

### Power Management Modes

If you have VESA's DPMS compliance display card or software installed in your PC, the monitor can automatically reduce its power consumption when not<br>in use. This is referred to as 'Power Save Mode'\*. If activity from keyb automatically "wake up". The following table shows the power consumption and signaling of this automatic power saving feature:

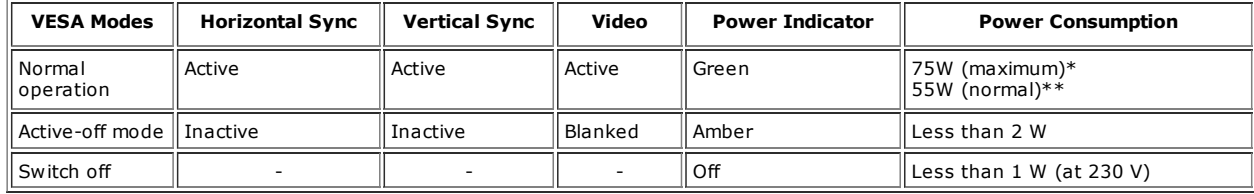

\* With Audio + USB \*\* Without Audio + USB

This monitor is **ENERGY STAR**®-compliant as well as TCO '99/ TCO '03 power management compatible.

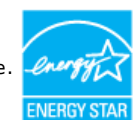

\* Zero power consumption in OFF mode can only be achieved by disconnecting the main cable from the monitor.

## Pin Assignments

### VGA Connector

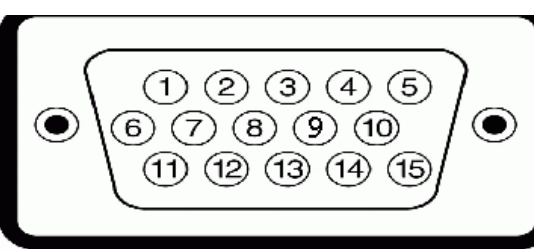

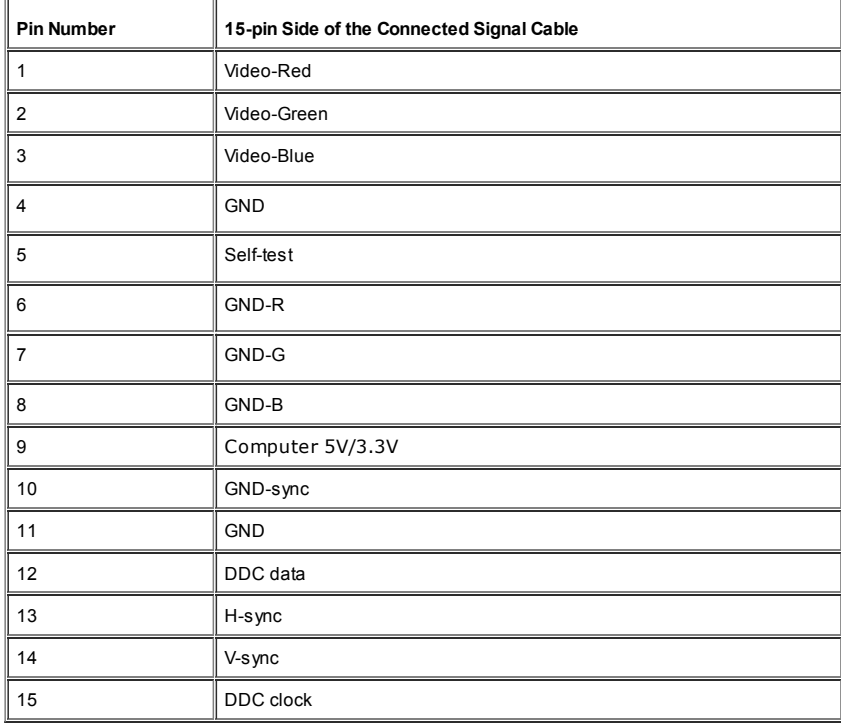

### DVI Connector

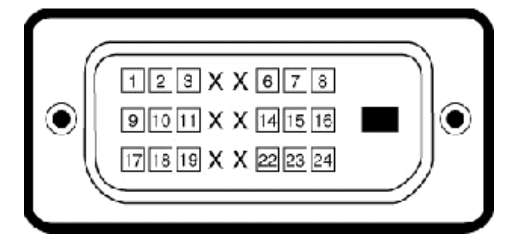

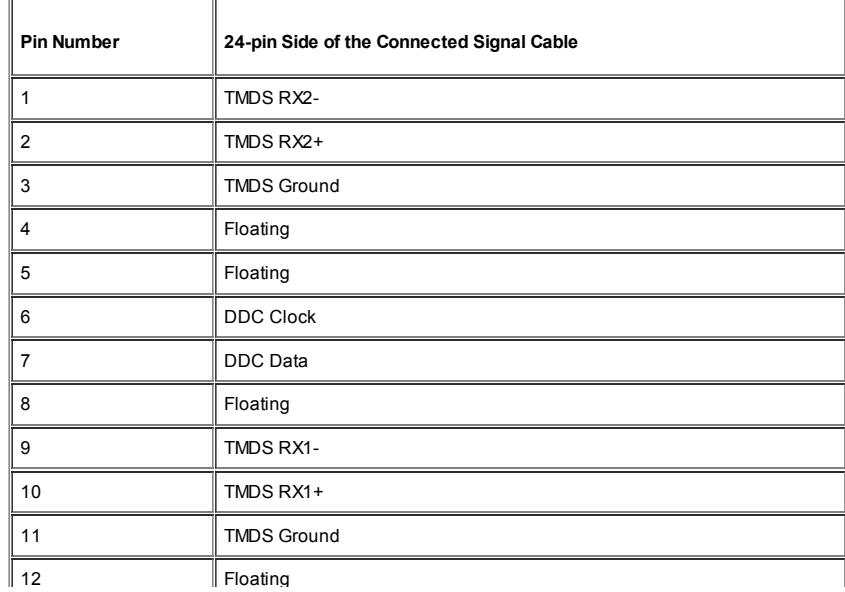

9/20/12 Documentation

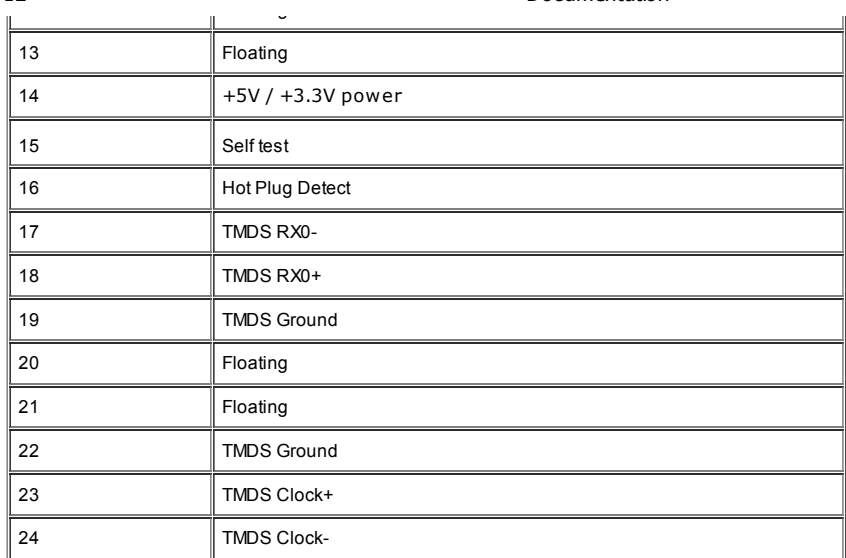

### S-video Connector

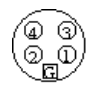

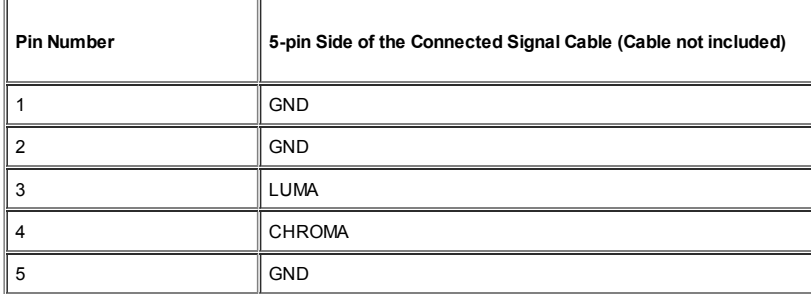

### Composite Video Connector

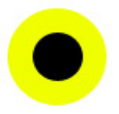

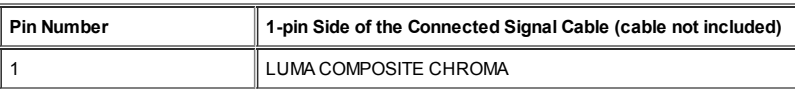

## Universal Serial Bus (USB) Interface

This monitor supports High-Speed Certified USB 2.0 interface.

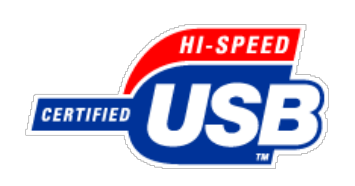

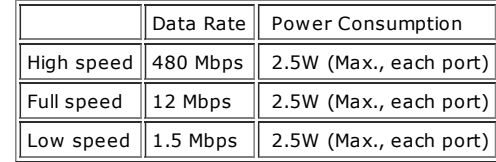

### USB Upstream Connector

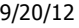

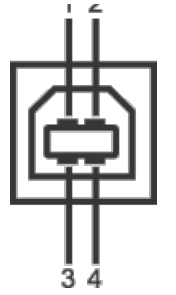

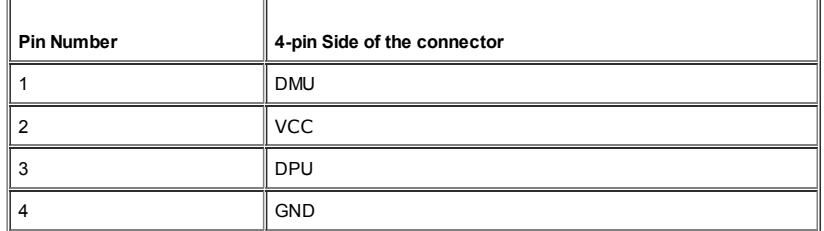

#### USB Downstream Connector

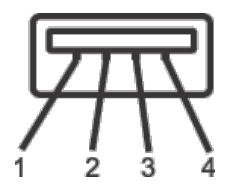

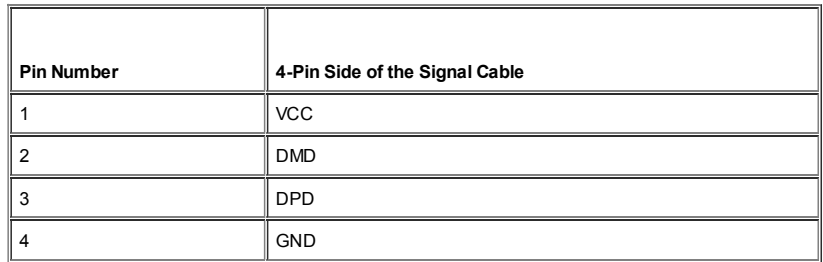

#### USB Ports

- 1 upstream rear
- 4 downstream 2 on rear; 2 on left side

**NOTE:** USB 2.0 capability requires 2.0 capable computer

 $\mathscr N$  NOTE: The monitor's USB interface works only when the monitor is on or in power save mode, If you switch the monitor off and then on, attached peripherals may take a few seconds to resume normal functionality.

## Plug and Play Capability

You can install the monitor in any Plug and Play-compatible system. The monitor automatically provides the computer system with its Extended Display Identification Data (EDID) using Display Data Channel (DDC) protocols so the system can configure itself and optimize the monitor settings. If desired, the user can select different settings, but in most cases monitor installation is automatic.

## Caring for Your Monitor

**CAUTION:** Read and follow the safety instructions before cleaning the monitor.

**CAUTION:** Before cleaning the monitor, unplug the monitor power cable from the electrical outlet.

- To clean your antistatic screen, lightly dampen a soft, clean cloth with water. If possible, use a special screen-cleaning tissue or solution suitable<br>for the antistatic coating. Do not use benzene, thinner, ammonia, abras
- Use a lightly-dampened, warm cloth to clean the plastics. Avoid using detergent of any kind as some detergents leave a milky film on the plastics.
- If you notice a white powder when you unpack your monitor, wipe it off with a cloth. This white powder occurs during the shipping of the monitor.
- Handle your monitor with care as darker-colored plastics may scratch and show white scuff marks more than lighter-colored monitor.
- To help maintain the best image quality on your monitor, use a dynamically changing screen saver and power off your monitor when not in use.

#### 9/20/12 Documentation

#### Back to Contents Page

#### Support Home Page

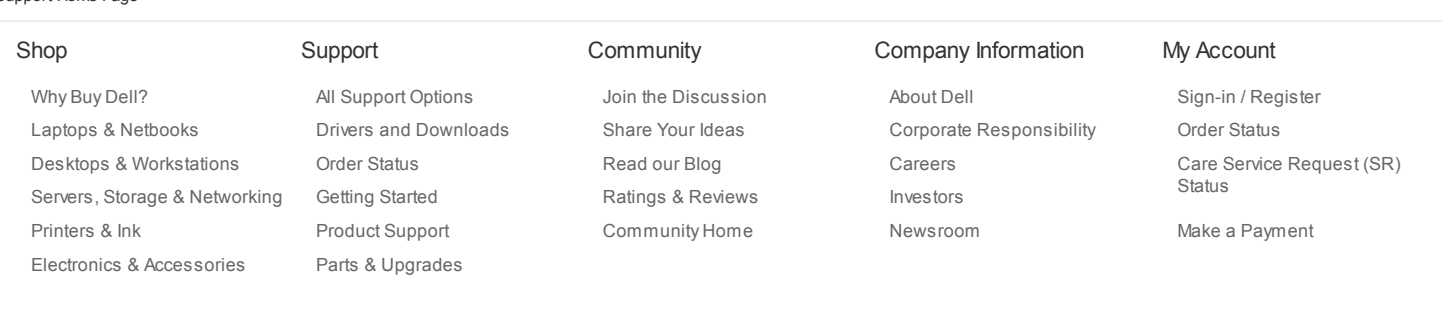

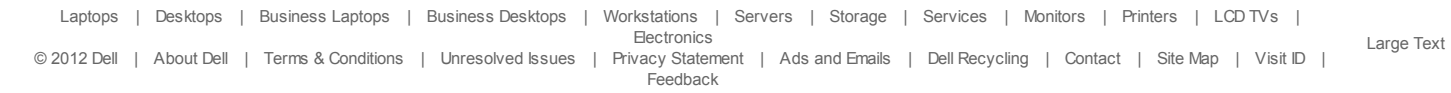

\*Offers subject to change. Taxes, shipping, handling and other fees apply. U.S. Dell Small Business new purchases only. LIMIT 5 DISCOUNTED OR PROMOTIONAL ITEMS PER CUSTOMER.<br>LIMIT 5 VOSTRO OR INSPIRON UNITS PER CUSTOMER. D

snEB13

#### 9/20/12 Documentation

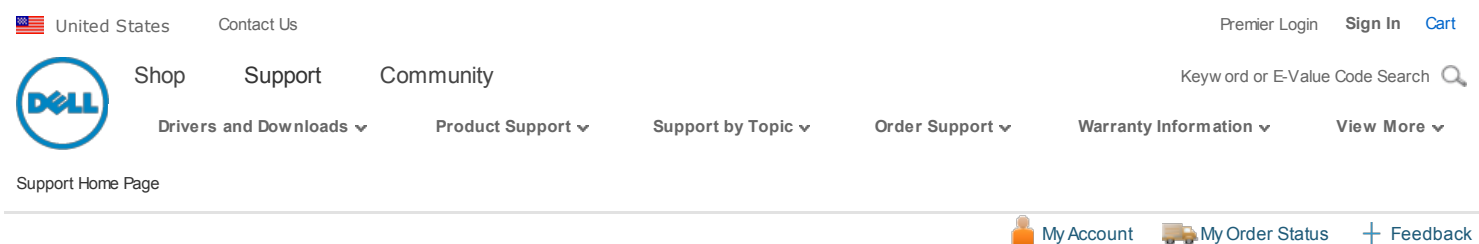

## **Manuals**

Back to Contents Page

## Using Your Adjustable Monitor Stand

#### Dell™ 2007FP Flat Panel Monitor

- **C** Attaching the Stand
- 0 Organizing Your Cables
- 0 Using the Tilt, Swivel and Vertical Extension
- 0 Removing the Stand

## Attaching the Stand

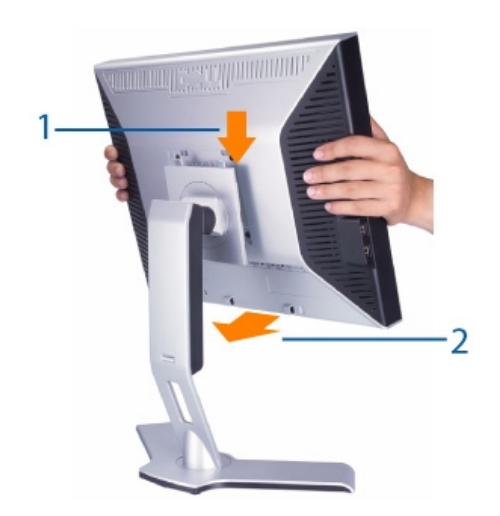

- 1. Place the stand on a flat surface.
- 2. Fit the groove on the back of the monitor onto the 2 tabs of upper stand.
- 3. Lower the monitor so that the monitor mounting area snaps on or locks to stand.

## Organizing Your Cables

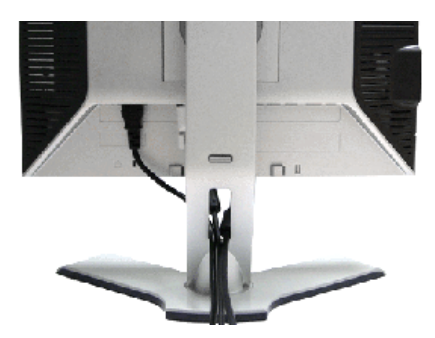

After attaching all necessary cables to your monitor and computer, (See Connecting Your Monitor for cable attachment,) use the Cable management hole to neatly organize all cables as shown above.

## Using the Tilt, Swivel and Vertical Extension

### Tilt/Swivel

With the built-in pedestal, you can tilt and/or swivel the monitor for the most comfortable viewing angle.

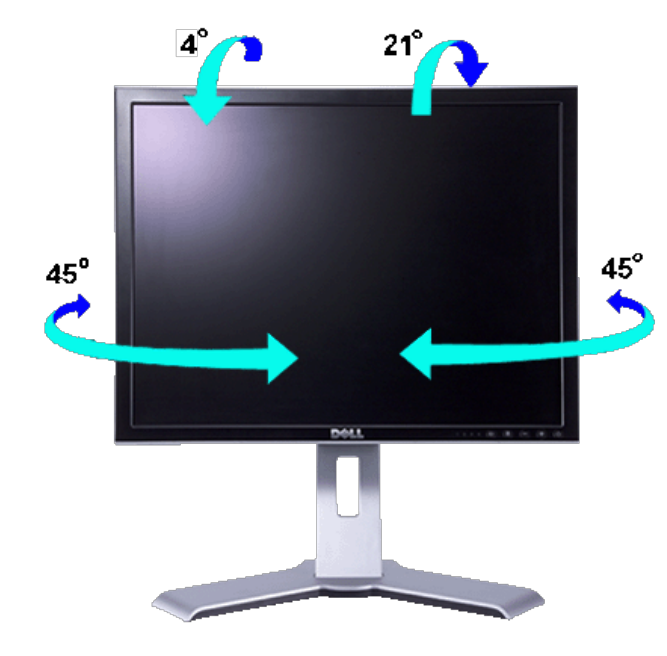

**NOTE:** Stand is detached and extended when the monitor is shipped from the factory.

## Vertical Extension

Stand extends vertically up to 130mm via the Lock down / release button.

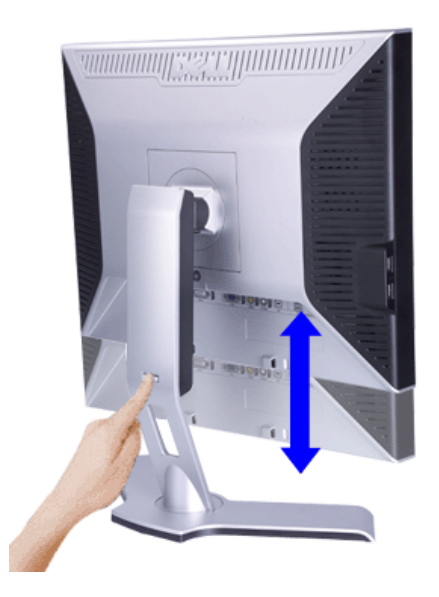

**NOTE:** If locked in the down position, press the Lock down / release button on the bottom rear of stand. Lift<br>the front panel up and extend the stand to the desired height.

NOTICE: Before relocating or moving the monitor to a different location, make sure that the stand is LOCKED DOWN. To lock it down, lower the height of the panel until it clicks and is locked into place.

## Removing the Stand

After placing the monitor panel on a soft cloth or cushion, press and hold the Monitor Lock / Release Button, and then remove the stand.

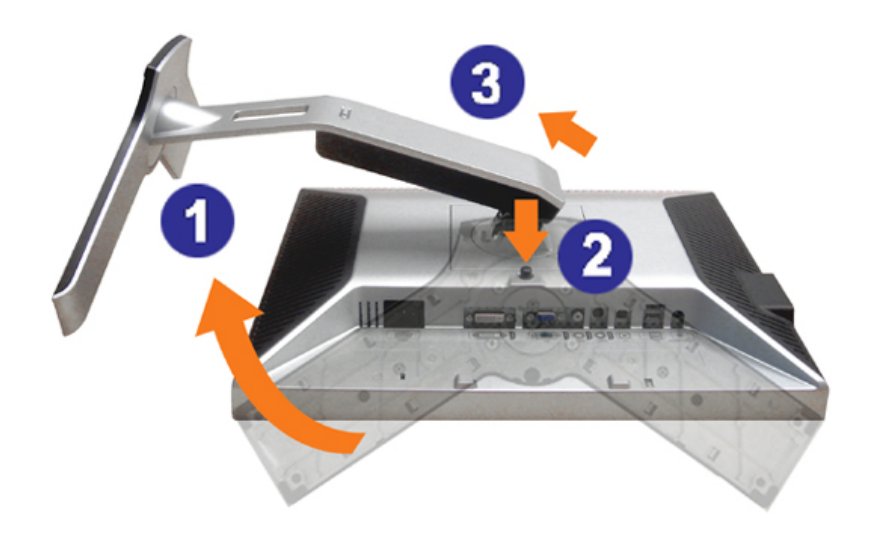

**NOTE:** To prevent scratches on the LCD screen while removing the stand, ensure that the monitor is placed<br>on a clean surface.

#### Back to Contents Page

#### Support Home Page

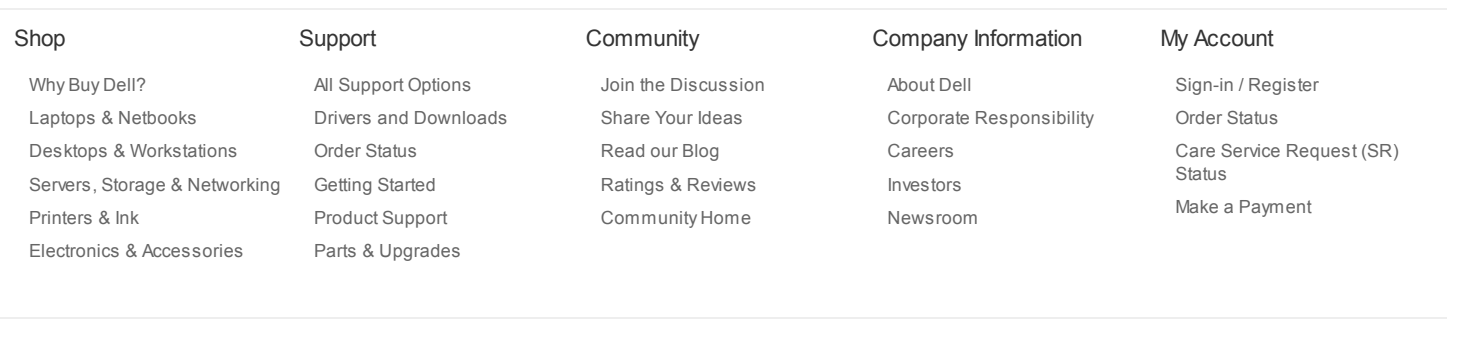

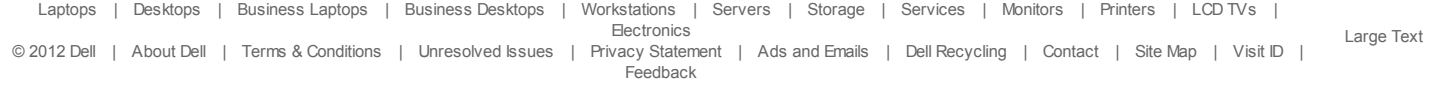

\*Offers subject to change. Taxes, shipping, handling and other fees apply. U.S. Dell Small Business new purchases only. LIMIT 5 DISCOUNTED OR PROMOTIONAL ITEMS PER CUSTOMER.<br>LIMIT 5 VOSTRO OR INSPIRON UNITS PER CUSTOMER. D

snEB13

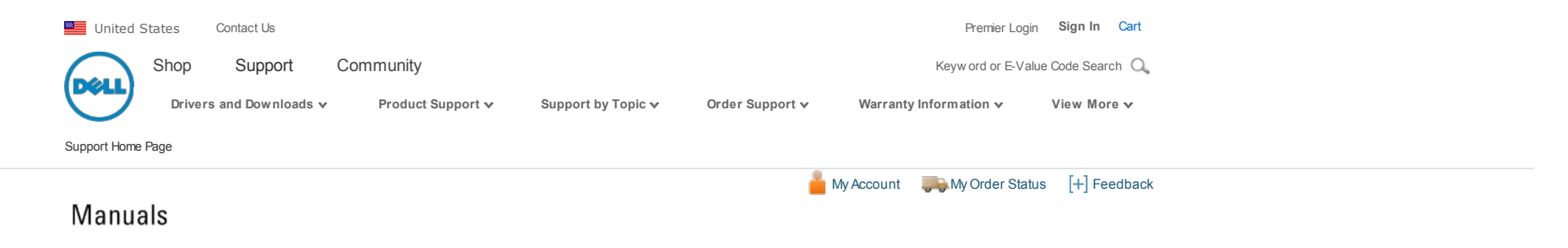

Back to Contents Page

## Setting Up Your Monitor

Dell™ 2007FP Flat Panel Monitor

- **Connecting Your Monitor**
- Using the Front Panel Buttons
- Using the OSD
- **Setting the Optimal Resolution**
- Using the Dell™ Soundbar (Optional)

### Connecting Your Monitor

**A CAUTION:** Before you begin any of the procedures in this section, follow the Safety Instructions.

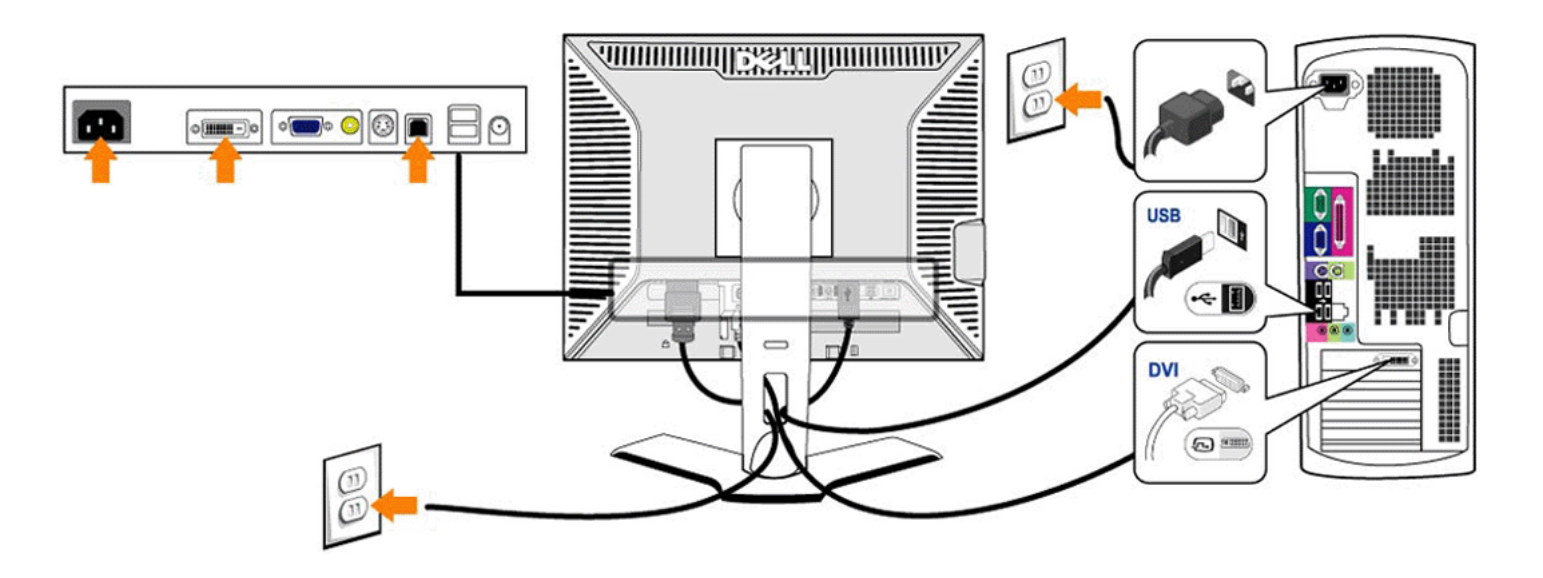

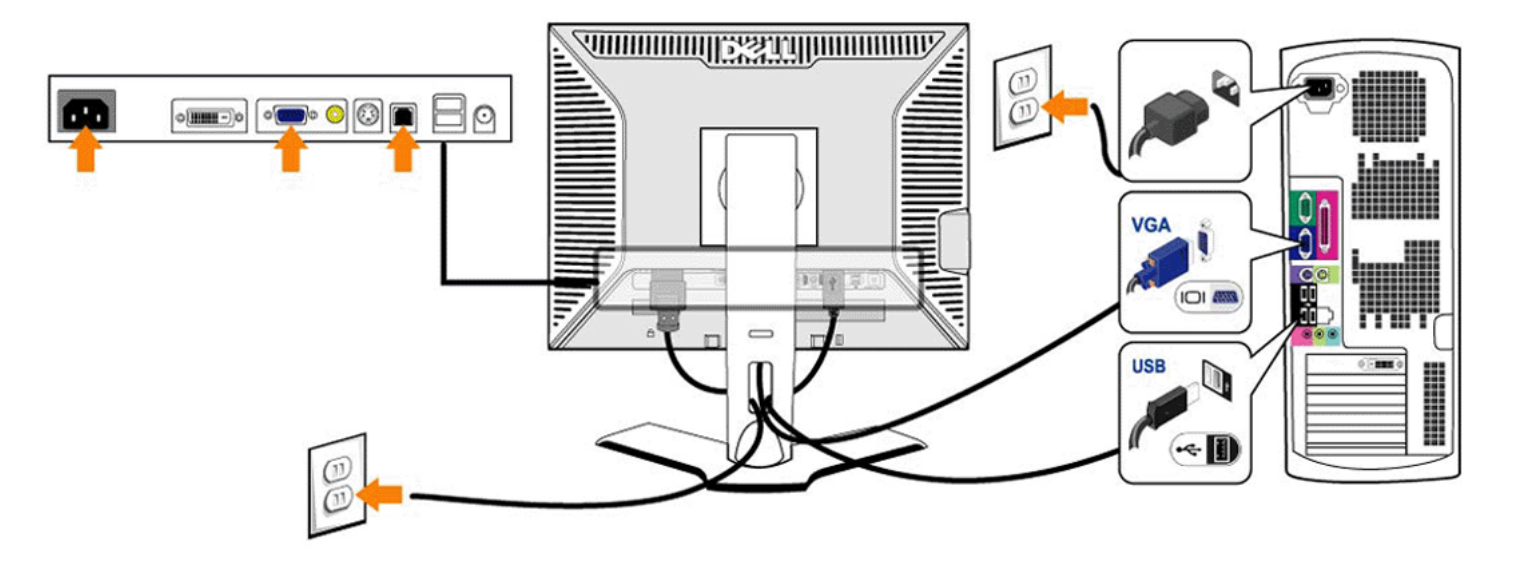

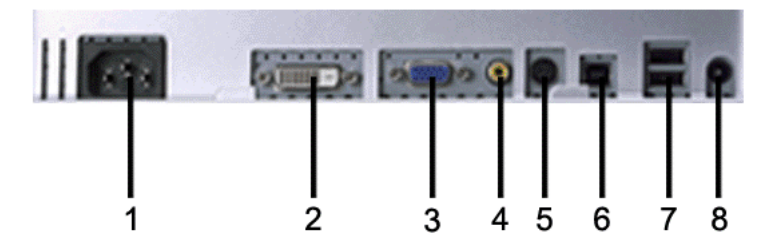

- 1 AC power cord connector
- 2 DVI connector
- 3 VGA connector
- 4 Composite video connector
- 5 S-Video connector
- 6 USB upstream port
- 7 USB downstream ports
- 8 DC power connector for Dell™ Soundbar

#### To connect your monitor to the computer perform the following steps/instructions.

- 
- Turn off your computer and disconnect the power cable.<br>Connect either the white (digital DVI-D) or the blue (analog VGA) display connector cable to the corresponding video port on the back of your computer. Do not use both only case in which both cables can be used is if they are connected to two different computers with appropriate video systems. (Graphics are for illustration only. System appearance may vary).
- Connect the upstream USB port (cable supplied) to an appropriate USB port on your computer . Connect USB peripherals to the downstream USB ports (rear or side) on the monitor. (See rear or bottom view for details.)
- Plug the power cables for your computer and monitor into a nearby outlet.
- Turn on the monitor and computer.
- If your monitor displays an image, installation is complete. If it does not display an image, see Solving Problems.

If your monitor displays an image, installation is complete. If it does not display an image, see Solving Problems. Use the cable holder on the monitor stand to neatly organize the cables.

NOTE: If your computer does not support the DVI connector, you can leave the cable unconnected or remove it. Ø

Ø NOTE: For USB peripherals already connected to your computer, changing the USB connection to your monitor is not necessary.

### Using the Front Panel Buttons

Use the control buttons on the front of the monitor to adjust the characteristics of the image being displayed. As you use these buttons to adjust the controls, an OSD shows their numeric values as they chan

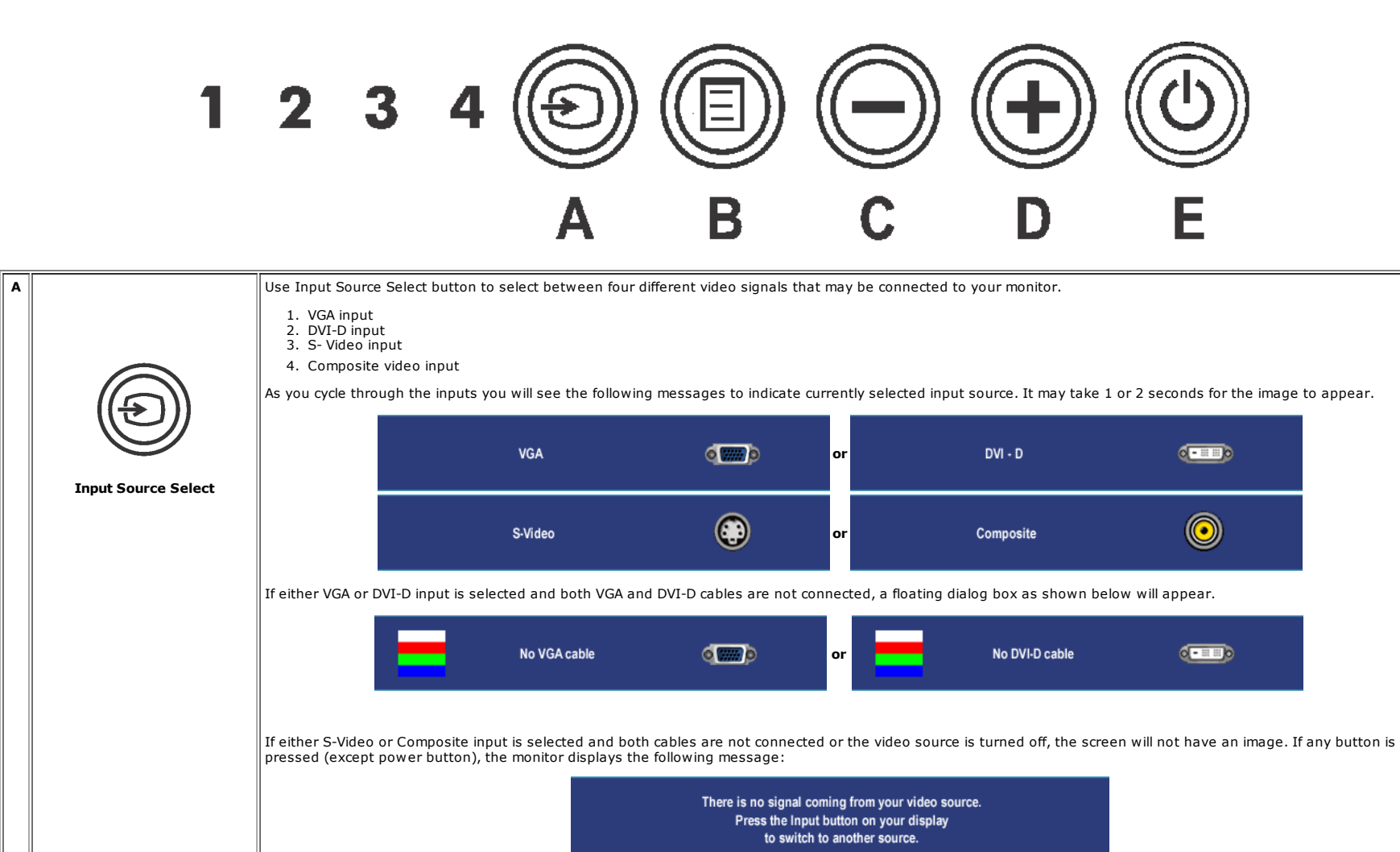

B The MENU button is used to launch the on-screen display(OSD) and select the OSD Menu. See Accessing the Menu System.

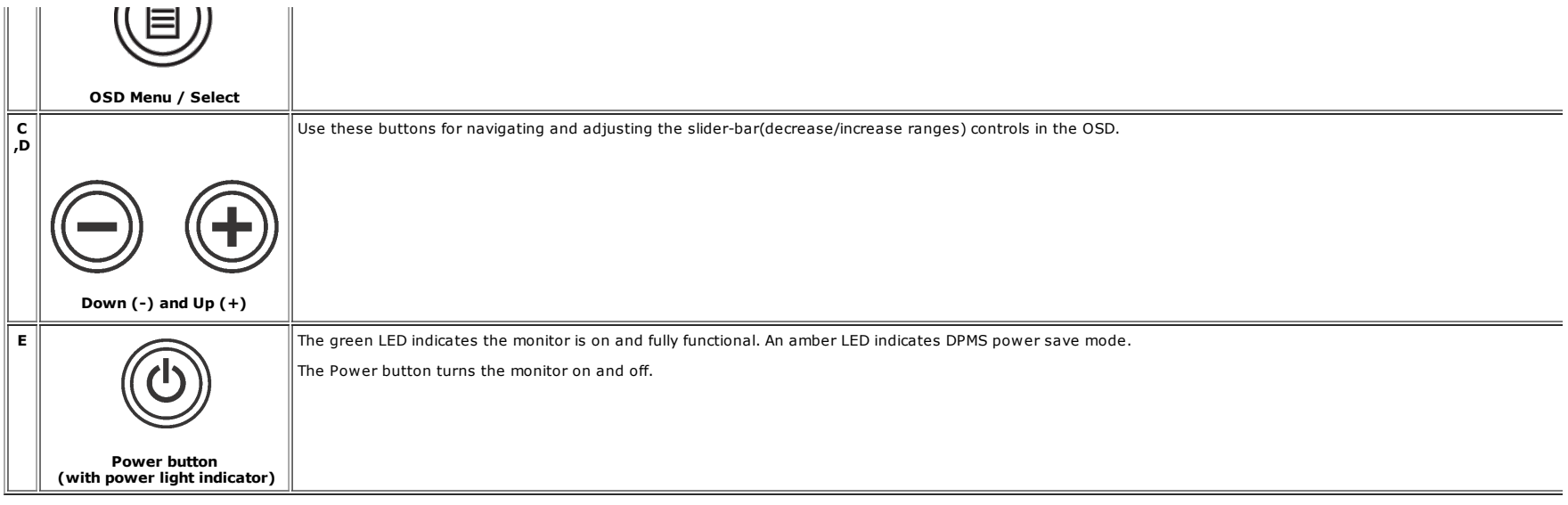

### Using the OSD

### Accessing the Menu System

Ø **NOTE:** If you change the settings and then either proceed to another menu, or exit the OSD menu, the monitor automatically saves those changes. The changes are also saved if you change the settin<br>and then wait for the OSD

1. Push the MENU button to launch the OSD menu and display the main menu.

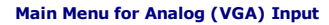

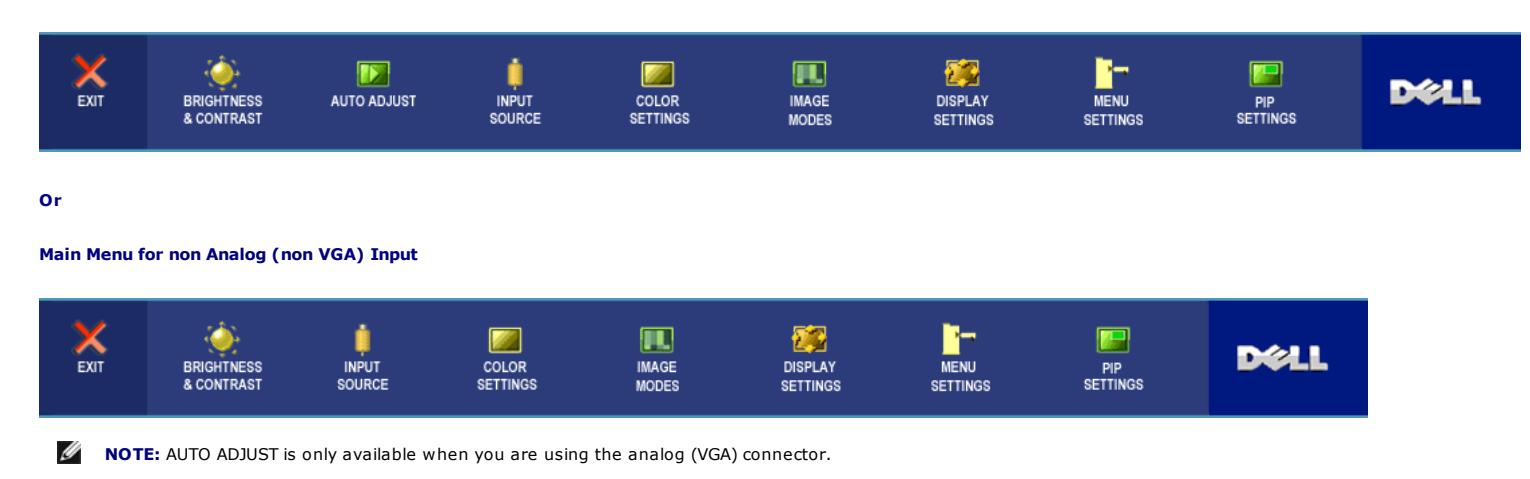

2. Push the  $\Theta$  and  $\oplus$  buttons to move between the setting options. As you move from one icon to another, the option name is highlighted. See the table for a complete list of all the options available fo the monitor.

3. Push the MENU button once to activate the highlighted option.

- 3. Push the MENU button once to activate the highlighted option.
- 4. Push  $\bigcirc$  and  $\oplus$  button to select the desired parameter.
- 5. Push MENU to enter the slide bar and then use the  $\bigcirc$  and  $\oplus$  buttons, according to the indicators on the menu, to make your changes.
- 6. Select the "back" option to return to the main menu or "exit" to exit the OSD menu.

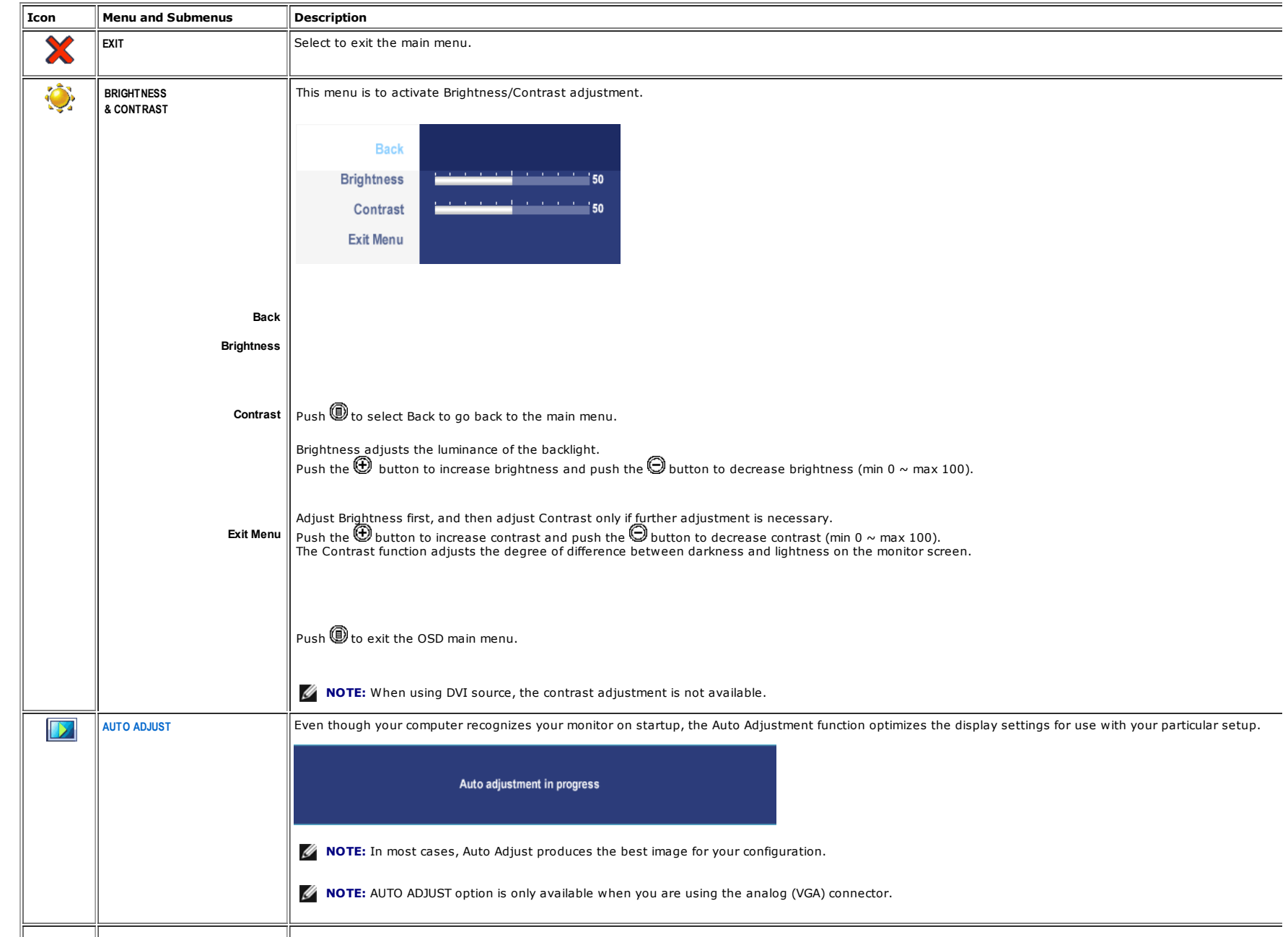

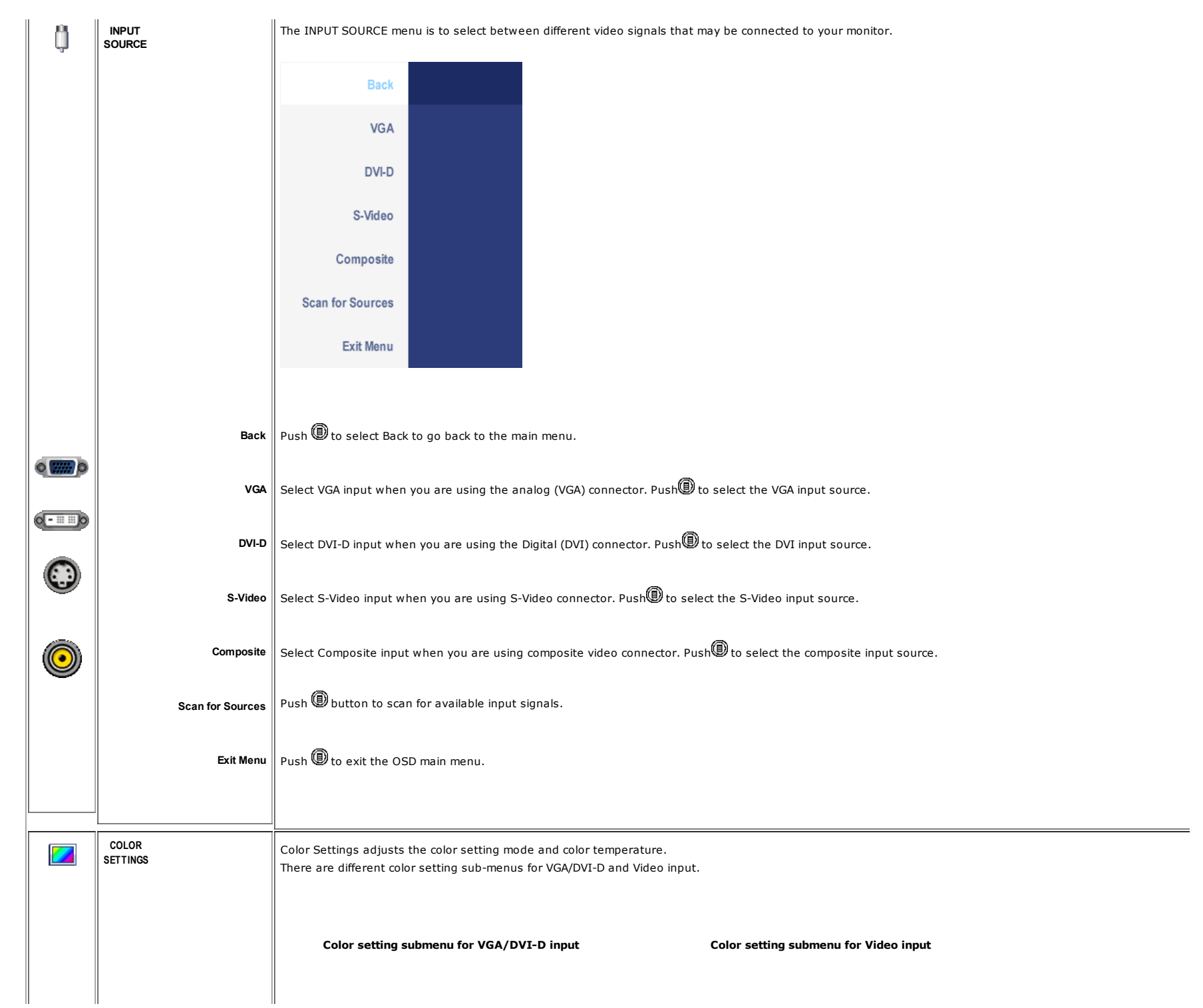

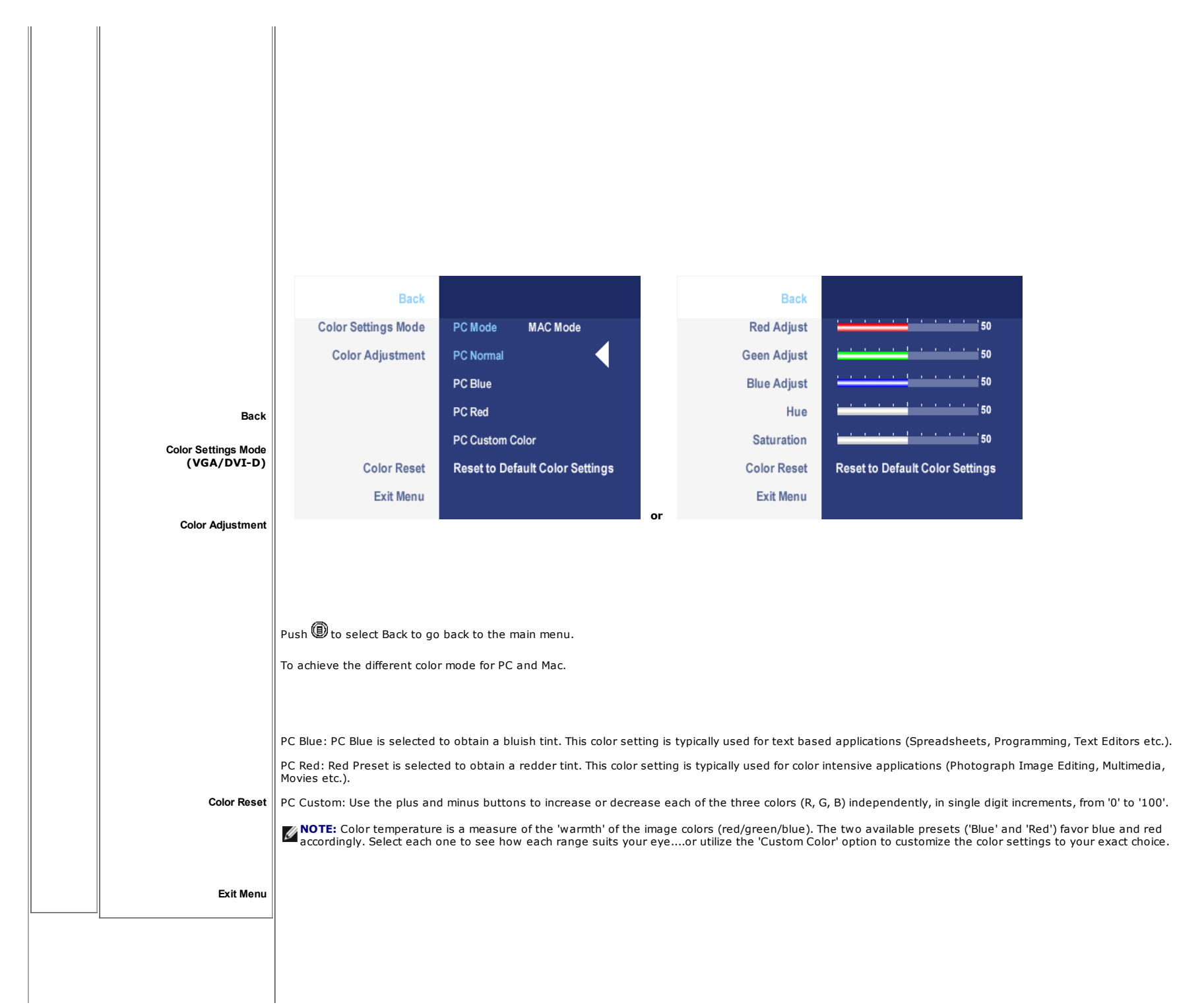

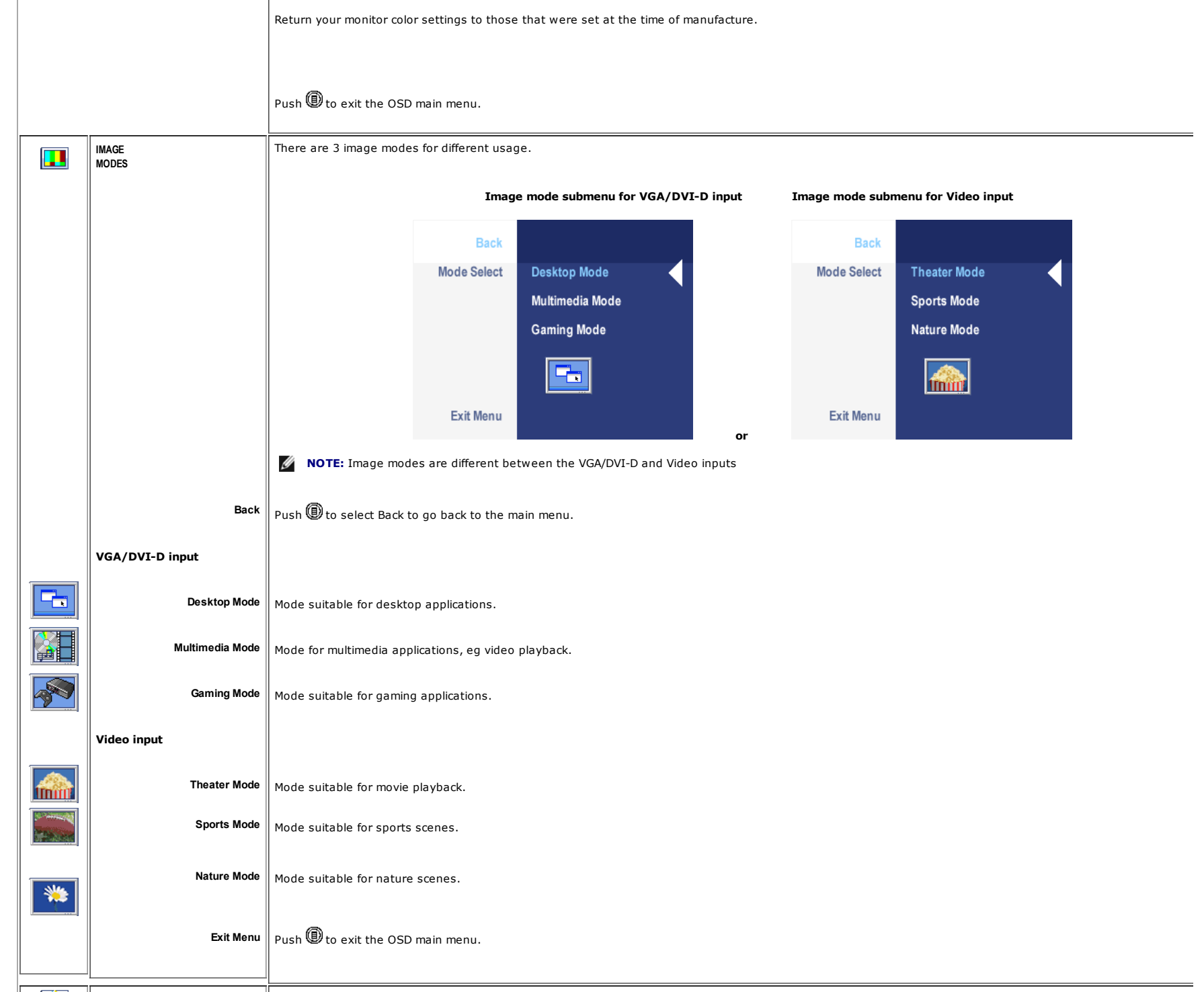

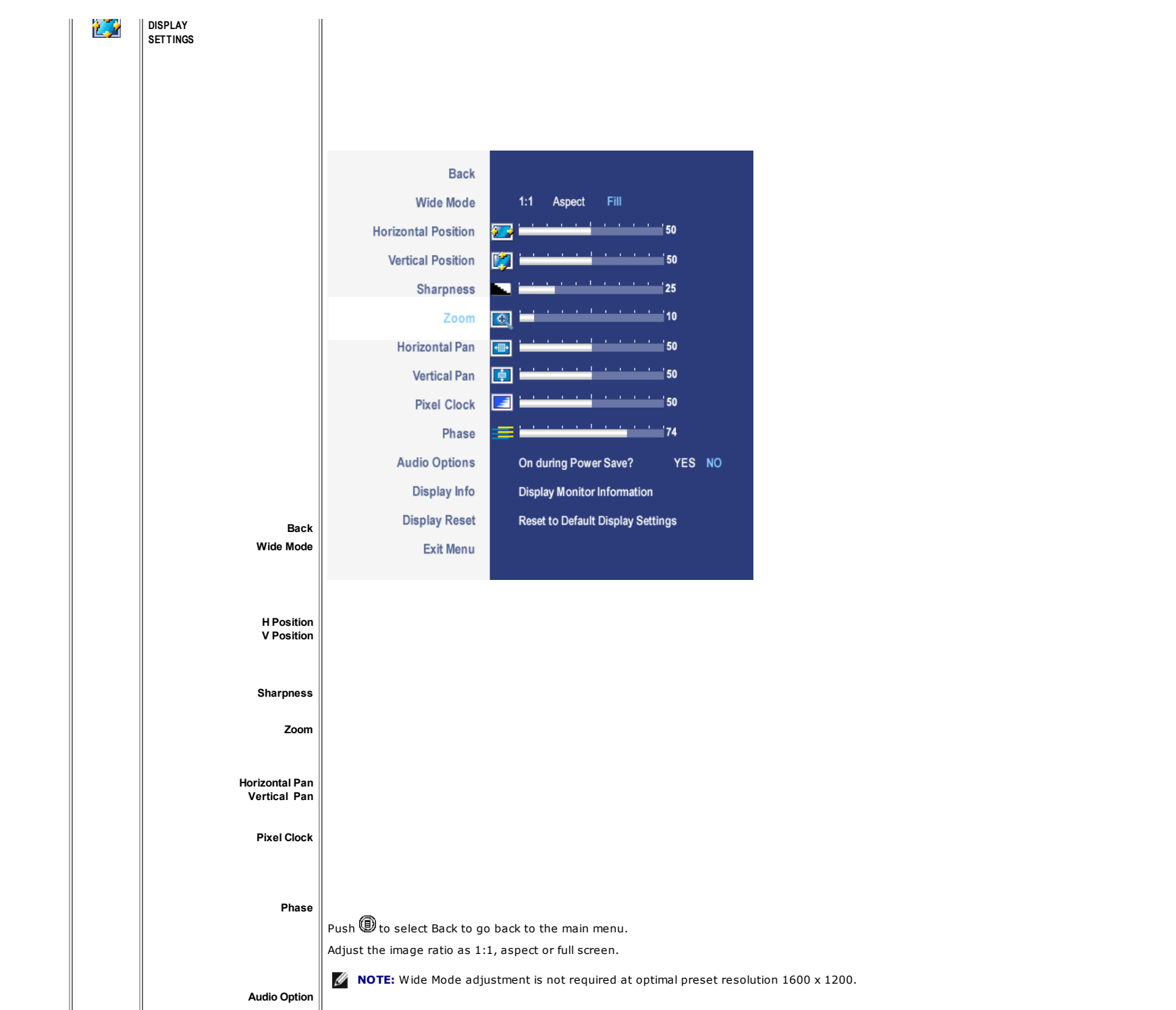

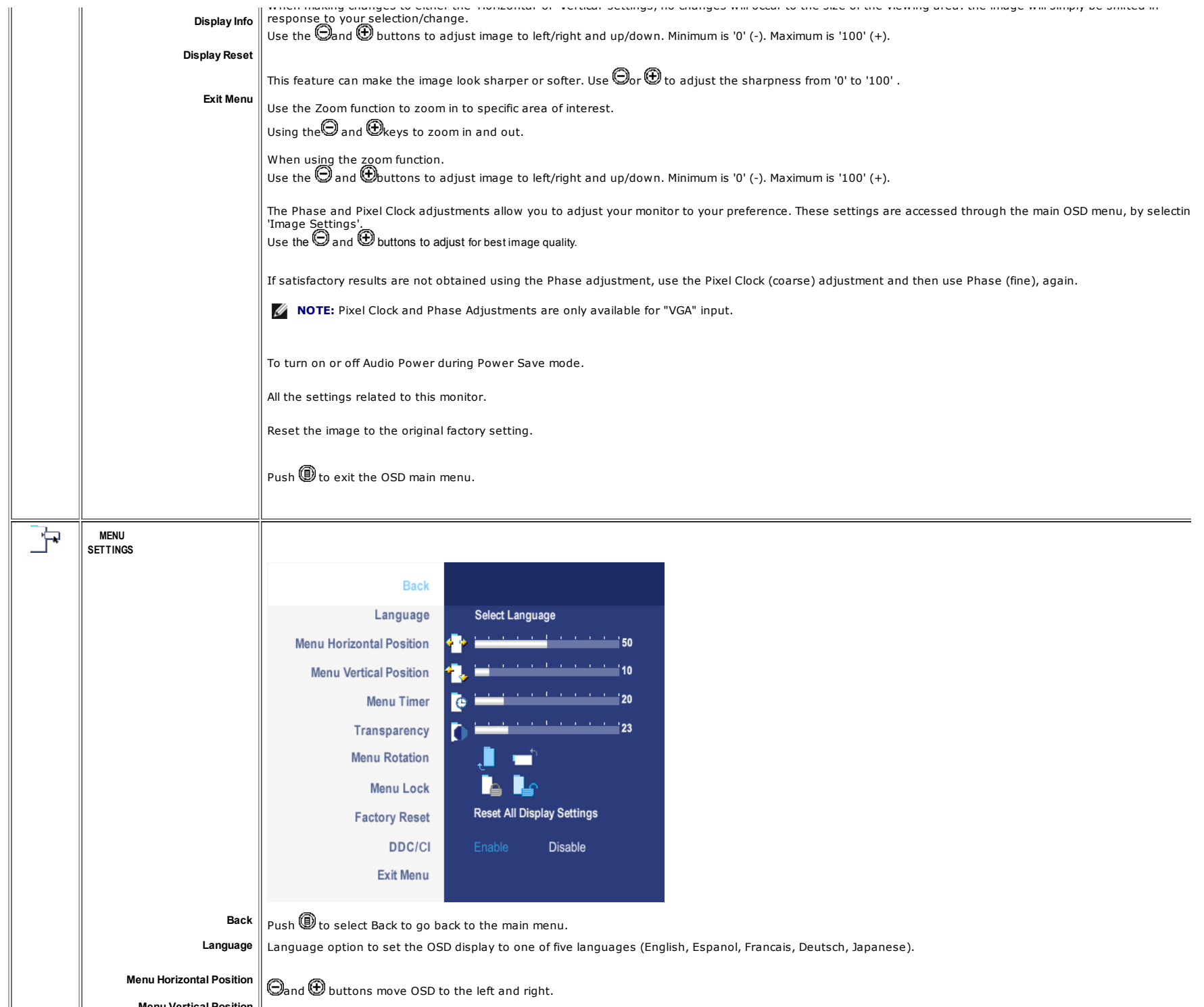

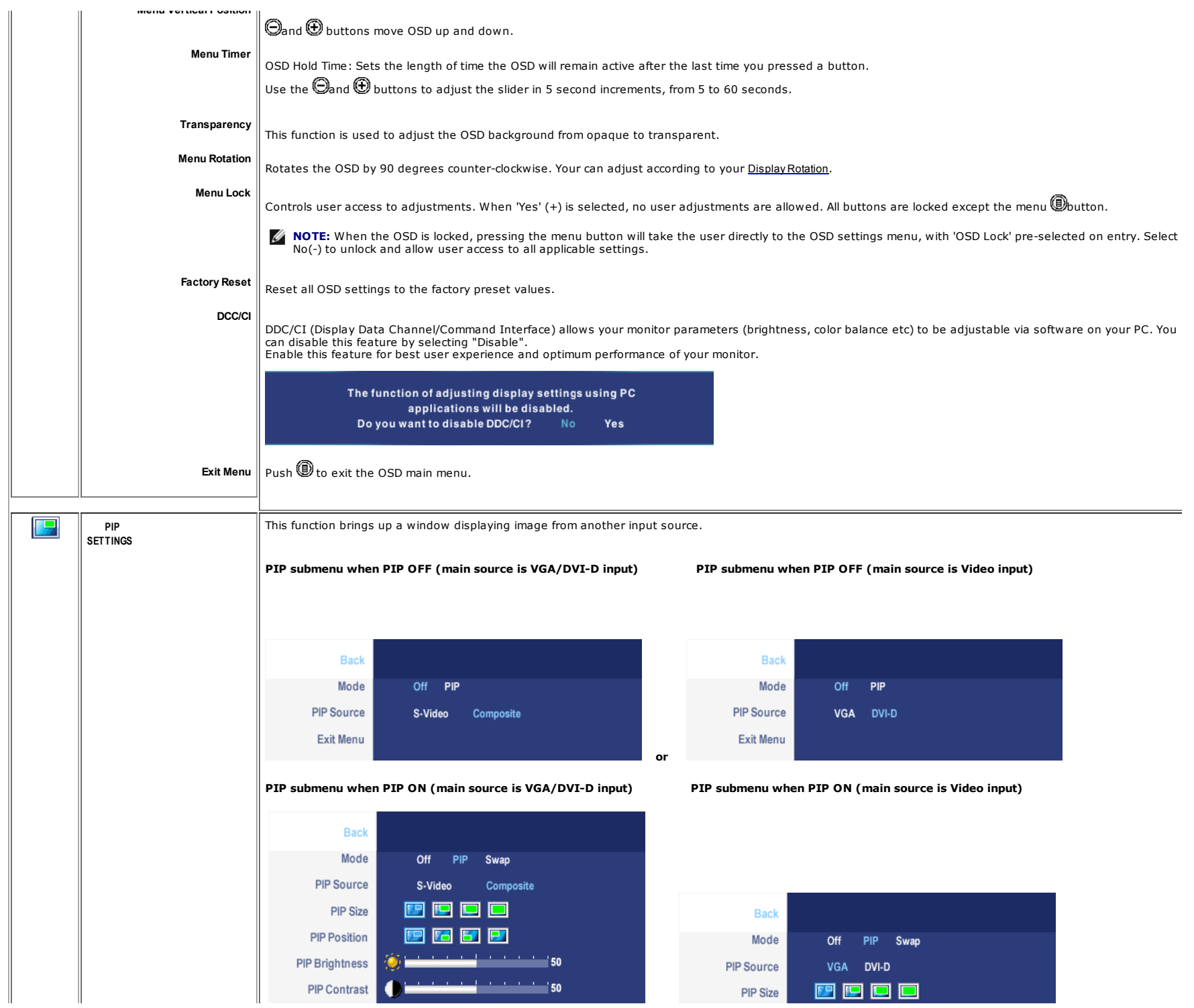

support.dell.com/support/edocs/monitors/2007FP/en/ug/setup.htm#Connecting Your Monitor 11/16

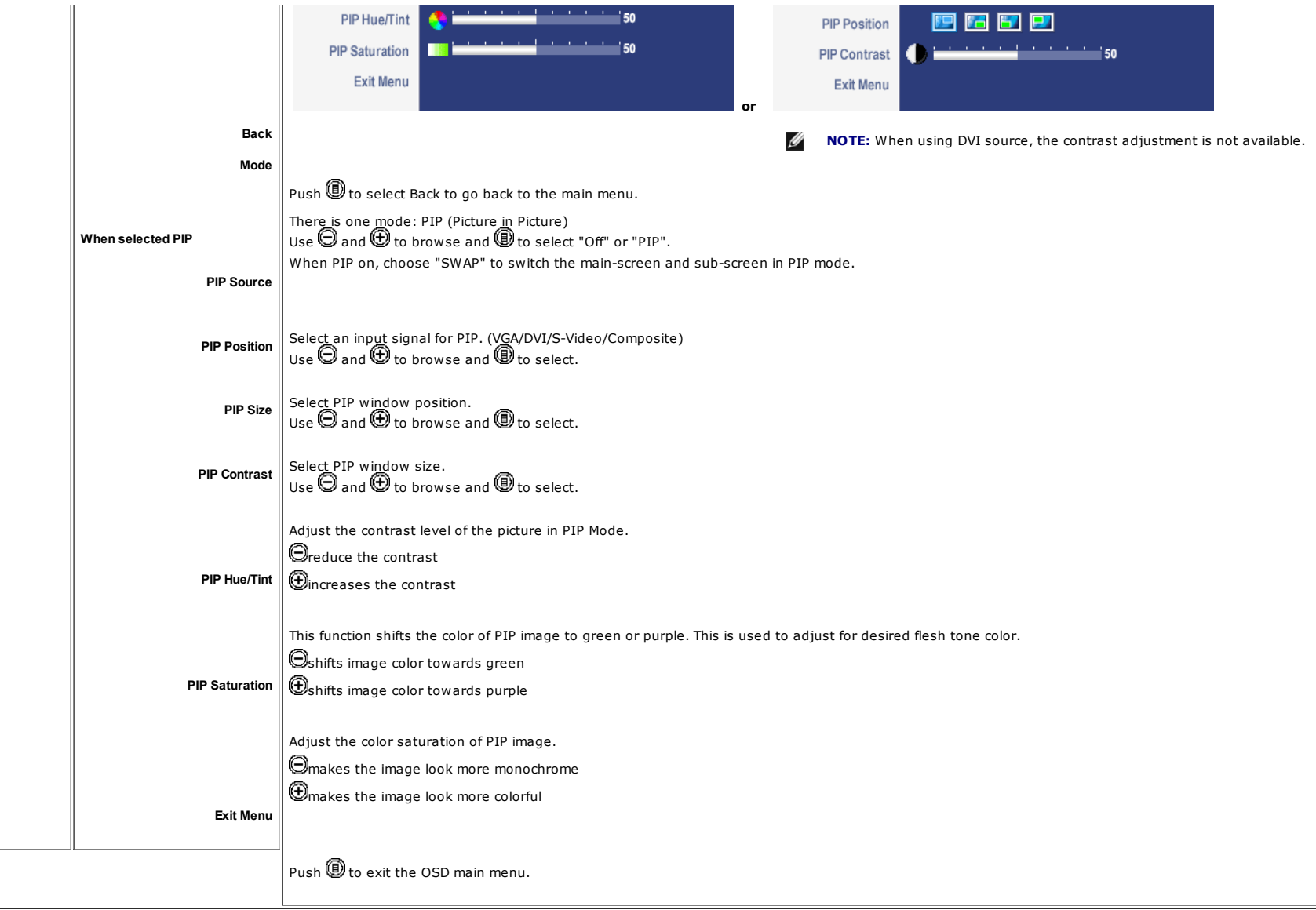

## OSD Warning Messages

When the monitor does not support a particular resolution mode you will see the following message:

Out of range signal<br>Cannot display this video mode,<br>change computer display input to 1600 X 1200@60Hz

This means that the monitor cannot synchronize with the signal that it is receiving from the computer. Either the signal is too high or too low for the monitor to use. See Monitor Specifications for the Horizontal and Vertical frequency ranges addressable by this monitor. Recommended mode is 1600 X 1200 @ 60Hz.

You will see the following message before the DDC/CI function is disabled.

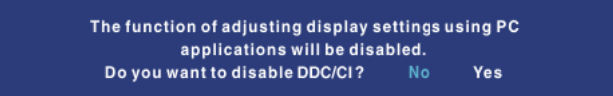

When monitor get into Power Save mode, one of the following messages will appear depending upon the selected input.

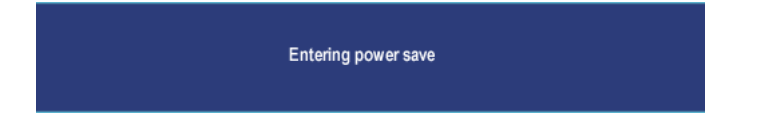

Activate the computer and wake up the monitor to gain access to the OSD

If either VGA or DVI-D input is selected and both VGA and DVI-D cables are not connected, a floating dialog box as shown below will appear.

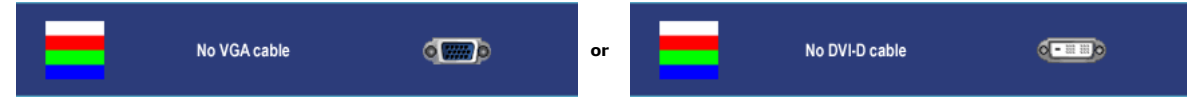

When the monitor does not sense the selected video input, one of the following messages will appear depending upon the selected input as long as you press any button other than power button.

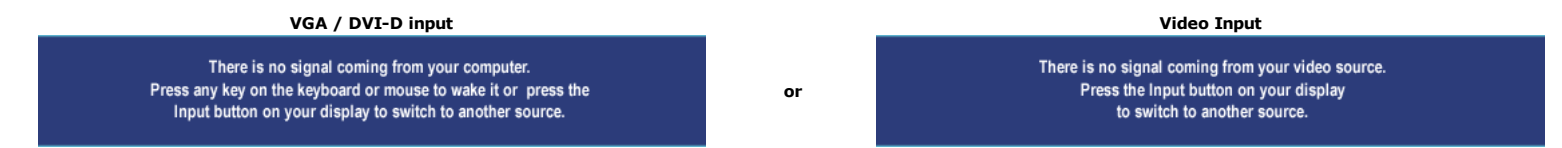

Occasionally, no warning message appears, but the screen is blank: this could also indicate that the monitor is not synchronizing with the computer or the monitor is in a power save mode.

In PIP mode, when the monitor does not sense the selected second signal input, one of the following messages will appear depending upon the selected input as long as the OSD screen is closed.

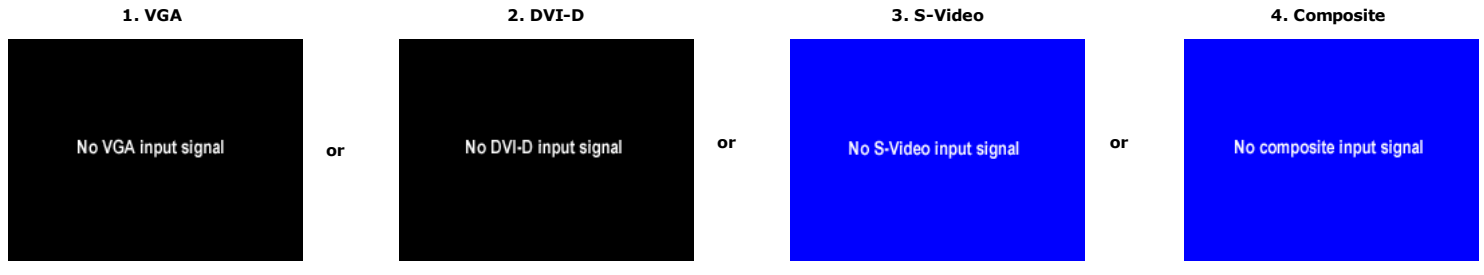

NOTE: When the cable is connected back to the input of the monitor, any active PIP window will disappear. Please enter PIP submenu to bring back the PIP window.

support.dell.com/support/edocs/monitors/2007FP/en/ug/setup.htm#Connecting Your Monitor 13/16

### Setting the Optimal Resolution

- 1. Right-click on the desktop and select Properties.
- 2. Select the Settings tab.
- 3. Set the screen resolution to 1600 x 1200.
- 4. Click OK.

If you do not see 1600 x 1200 as an option, you may need to update your graphics driver. Depending on your computer, complete one of the following procedures.

If you have a Dell™ desktop or portable computer:

o Go to support.dell.com, enter your service tag, and download the latest driver for your graphics card.

If you are using a non-Dell™ computer (portable or desktop):

- Go to the support site for your computer and download the latest graphic drivers. Go to your graphics card website and download the latest graphic drivers.
- 

Using the Dell™ Soundbar (Optional)

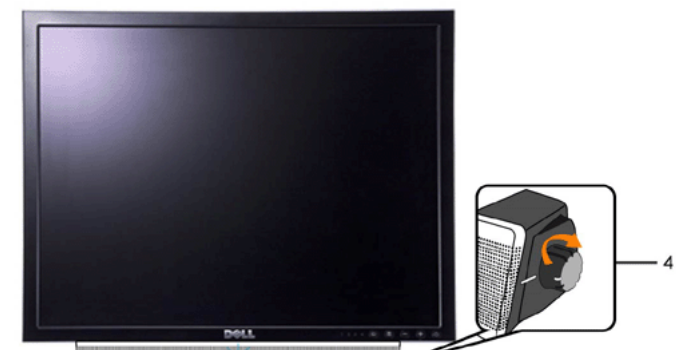

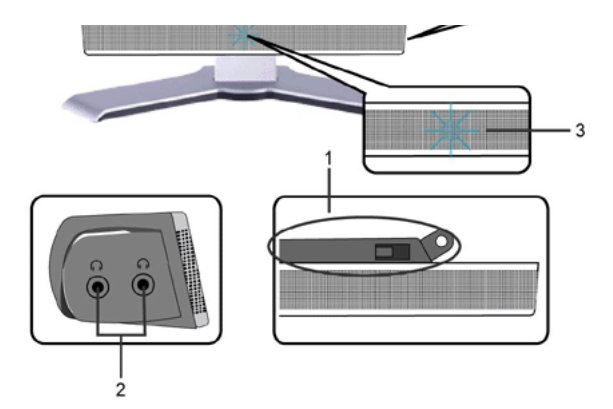

- 1. Attach mechanism
- 2. Headphone connectors
- 3. Power indicator
- 4. Power/Volume control

#### Soundbar Attachment to the Monitor

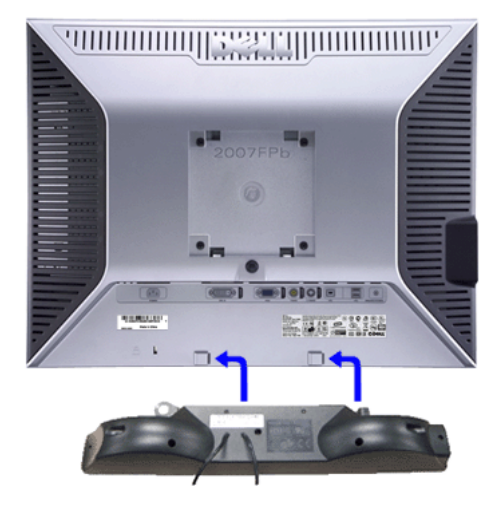

- Ø NOTE: Soundbar Power Connector - 12V DC output is for optional Dell™ Soundbar only.
- $\bullet$ NOTICE: DO NOT USE WITH ANY DEVICE OTHER THAN DELL Soundbar.
- 1. Working from the rear of the monitor, attach Soundbar by aligning the two slots with the two tabs along the bottom rear of the monitor.
- 2. Slide the Soundbar to the left until it snaps into place.
- 3. Connect the Soundbar with the DC power connector.
- 4. Insert the mini stereo plug from the rear of the Soundbar into the computer's audio output jack.

#### Back to Contents Page

Support Home Page

support.dell.com/support/edocs/monitors/2007FP/en/ug/setup.htm#Connecting Your Monitor 15/16

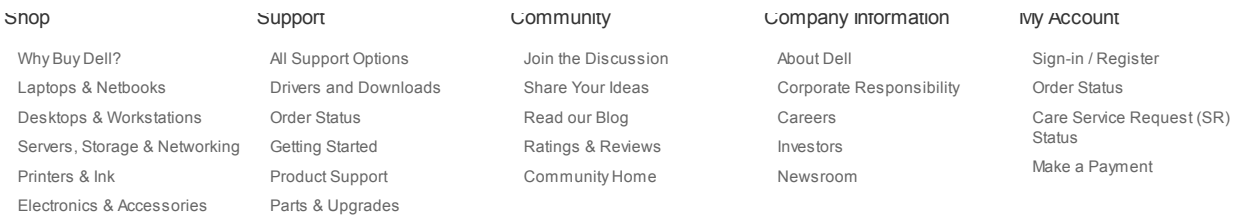

Large Text Laptops | Desktops | Business Laptops | Business Desktops | Workstations | Servers | Storage | Services | Monitors | Printers | LCD TVs | **Electronics** © 2012 Dell | About Dell | Terms & Conditions | Unresolved Issues | Privacy Statement | Ads and Emails | Dell Recycling | Contact | Site Map | Visit ID | Feedback

\*Offers subject to change. Taxes, shipping, handling and other fees apply. U.S. Dell Small Business new purchases only. LIMIT 5 DISCOUNTED OR PROMOTIONAL ITEMS PER CUSTOMER.<br>LIMIT 5 VOSTRO OR INSPIRON UNITS PER CUSTOMER. D

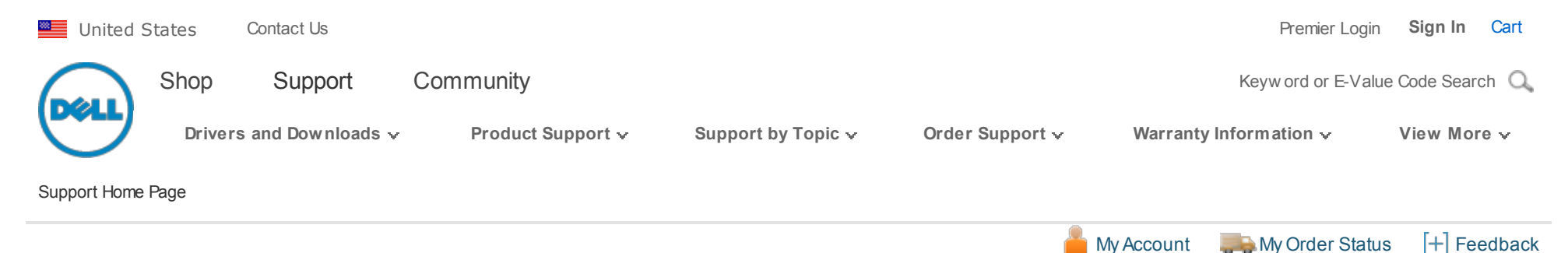

**Manuals** 

Back to Contents Page

# Rotating Your Monitor

Dell™ 2007FP Flat Panel Monitor

- **Changing the Rotation of Your Monitor**
- Rotating Your Operating System

## Changing the Rotation of Your Monitor

Before you rotate the monitor, your monitor should be fully vertically extended (Vertical Extension) and fully tilted (Tilt) up to avoid hitting the bottom edge of the monitor.

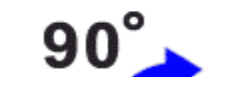

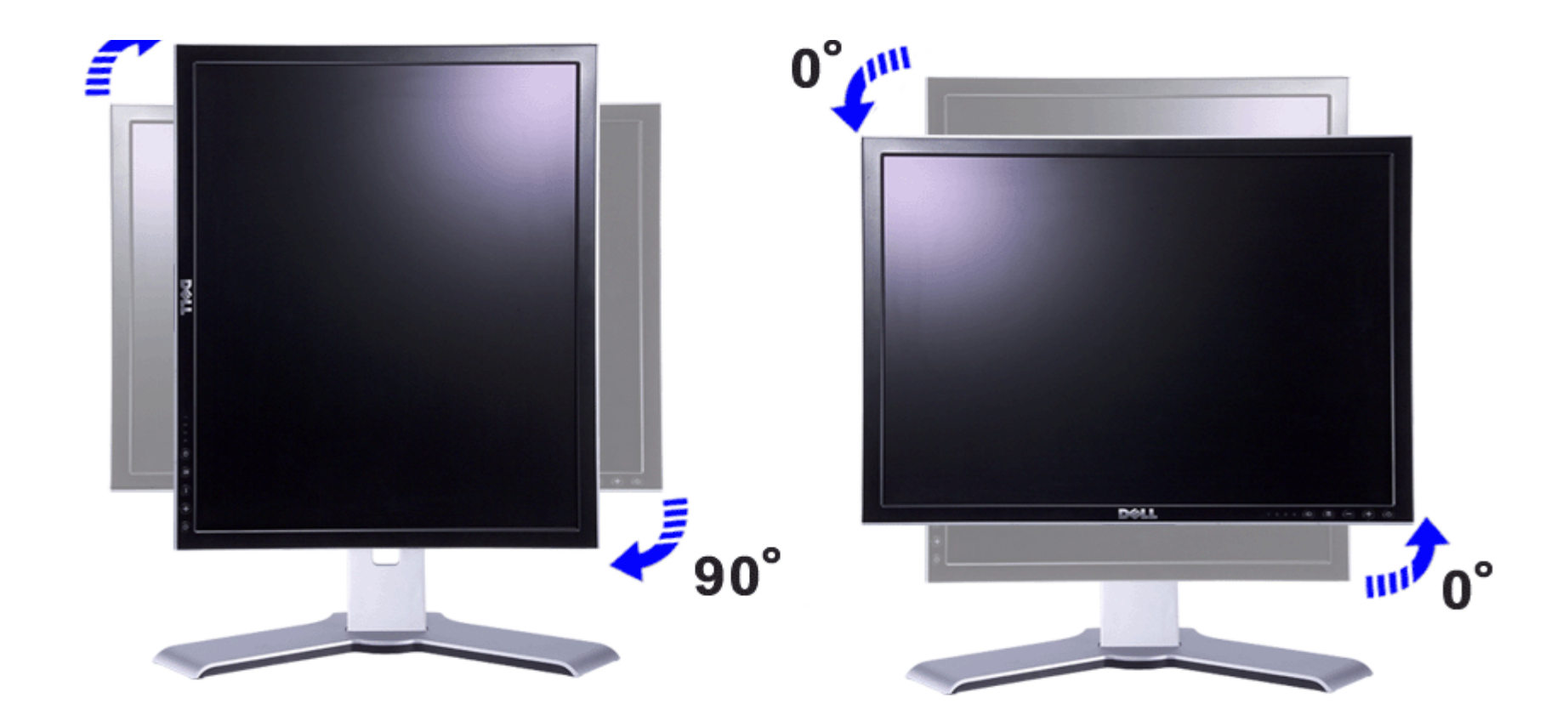

NOTE: To take advantage of the "Display Rotation" function (Landscape versus Portrait view) an updated graphics driver is required for your Dell™ Computer not included with this monitor. Please download the graphics driver from support.dell.com and refer to the "download" section for "Video Drivers" for latest driver updates.

NOTE: When in "Portrait View Mode", you may experience performance degradation in graphic-intensive applications (3D Gaming etc.) Ø

## Rotating Your Operating System

After you have rotated your monitor, you need to complete the procedure below to rotate your operating system.

**NOTE:** If you are using the monitor with a non-Dell computer, you need to go to the graphics driver website or your computer manufacturer website for information on rotating your operating system.

- 1. Right-click on the desktop and click Properties.
- 2. Select the **Settings** tab and click **Advanced**.
- 3. If you have ATI, select the **Rotation** tab and set the preferred rotation.
- column coloct NIVDatate, and then coloct the nucfound ustation.

If you have nividia, click the **nvidia** tab, in the left-hand column select **NVRotate**, and then select the preferred rotation. If you have Intel, select the Intel graphics tab, click Graphic Properties, select the Rotation tab, and then set the preferred rotation.

NOTE: If you do not see the rotation option or it is not working correctly, go to support.dell.com and download the latest driver for your Ø graphics card.

#### Back to Contents Page

#### Support Home Page

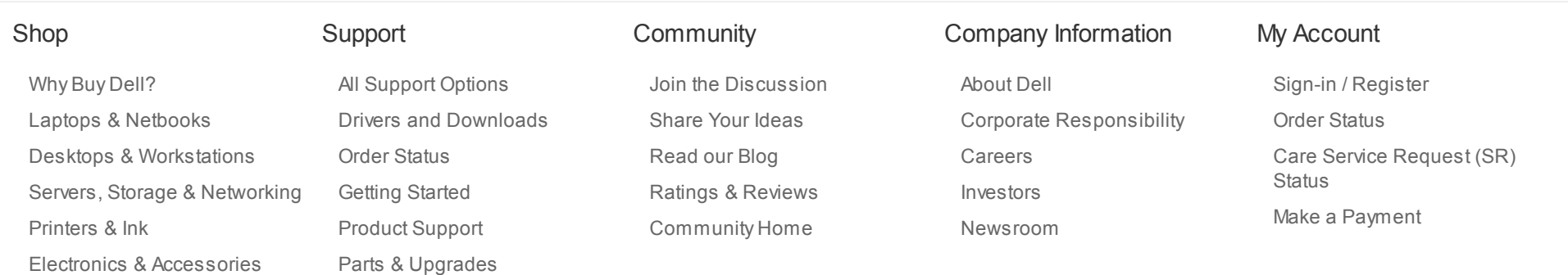

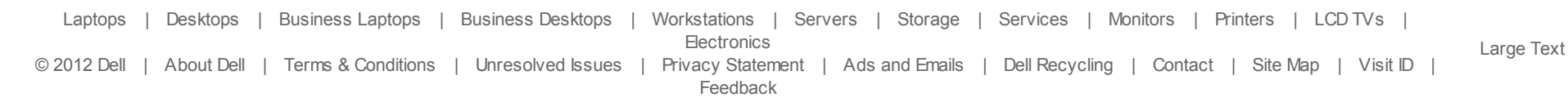

\*Offers subject to change. Taxes, shipping, handling and other fees apply. U.S. Dell Small Business new purchases only. LIMIT 5 DISCOUNTED OR PROMOTIONAL ITEMS PER CUSTOMER. LIMIT 5 VOSTRO OR INSPIRON UNITS PER CUSTOMER. Dell reserves right to cancel orders arising from pricing or other errors.

snEB10

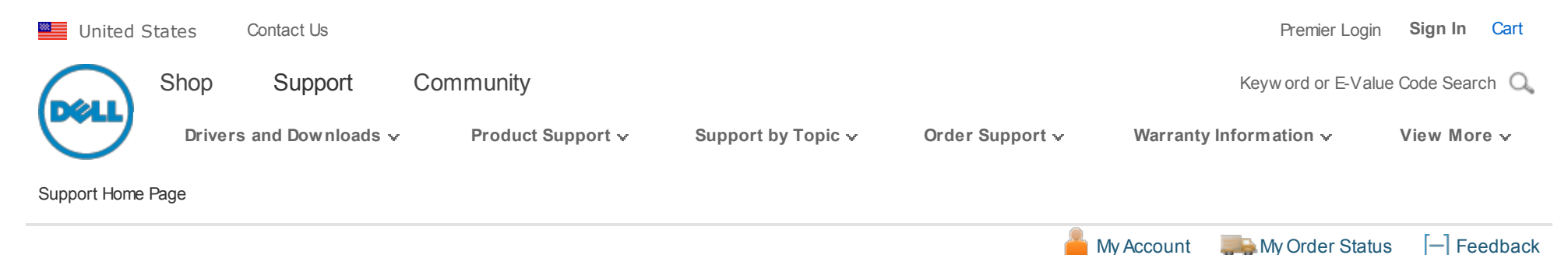

# Manuals

Back to Contents Page

## Solving Problems

## Dell™ 2007FP Flat Panel Monitor

- **O** Monitor Specific Troubleshooting
- Common Problems
- Video Problems
- **P** Product Specific Problems
- $\bullet$ Universal Serial Bus (USB) Specific Problems
- **■** Dell™ Soundbar (Optional) Troubleshooting

**CAUTION:** Before you begin any of the procedures in this section, follow the Safety Instructions.

## Monitor Specific Troubleshooting

## Self-Test Feature Check

Your monitor provides a self-test feature that allows you to check whether your monitor is functioning properly. If your monitor and computer are properly connected but the monitor screen remains dark, run the monitor self-test by performing the following steps:

- 1. Turn off both your computer and the monitor.
- 2. Unplug the video cable from the back of the computer. To ensure proper Self-Test operation, remove both Digital (white connector) and the Analog (blue connector) cables from the back of computer.
- 3. Turn on the monitor.

The floating dialog box should appear on-screen (against a black background) if the monitor cannot sense a video signal and is working correctly. While in self-test mode, the power LED remains green. Also, depending upon the selected input, one of the dialogs shown below will continuously scroll through the screen.

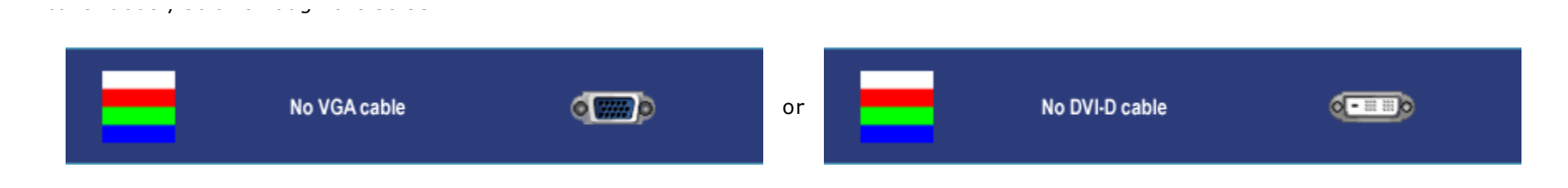

- 4. This box also appears during normal system operation if the video cable becomes disconnected or damaged.
- 5. Turn off your monitor and reconnect the video cable; then turn on both your computer and the monitor.

If your monitor screen remains blank after you use the previous procedure, check your video controller and computer system, because your monitor is functioning properly.

Ø NOTE: Self test feature check is not available for S-Video and Composite video modes.

## Common Problems

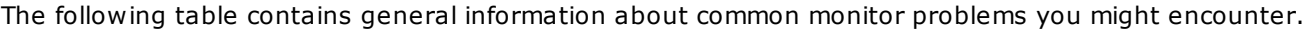

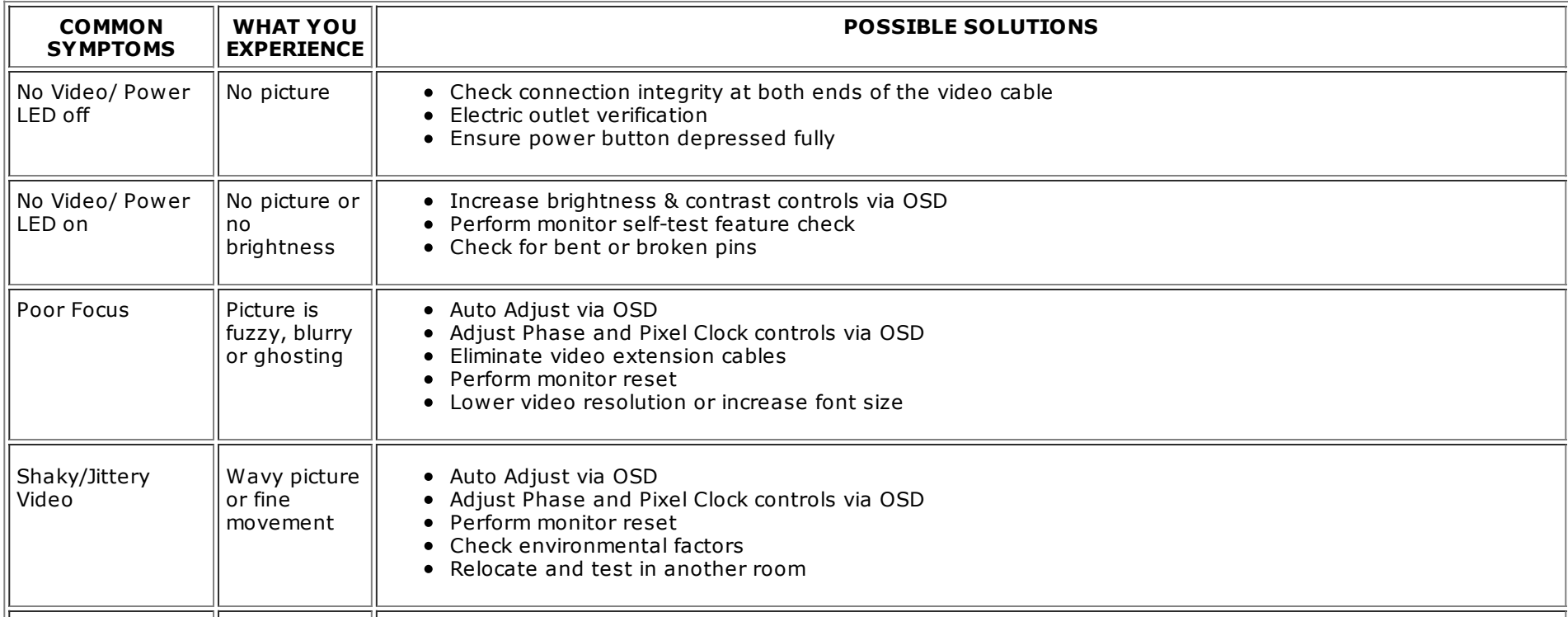

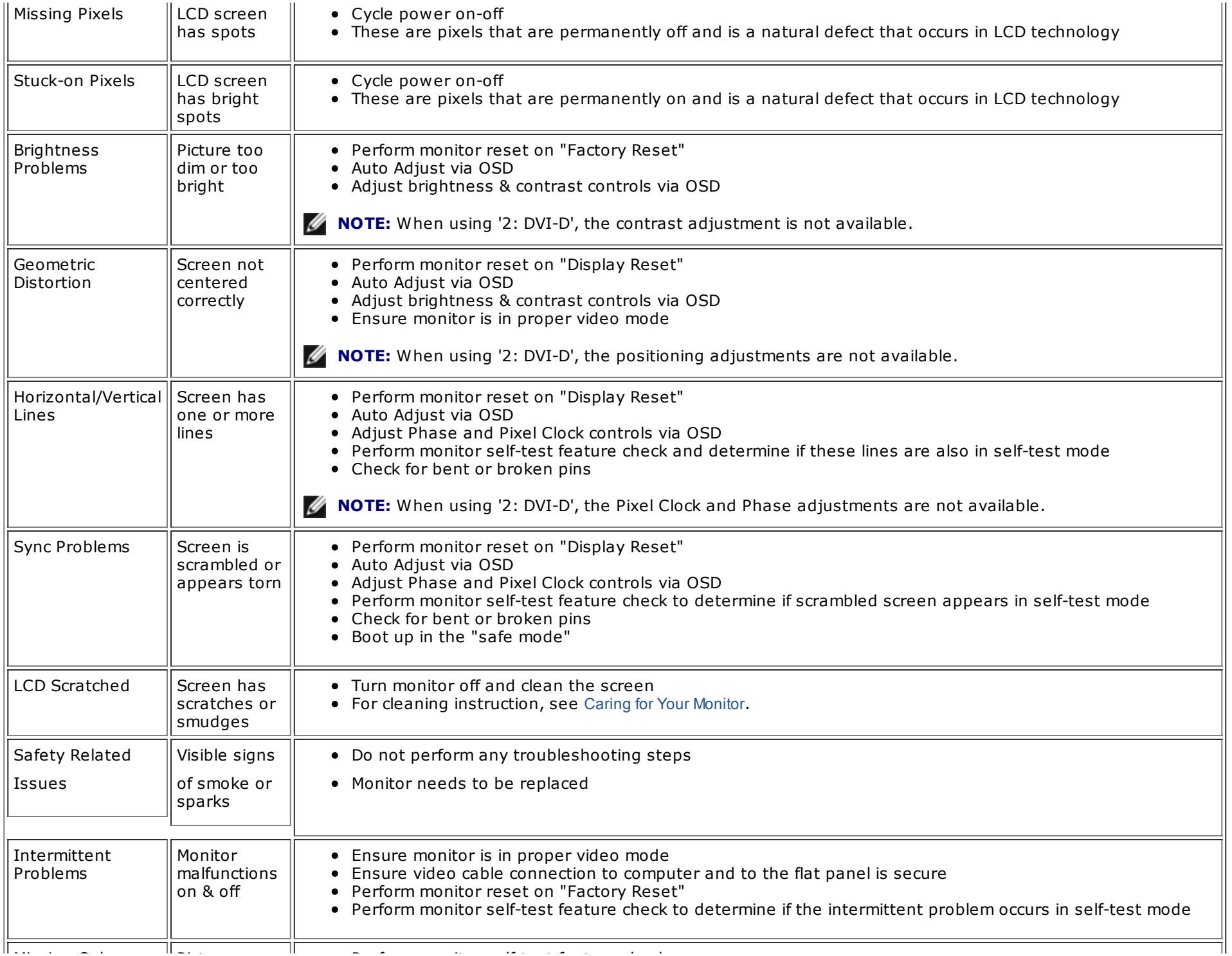

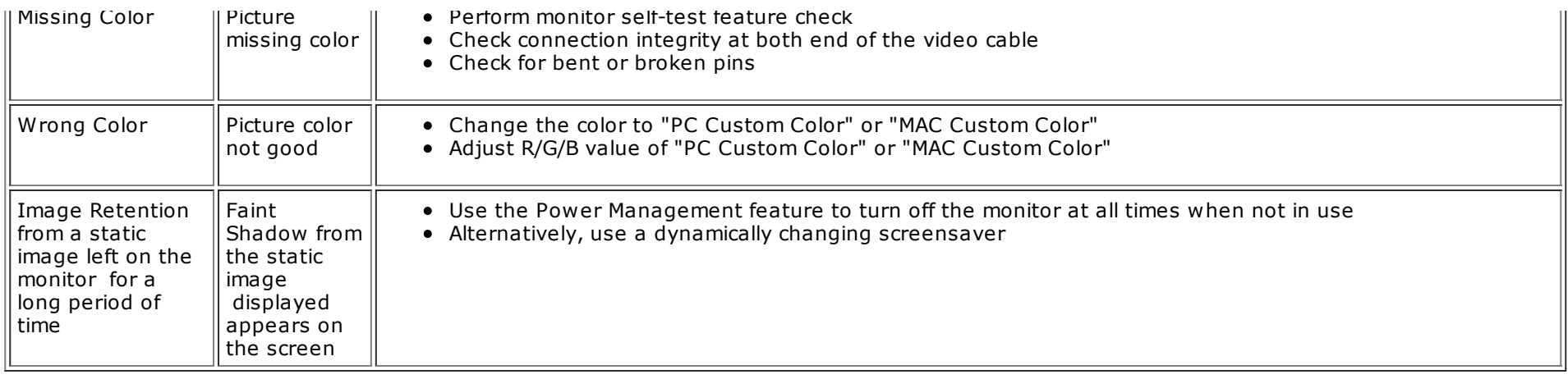

## Video Problems

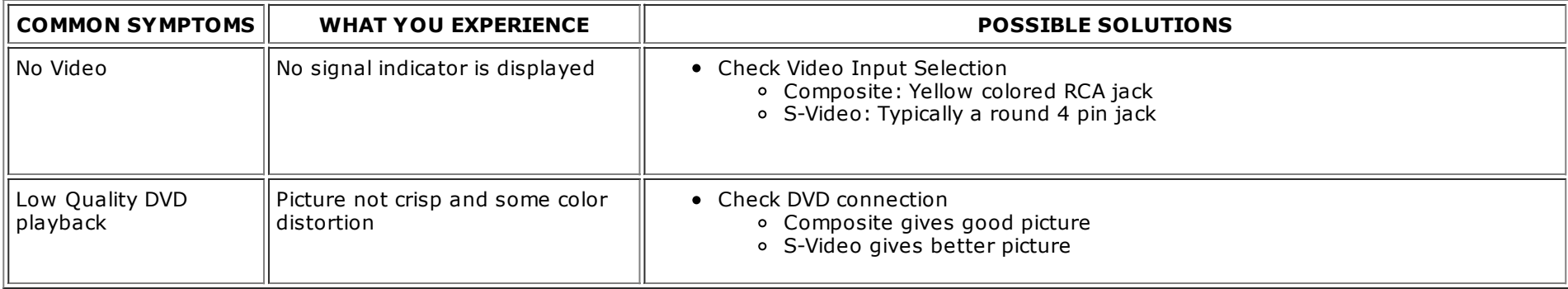

**NOTE:** When choosing S-Video, Composite video, Auto Adjust function is not available.

## Product Specific Problems

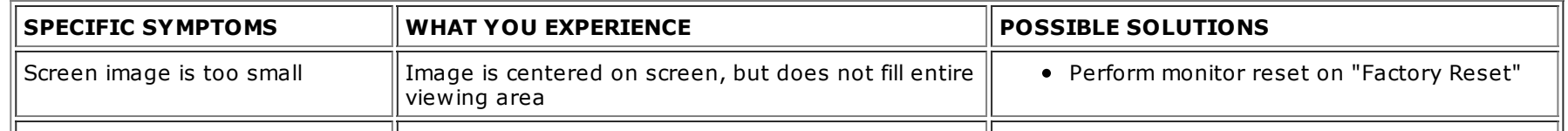

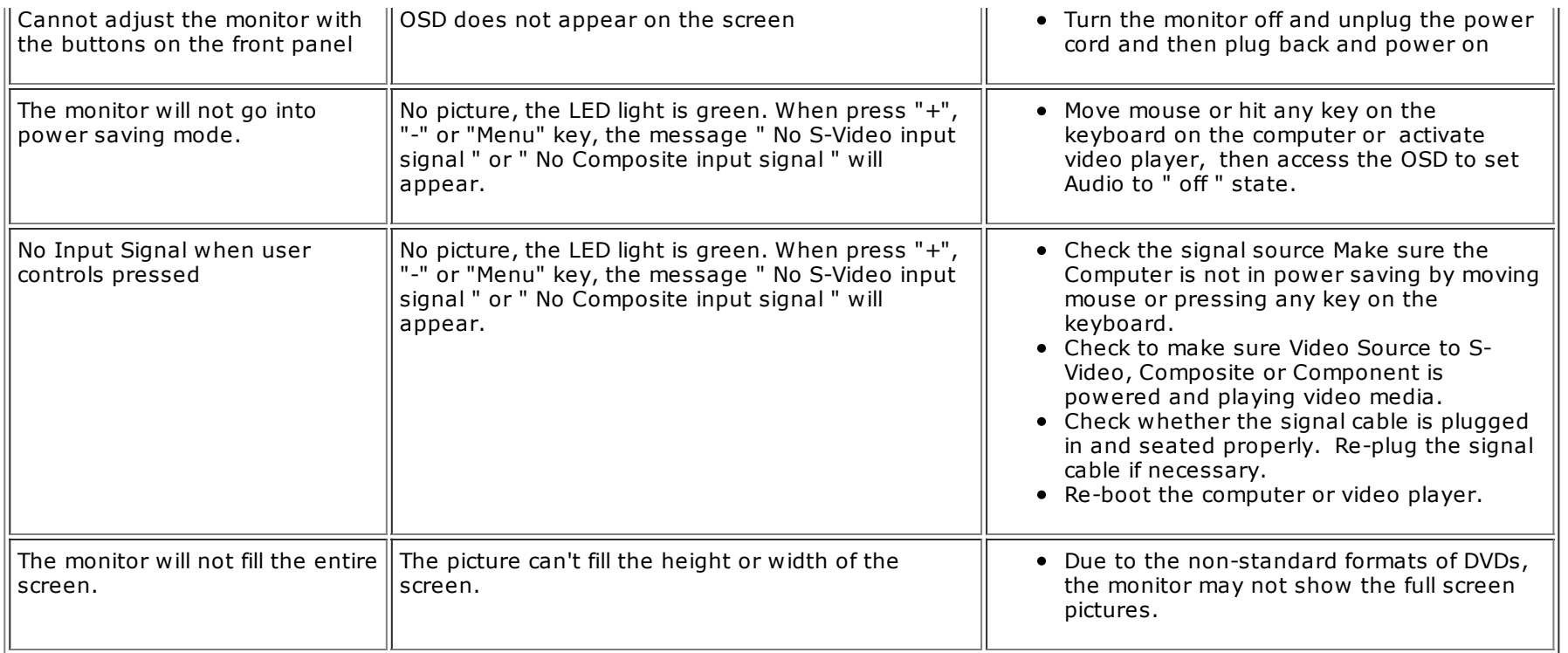

**NOTE:** When choosing DVI-D mode, Auto Adjust function is not available.

## Universal Serial Bus (USB) Specific Problems

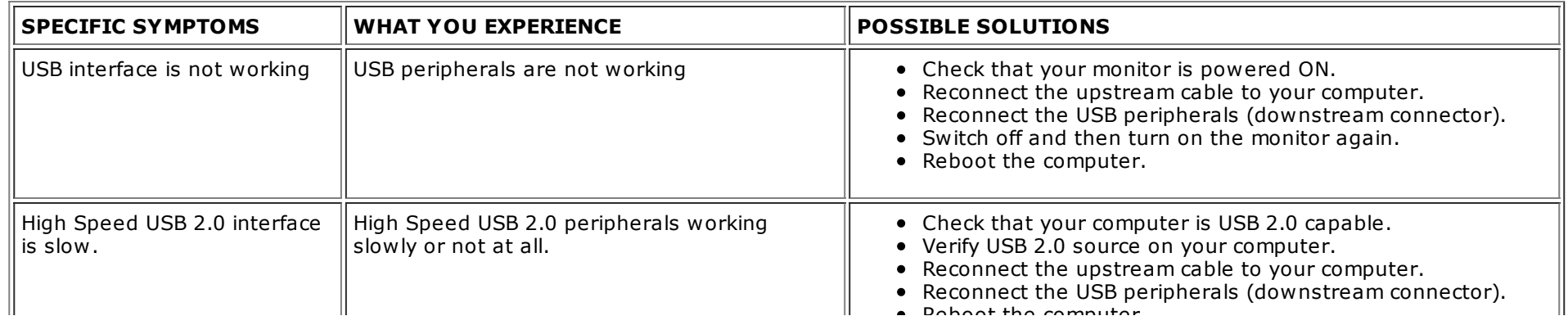

# Dell™ Soundbar (Optional) Troubleshooting

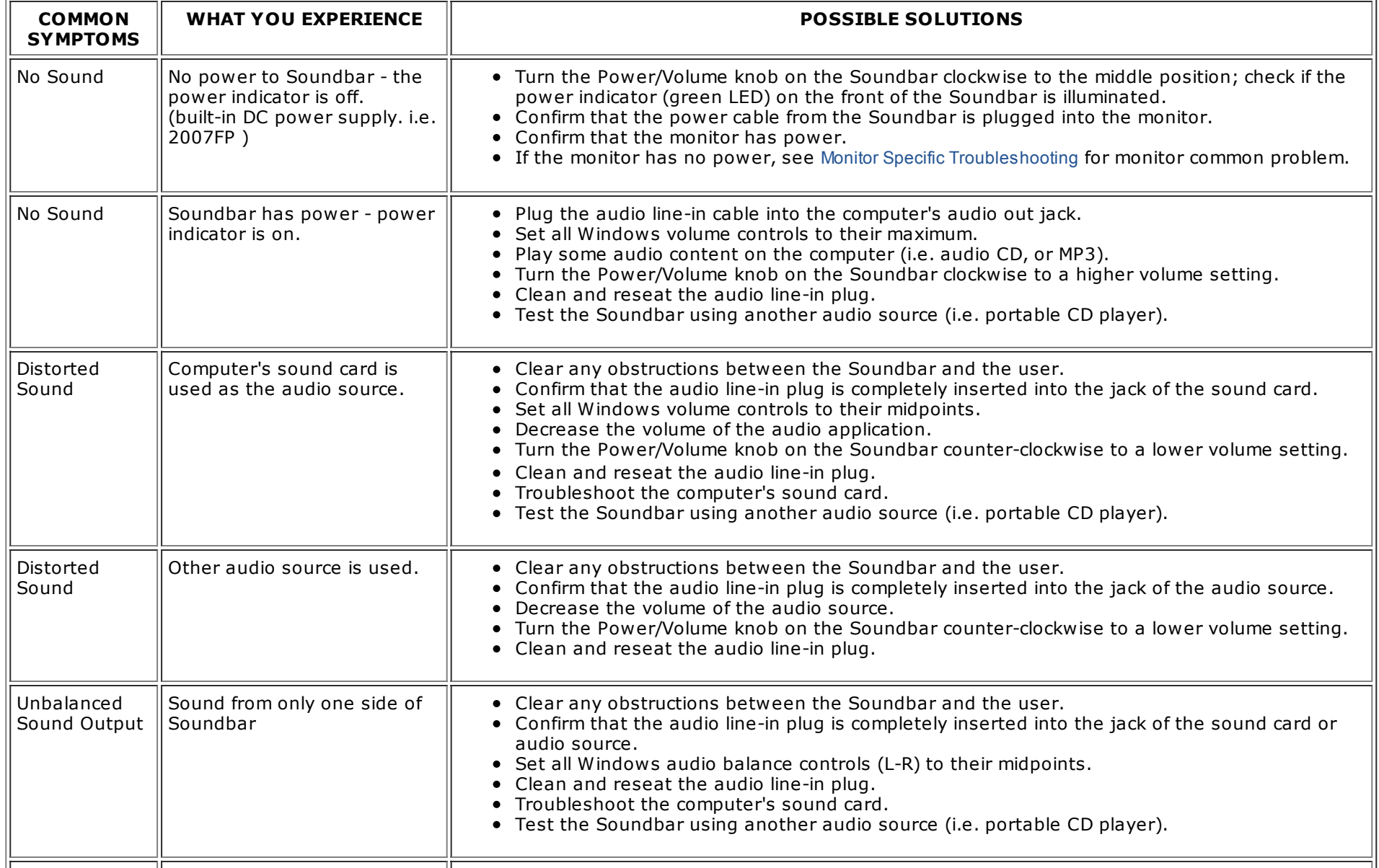

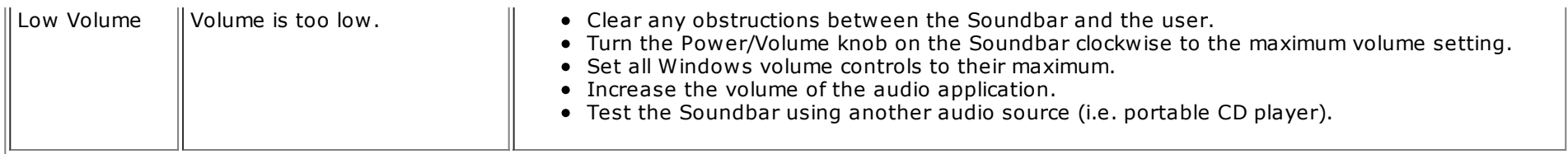

### Back to Contents Page

#### Support Home Page

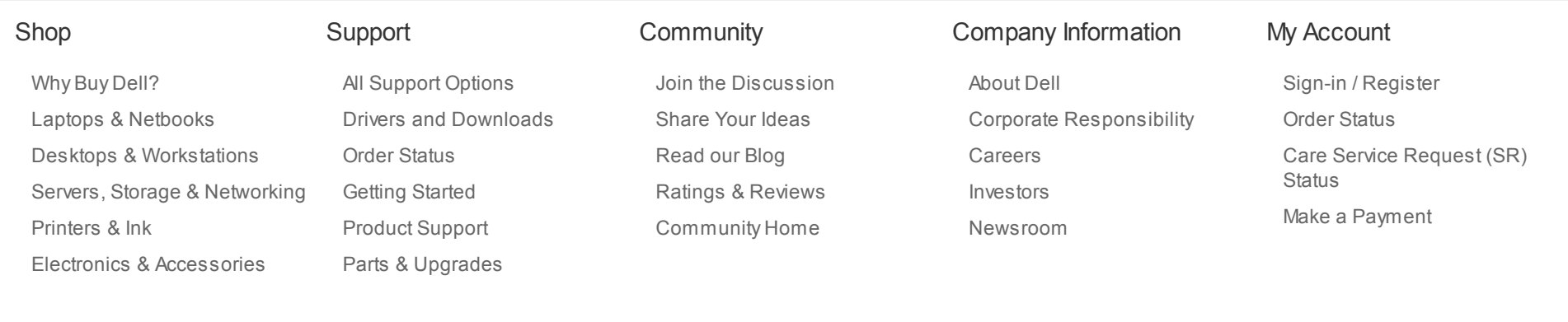

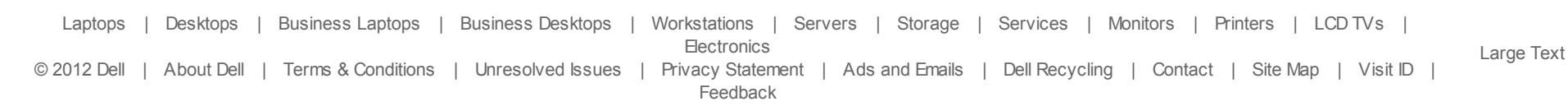

\*Offers subject to change. Taxes, shipping, handling and other fees apply. U.S. Dell Small Business new purchases only. LIMIT 5 DISCOUNTED OR PROMOTIONAL ITEMS PER CUSTOMER. LIMIT 5 VOSTRO OR INSPIRON UNITS PER CUSTOMER. Dell reserves right to cancel orders arising from pricing or other errors.

snEB10

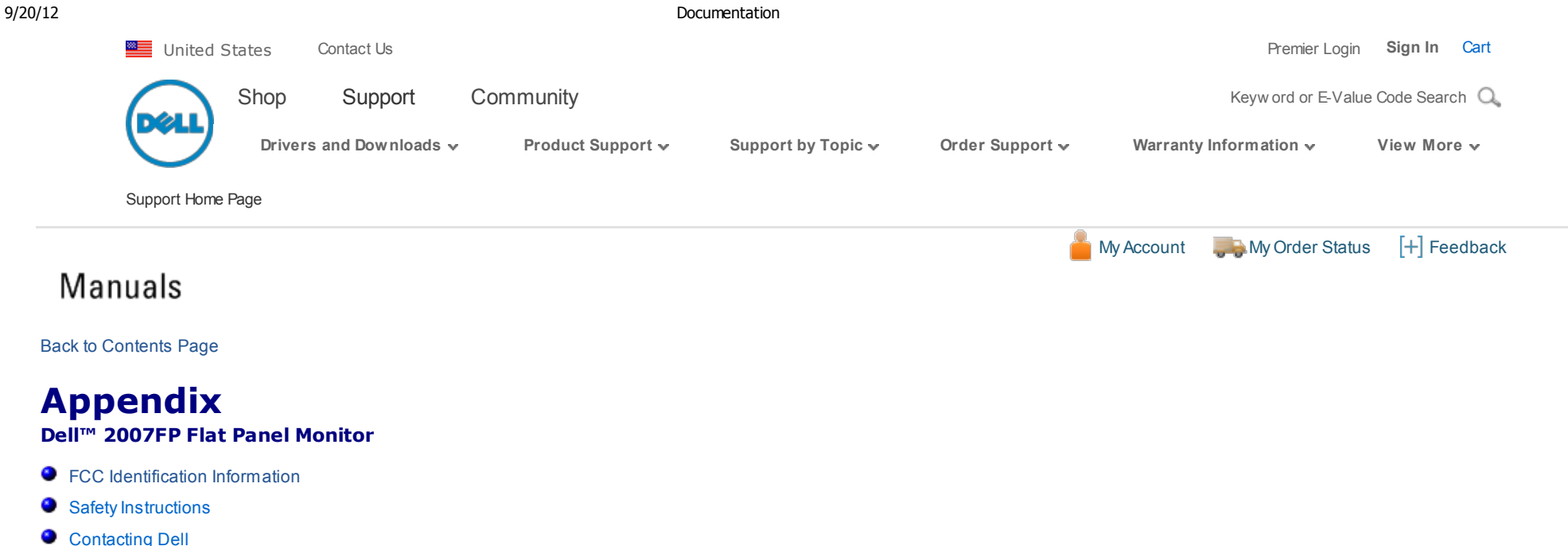

## FCC Identification Information

#### FCC Class B

This equipment generates, uses, and can radiate radio frequency energy and, if not installed and used in accordance with the manufacturer's instruction manual, may cause interference with radio and television reception. This equipment has been tested and found to comply with the limits for a Class B digital device pursuant to Part 15 of the FCC Rules.

This device complies with Part 15 of the FCC Rules. Operation is subject to the following two conditions:

- 1. This device may not cause harmful interference.
- 2. This device must accept any interference received, including interference that may cause undesired operation.

NOTICE: The FCC regulations provide that changes or modifications not expressly approved by Dell™ Inc. could void your authority to operate this equipment.

These limits are designed to provide reasonable protection against harmful interference in a residential installation. However, there is no guarantee that interference will not occur in a particular installation. If this equipment does cause harmful interference with radio or television reception, which can be determined by turning the equipment off and on, you are encouraged to try to correct the interference by one or more of the following measures:

- Reorient the receiving antenna.
- Relocate the system with respect to the receiver.
- Move the system away from the receiver.
- Plug the system into a different outlet so that the system and the receiver are on different branch circuits.

If necessary, consult a representative of Dell™ Inc. or an experienced radio/television technician for additional suggestions.

The following information is provided on the device or devices covered in this document in compliance with the FCC regulations:

Product name: Dell™ 2007FP

support.dell.com/support/edocs/monitors/2007FP/en/ug/appendx.htm#FCC Identification Information

- Product name: Dell™ 2007FP
- Model number: Dell™ 2007FPb Company name: Dell Inc. Worldwide Regulatory Compliance & Environmental Affairs One Dell Way Round Rock, Texas 78682 USA 512-338-4400

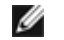

NOTE: For Further regulatory information, see your Product Information Guide.

## CAUTION: Safety Instructions

#### CAUTION: Use of controls, adjustments, or procedures other than those specified in this documentation may result in exposure to shock, electrical hazards, and/or mechanical hazards.

Read and follow these instructions when connecting and using your computer monitor:

- To help avoid damaging your computer, be sure that the voltage selection switch on the power supply for the computer is set to match the alternating current (AC) power available at your location:
	- 115 volts (V)/60 hertz (Hz) in most of North and South America and some Far Eastern countries such as Japan, South Korea (also 220 volts (V)/60 hertz (Hz)), and Taiwan.
	- 230 volts (V)/50 hertz (Hz) in most of Europe, the Middle East, and the Far East.
- Always be sure that your monitor is electrically rated to operate with the AC power available in your location.

NOTE: This monitor does not need or have a voltage selection switch for setting the AC voltage input. It will automatically accept any AC input voltage according to the ranges defined in the "Electrical Specifications" section in the User's Guide.

- Do not store or use the monitor in locations that are exposed to heat, direct sunlight, or extreme cold.
- Avoid moving the monitor between locations with large temperature differences.
- Do not subject the monitor to severe vibration or high impact conditions. For example, do not place the monitor inside a car trunk.
- Do not store or use the monitor in locations exposed to high humidity or dusty environment.
- Do not allow water or other liquids to spill on or into the monitor.
- Keep flat panel monitor in room temperature conditions. Excessive cold or hot conditions can have an adverse effect on the liquid crystal of the display.
- Never insert anything metallic into the monitor openings. Doing so may create the danger of electric shock.
- To avoid electric shock, never touch the inside of the monitor. Only a qualified technician should open the monitor case.
- Never use your monitor if the power cable has been damaged. Ensure that nothing rests on your computer's cables and that the cables are not located where they can be stepped on or tripped over.
- $\bullet$  Be sure to grasp the plug, not the cable, when disconnecting the monitor from an electric socket.

support.dell.com/support/edocs/monitors/2007FP/en/ug/appendx.htm#FCC Identification Information 2/22 . Openings in the monitor cabinet are provided for ventilation. To prevent overheating, these openings should not be blocked or covered. Avoid using the monitor on a

#### 9/20/12 Documentation

- Openings in the monitor cabinet are provided for ventilation. To prevent overheating, these openings should not be blocked or covered. Avoid using the monitor on a bed, sofa, rug, or other soft surface, as doing so may block the ventilation openings in the bottom of the cabinet. If you place the monitor in a bookcase or an enclosed space, be sure to provide adequate ventilation and air flow.
- Place your monitor in a location with low humidity and minimum dust. Avoid places similar to a damp basement or dusty hallway.
- Do not expose the monitor to rain or use it near water (in kitchens, next to swimming pools, etc.). If the monitor accidentally gets wet, unplug it and contact an authorized dealer immediately. You can clean the monitor with a damp cloth when necessary, being sure to unplug the monitor first.
- Place the monitor on a solid surface and treat it carefully. The screen is made of glass and can be damaged if dropped or hit sharply.
- Locate your monitor near an easily accessible electric outlet.
- If your monitor does not operate normally in particular, if there are any unusual sounds or smells coming from it unplug it immediately and contact an authorized dealer or service center.
- Do not attempt to remove the back cover, as you will be exposed to an electrical shock hazard. The back cover should only be removed by qualified service personnel.
- High temperatures can cause problems. Don't use your monitor in direct sunlight, and keep it away from heaters, stoves, fireplaces, and other sources of heat.
- Unplug the monitor when it is going to be left unused for an extended period of time.
- Unplug your monitor from the electric outlet before any service is performed.
- LAMP(S) INSIDE THIS PRODUCT CONTAIN(S) MERCURY AND MUST BE RECYCLED OR DISPOSED OFF ACCORDING TO LOCAL, STATE OR FEDERAL LAWS. FOR MORE INFORMATION, GO TO WWW.DELL.COM/HG OR CONTACT THE ELECTRONIC INDUSTRIES ALLIANCE AT WWW.EIAE.ORG.

## Contacting Dell

To contact Dell electronically, you can access the following websites:

- www.dell.com
- support.dell.com (technical support)

For specific web addresses for your country, find the appropriate country section in the table below.

NOTE: Toll-free numbers are for use within the country for which they are listed.

NOTE: In certain countries, support specific to Dell<sup>TM</sup> XPST computers is available at a separate telephone number listed for participating countries. If you do not see a telephone number listed that is specific for XPS computers, you may contact Dell through the support number listed and your call will be routed appropriately.

When you need to contact Dell, use the electronic addresses, telephone numbers, and codes provided in the following table. If you need assistance in determining which codes to use, contact a local or an international operator.

NOTE: The contact information provided was deemed correct at the time that this document went to print and is subject to change.

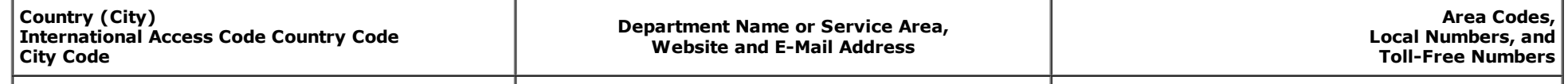

 $\mathbf{W}_{\mathbf{a}}$ 

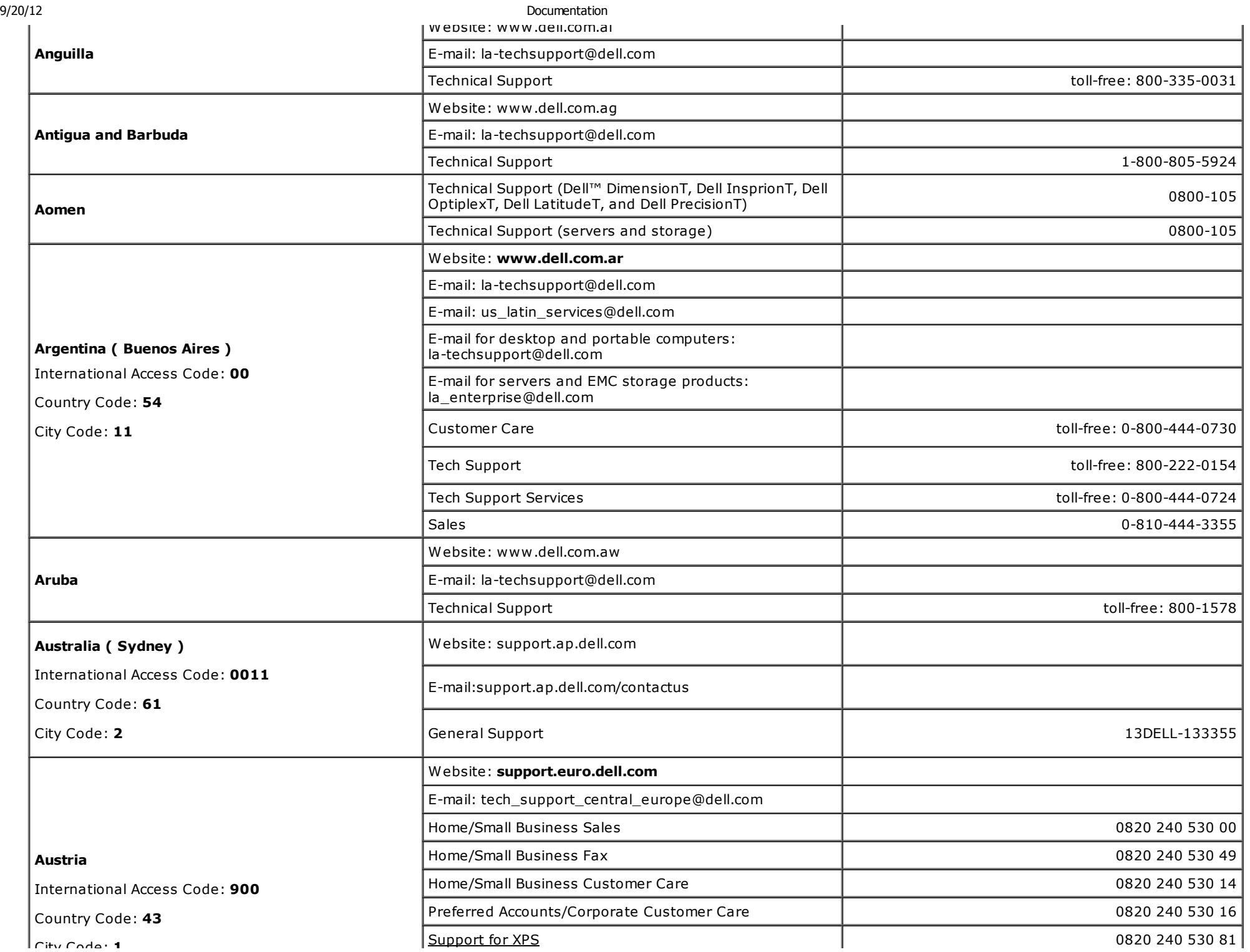

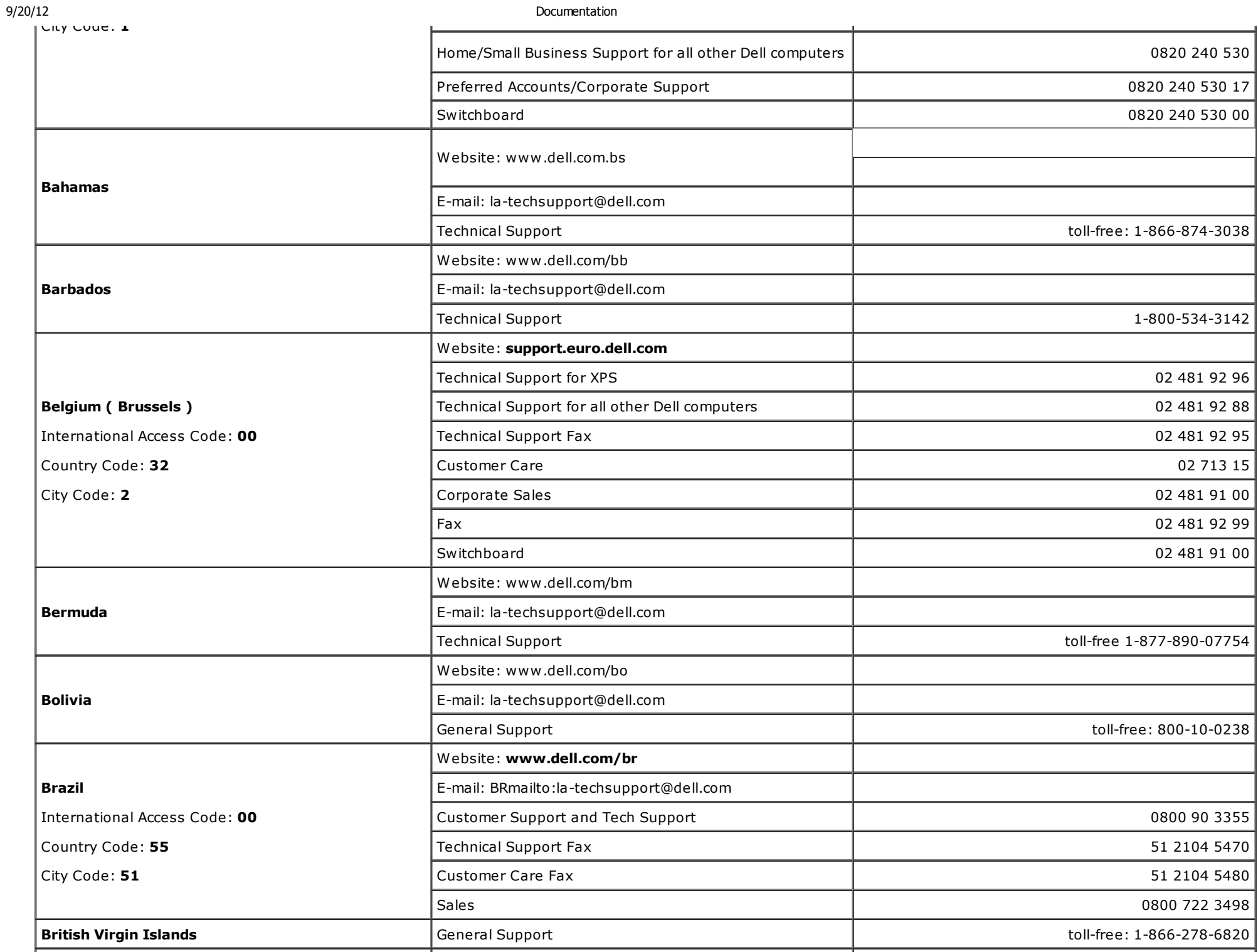

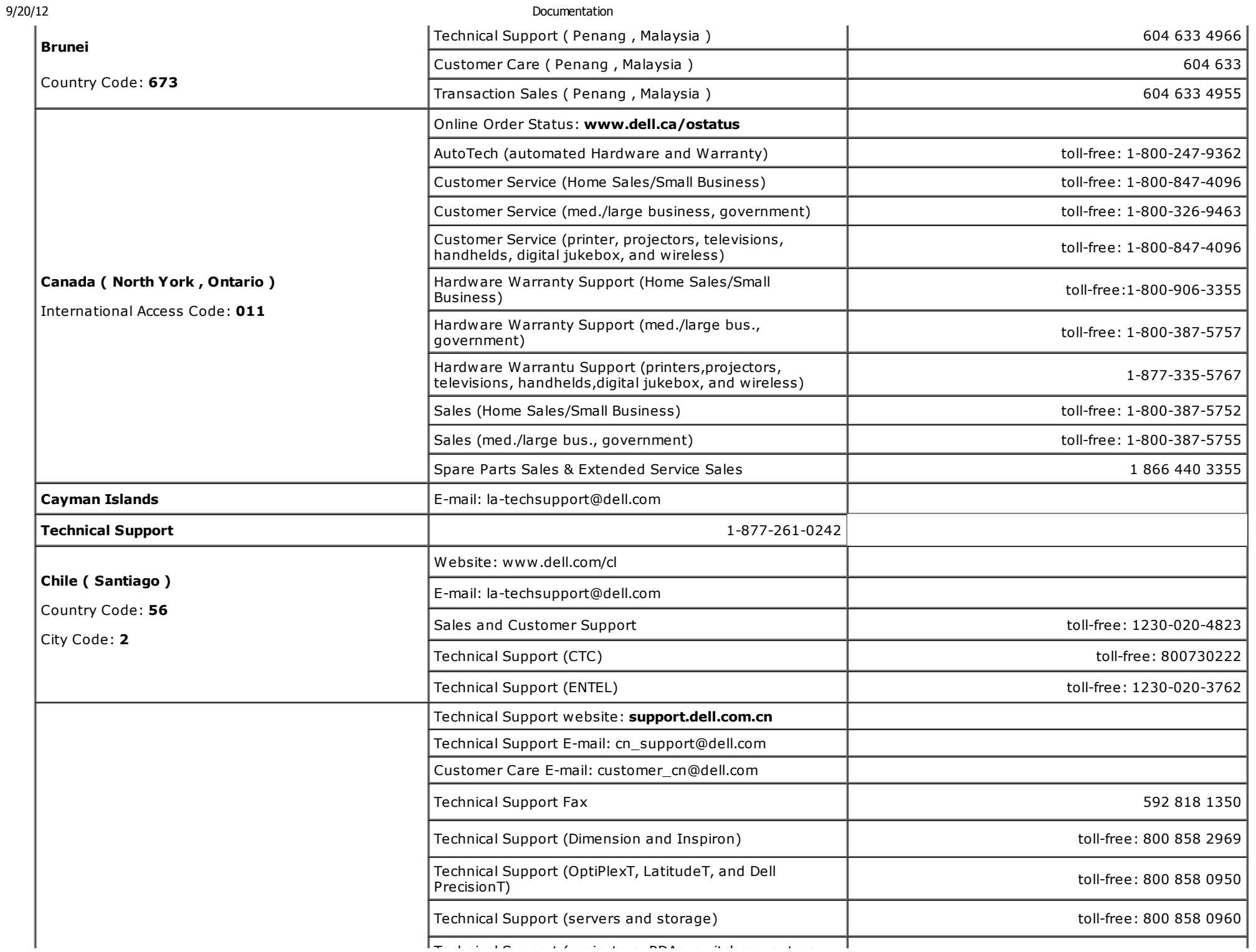

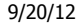

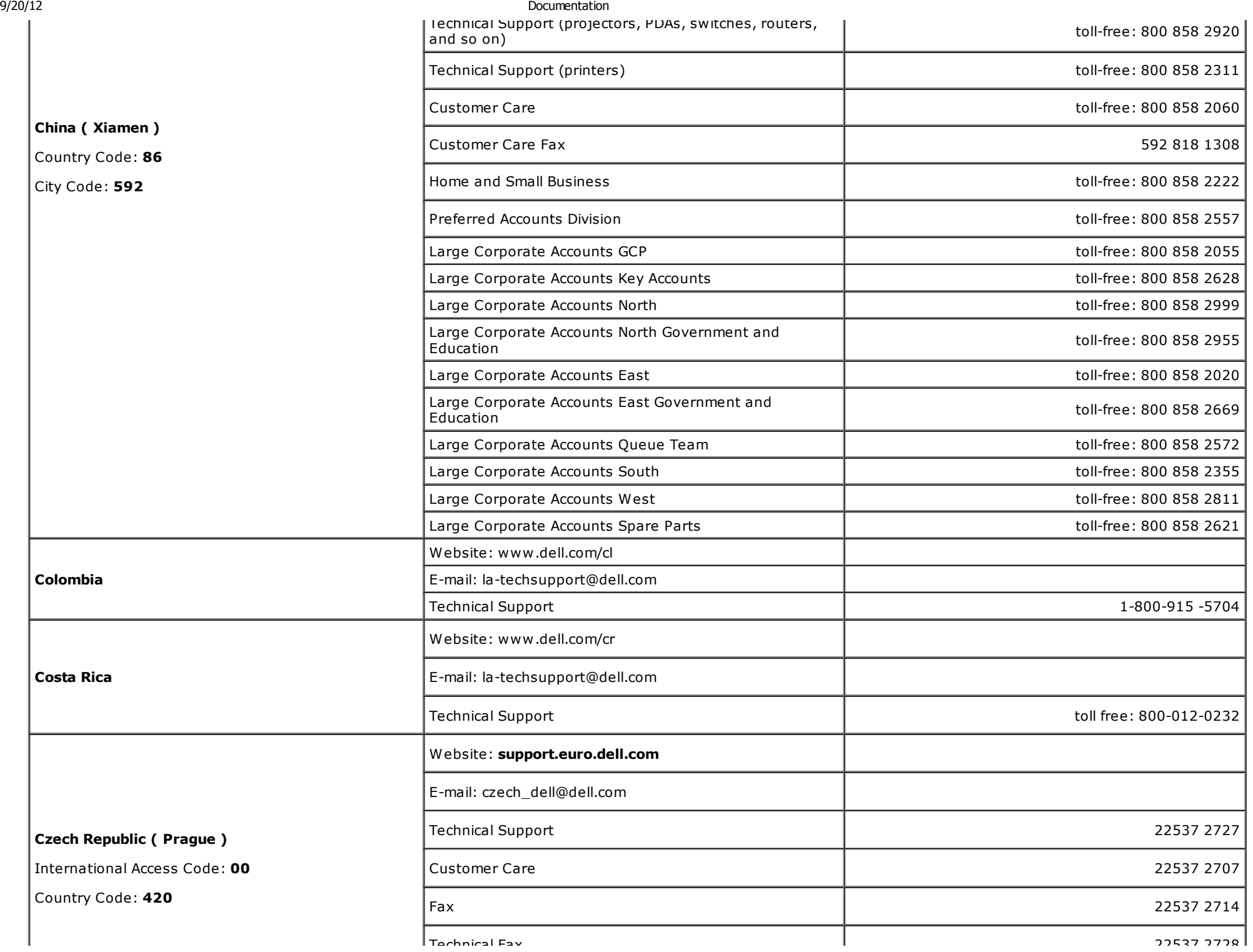

support.dell.com/support/edocs/monitors/2007FP/en/ug/appendx.htm#FCC Identification Information 7/22

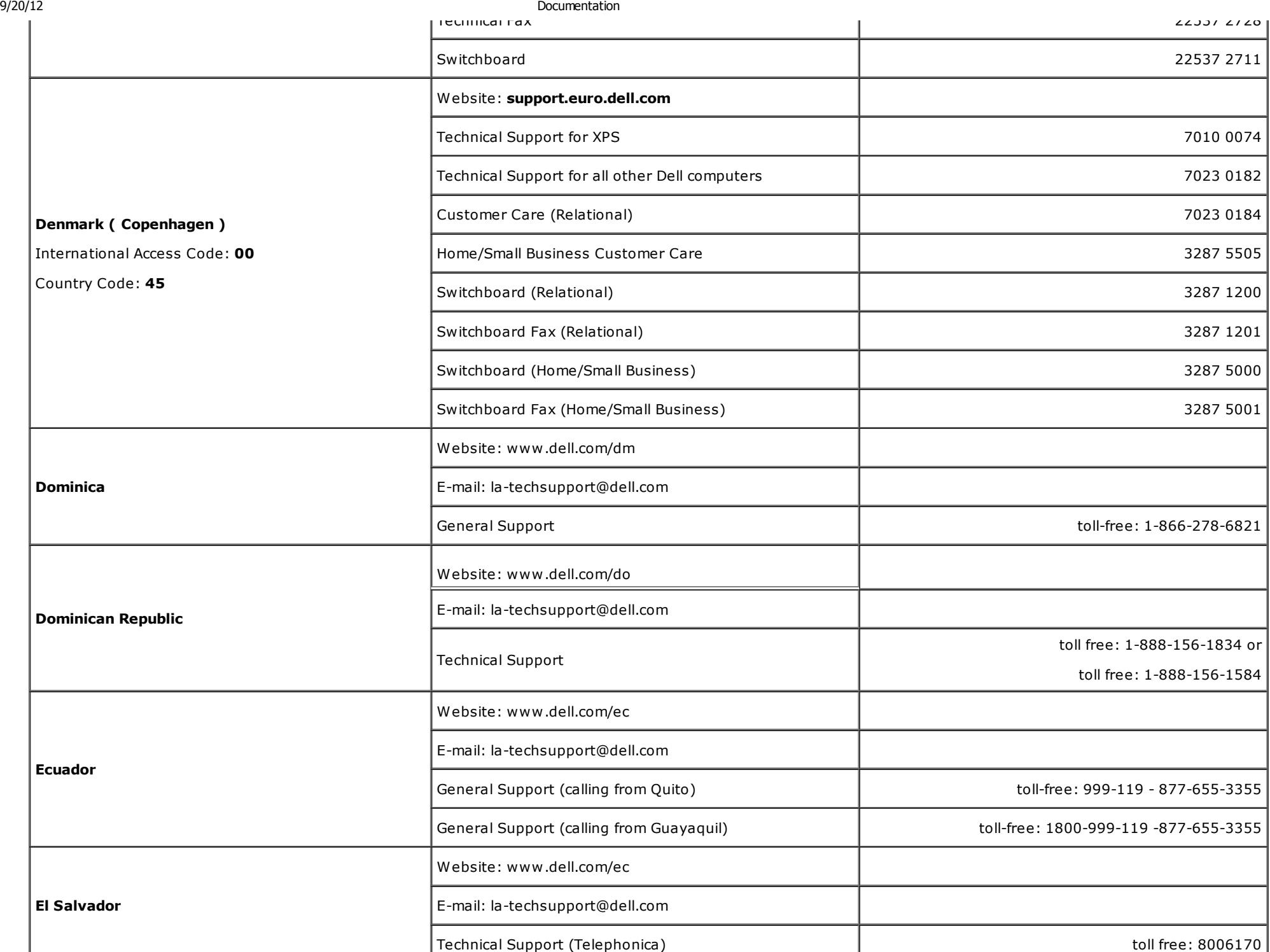

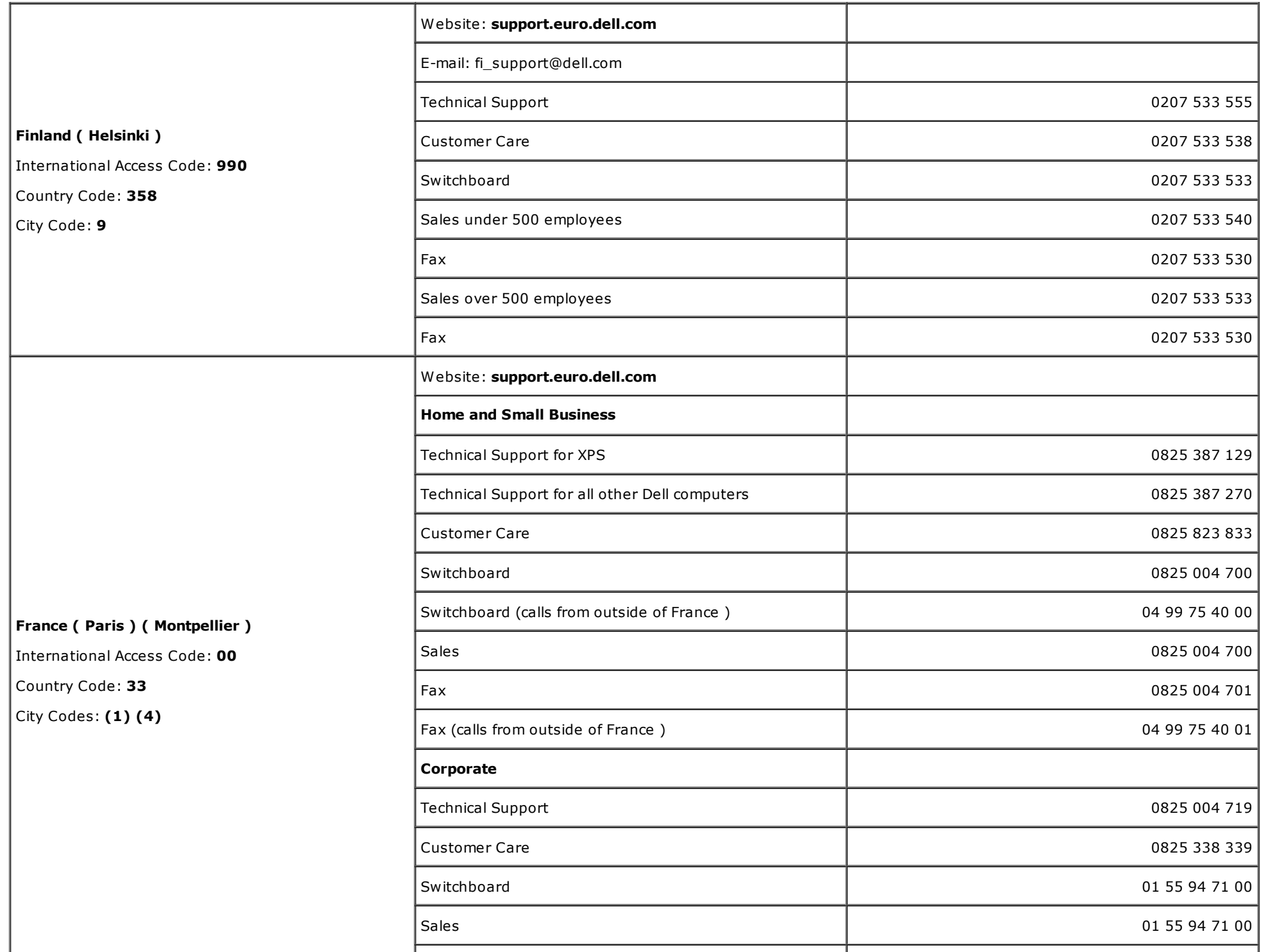

┱

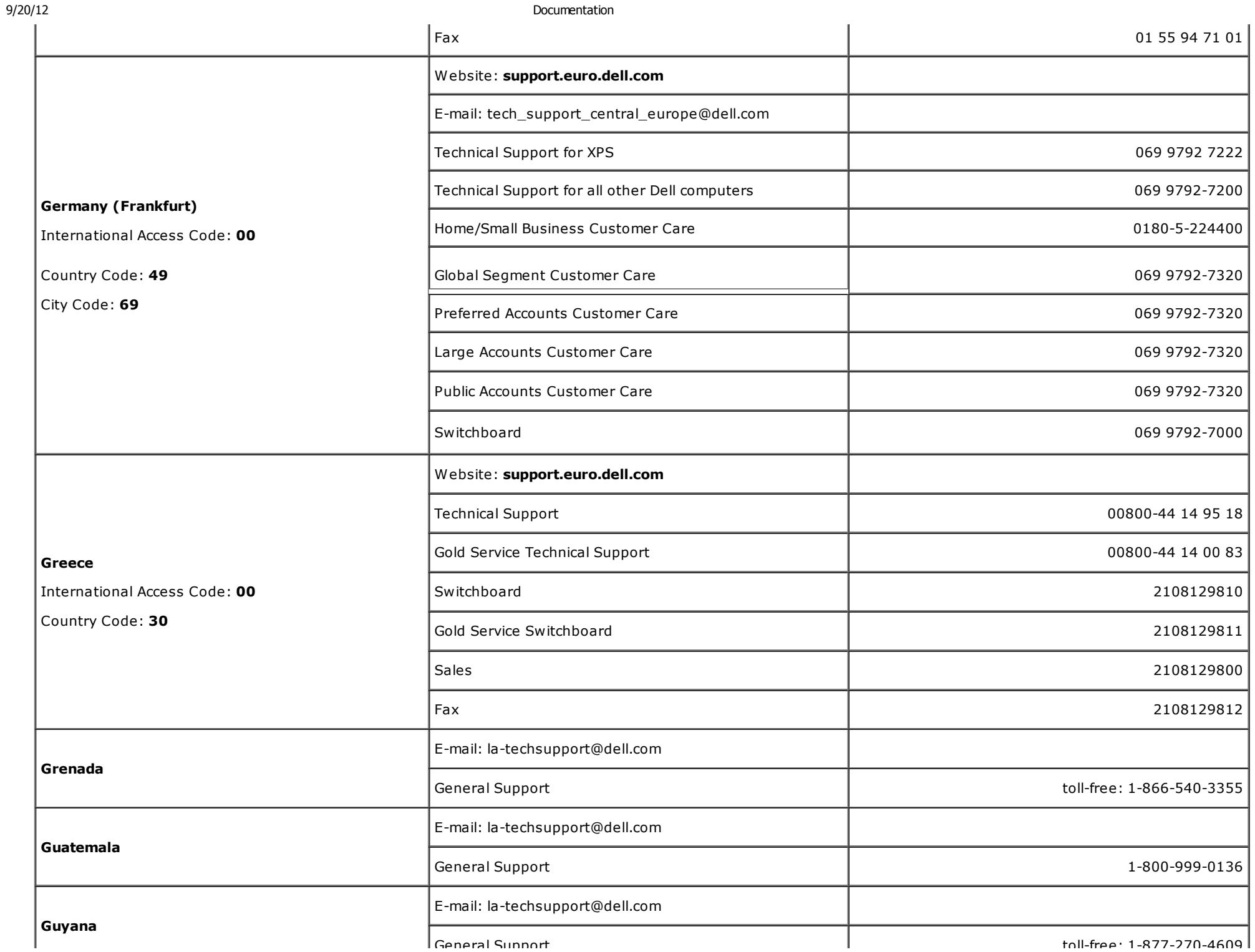

support.dell.com/support/edocs/monitors/2007FP/en/ug/appendx.htm#FCC Identification Information 10/ormation 10/22

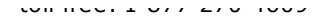

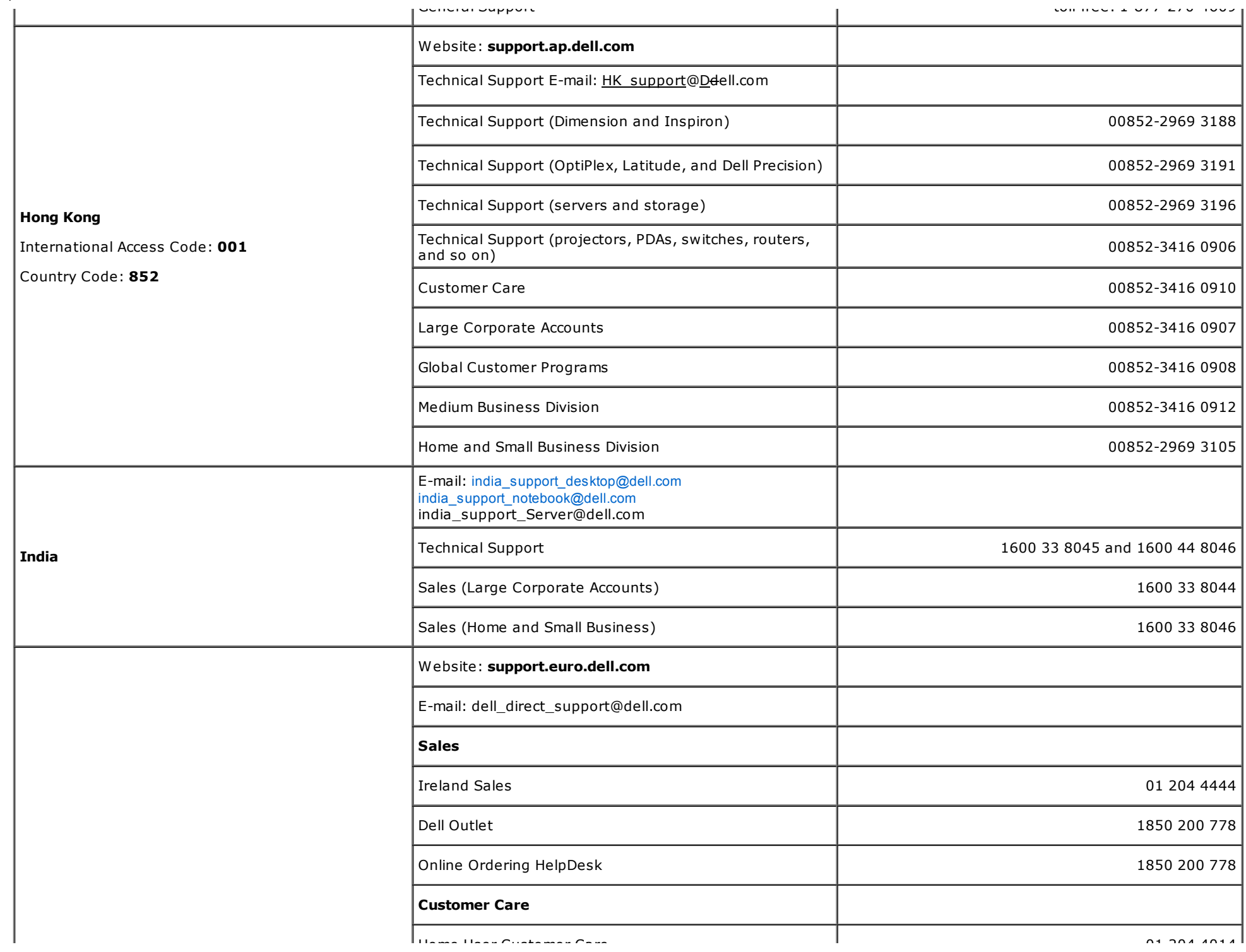

support.dell.com/support/edocs/monitors/2007FP/en/ug/appendx.htm#FCC Identification Information 11/22 htm and the support.dell.com/support/edocs/monitors/2007FP/en/ug/appendx.htm#FCC Identification Information 1100 htm and

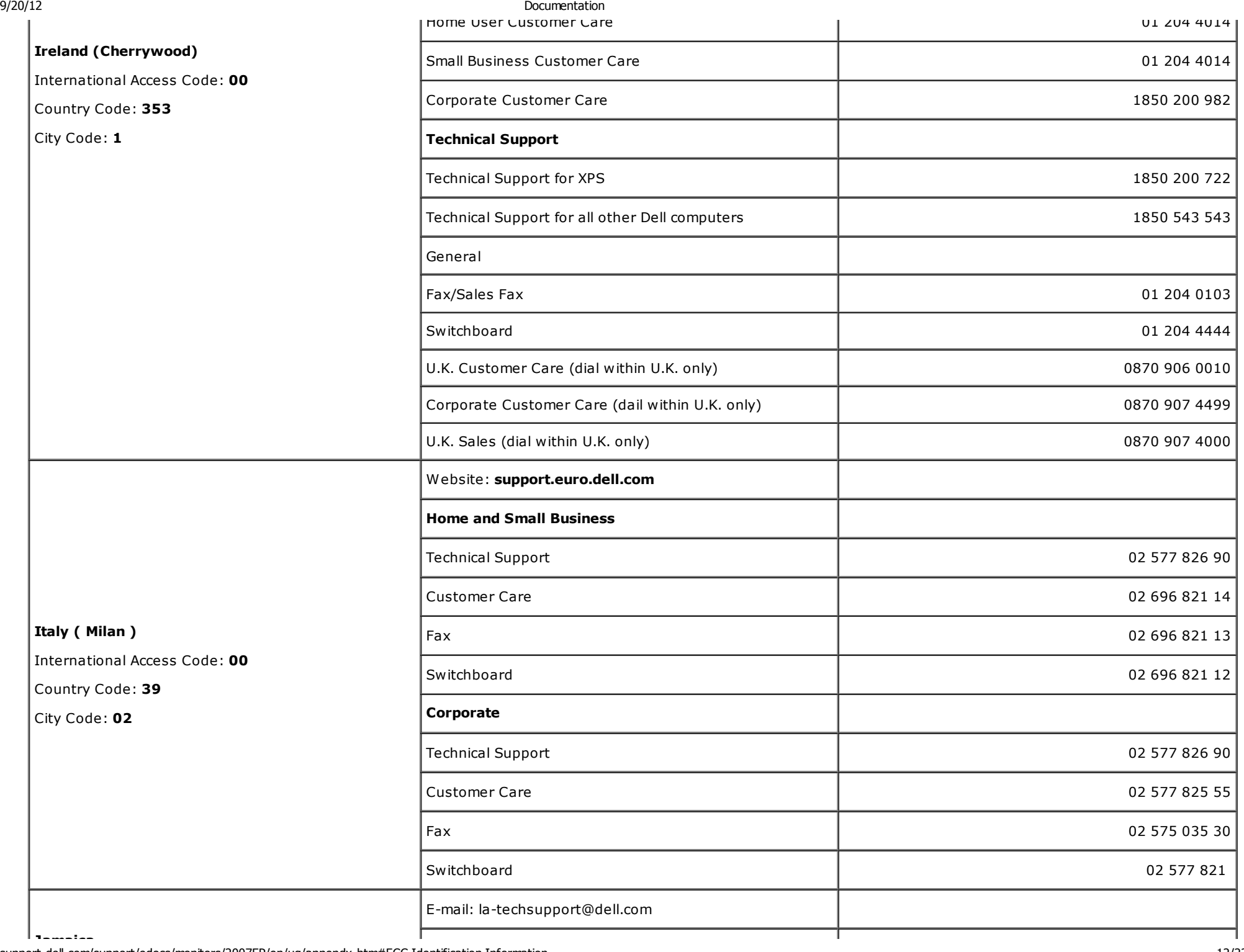

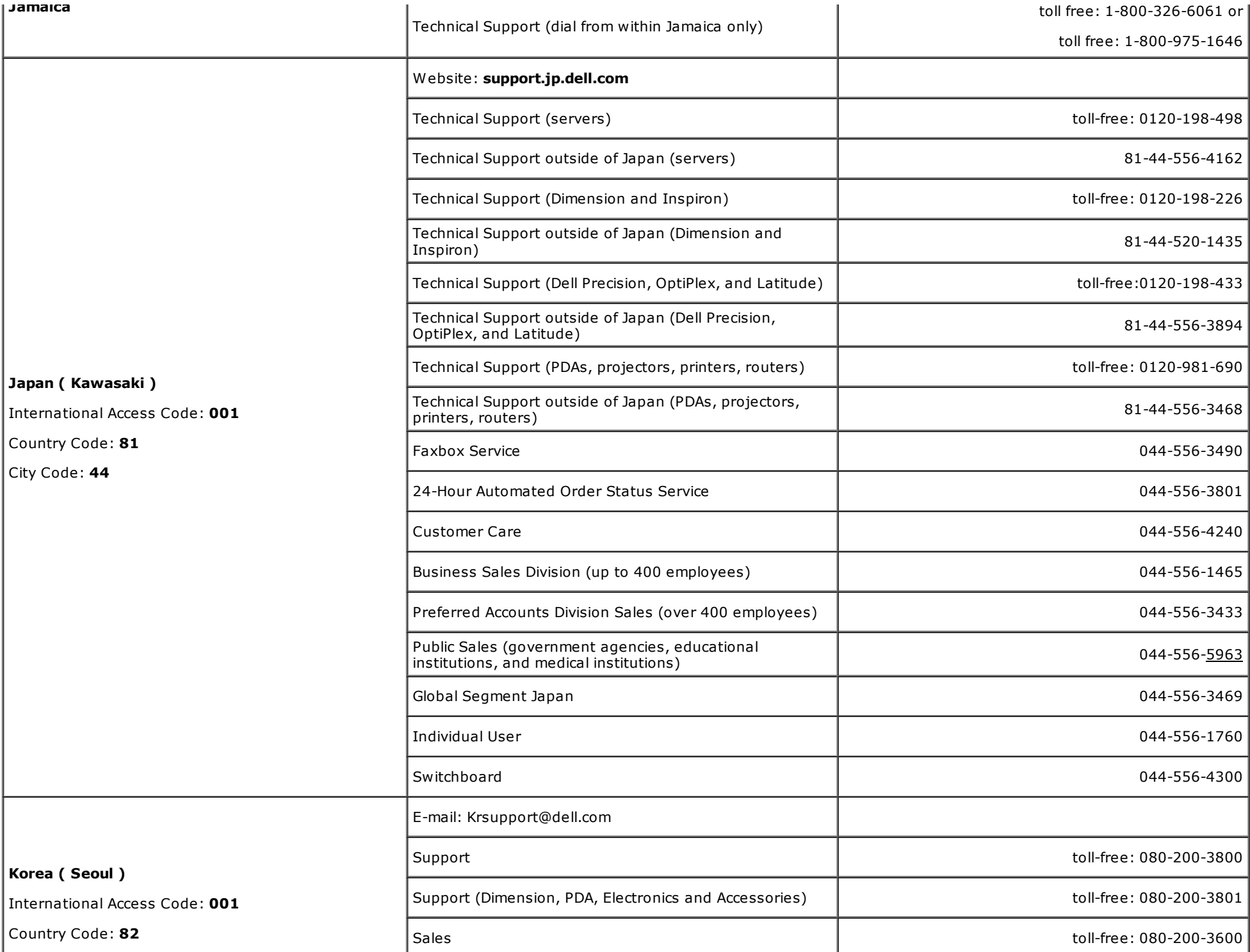

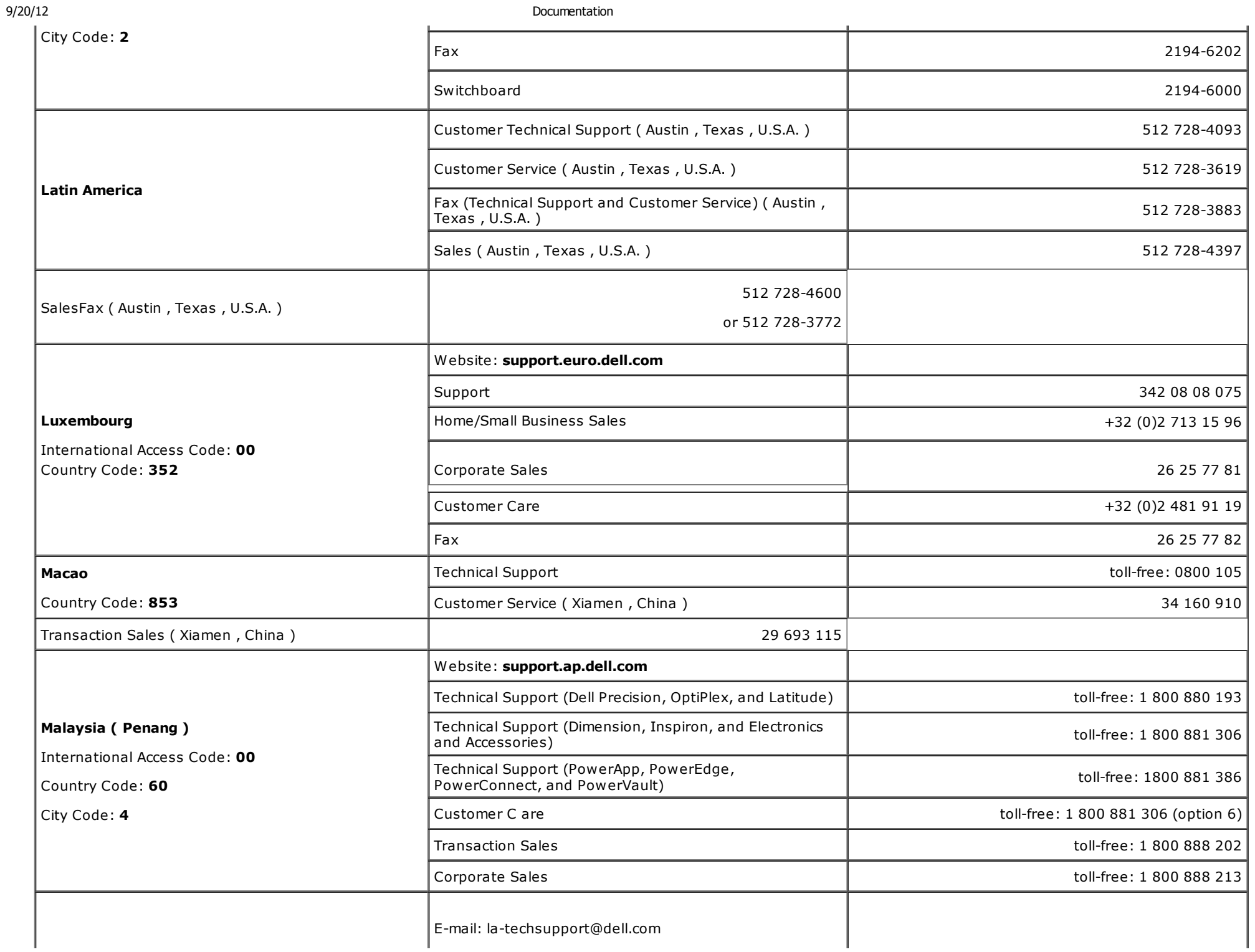

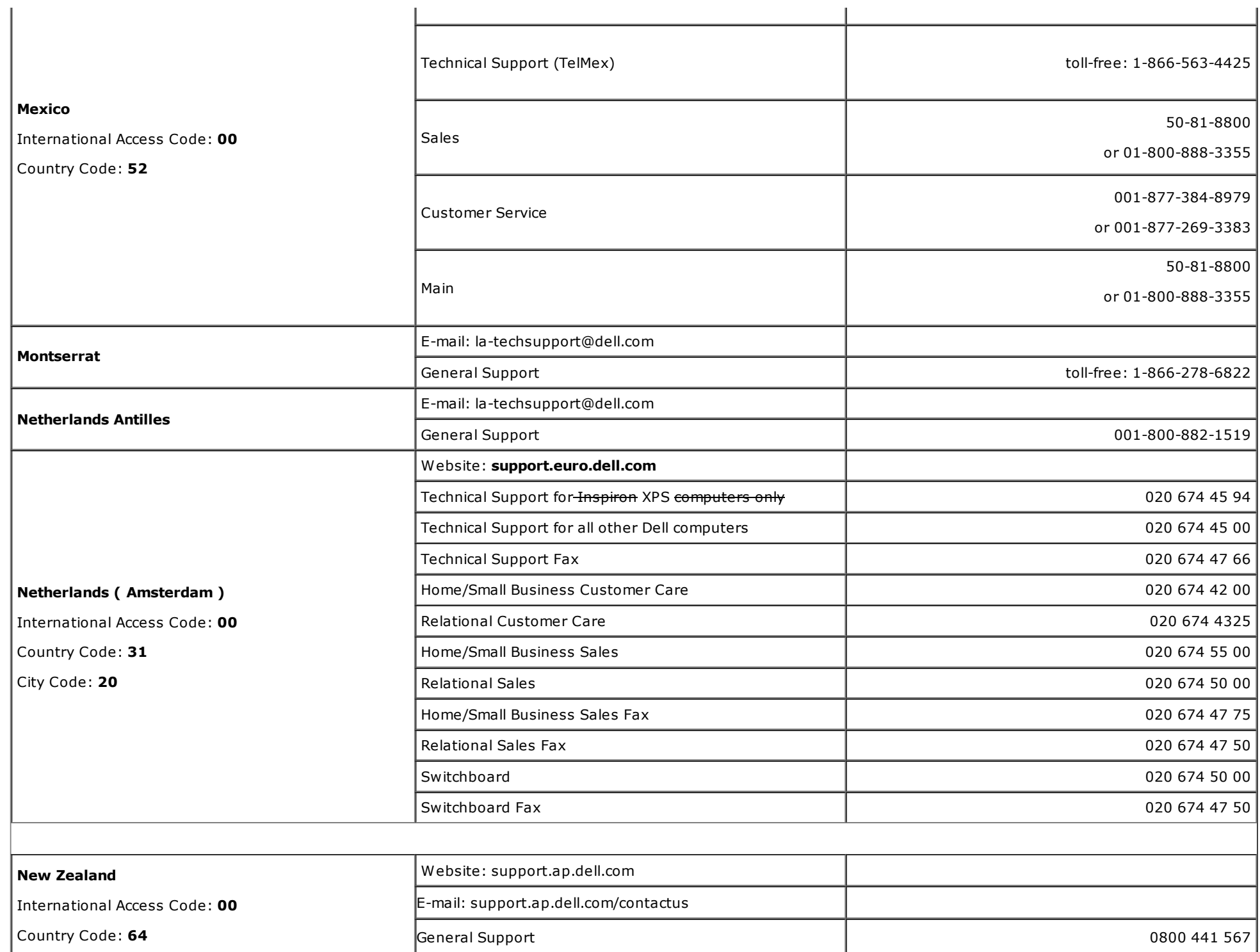

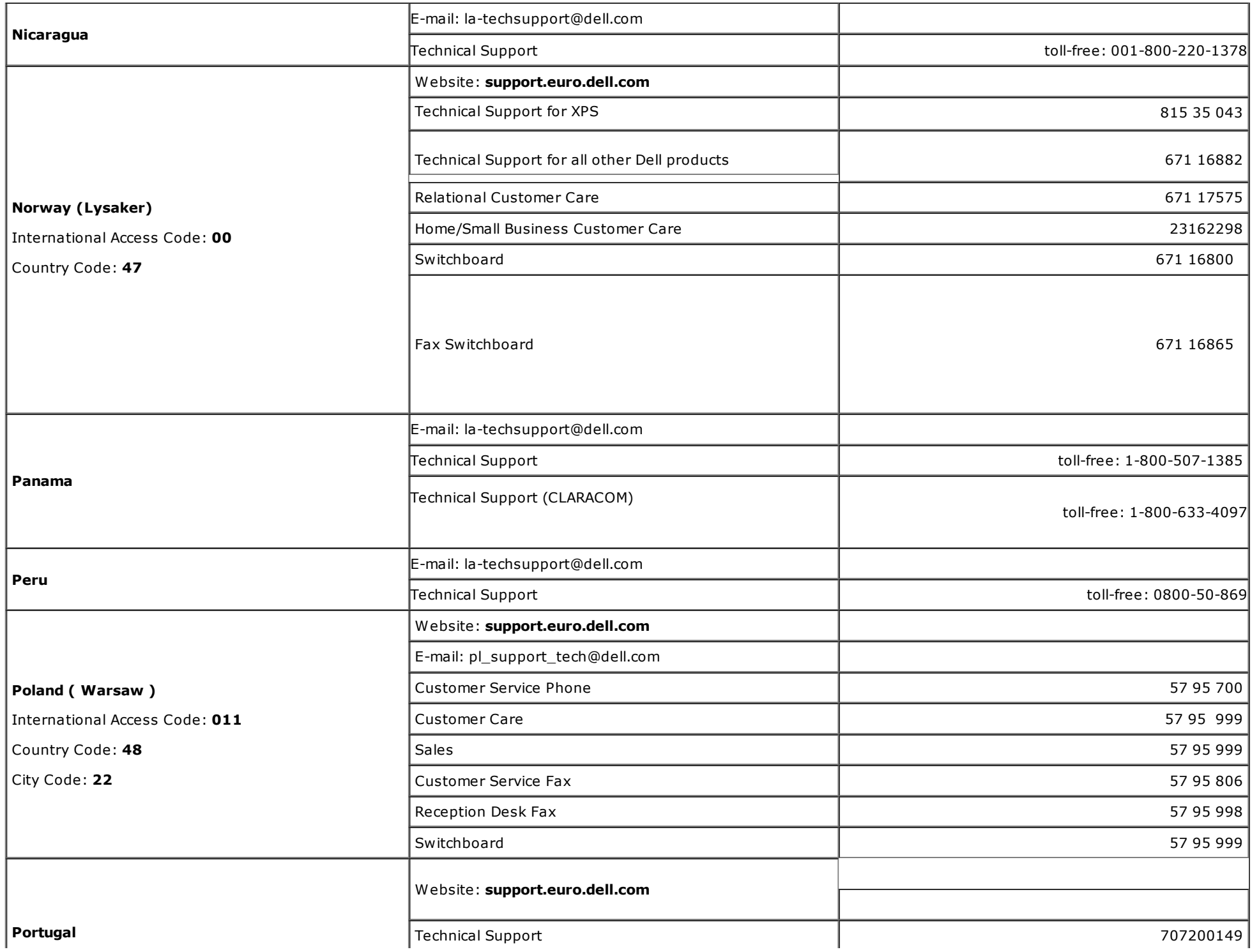

9/20/12 Documentation

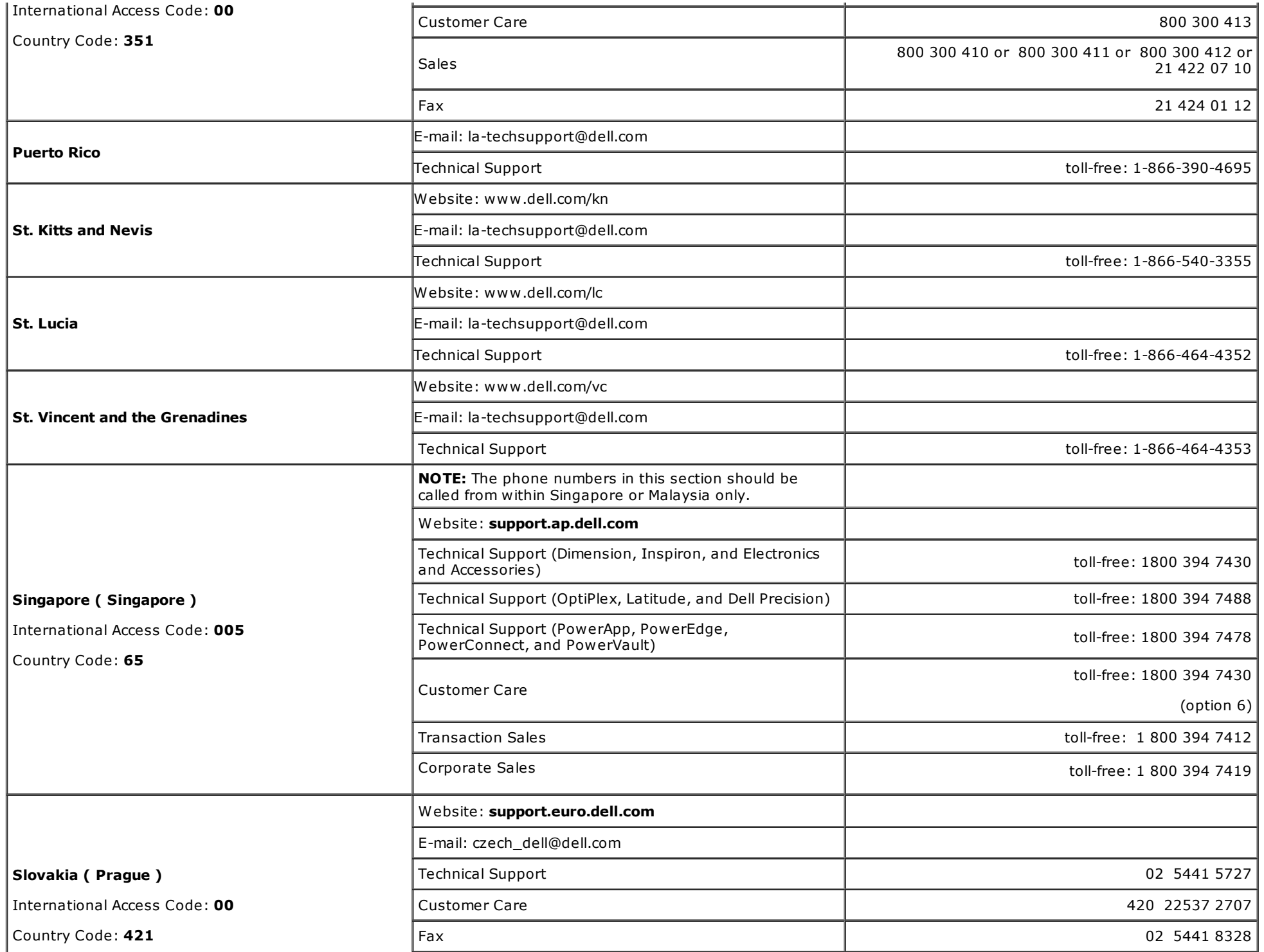

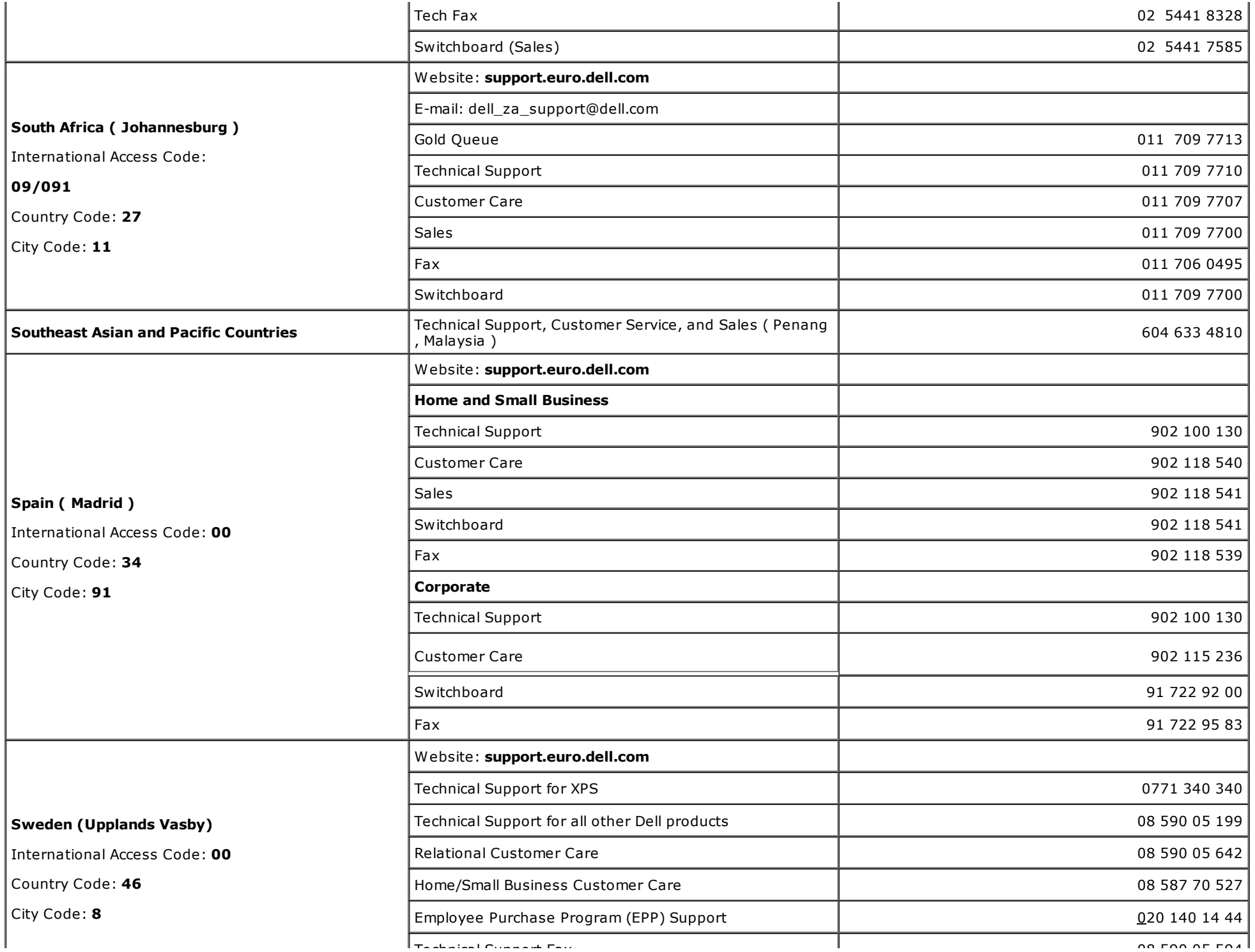

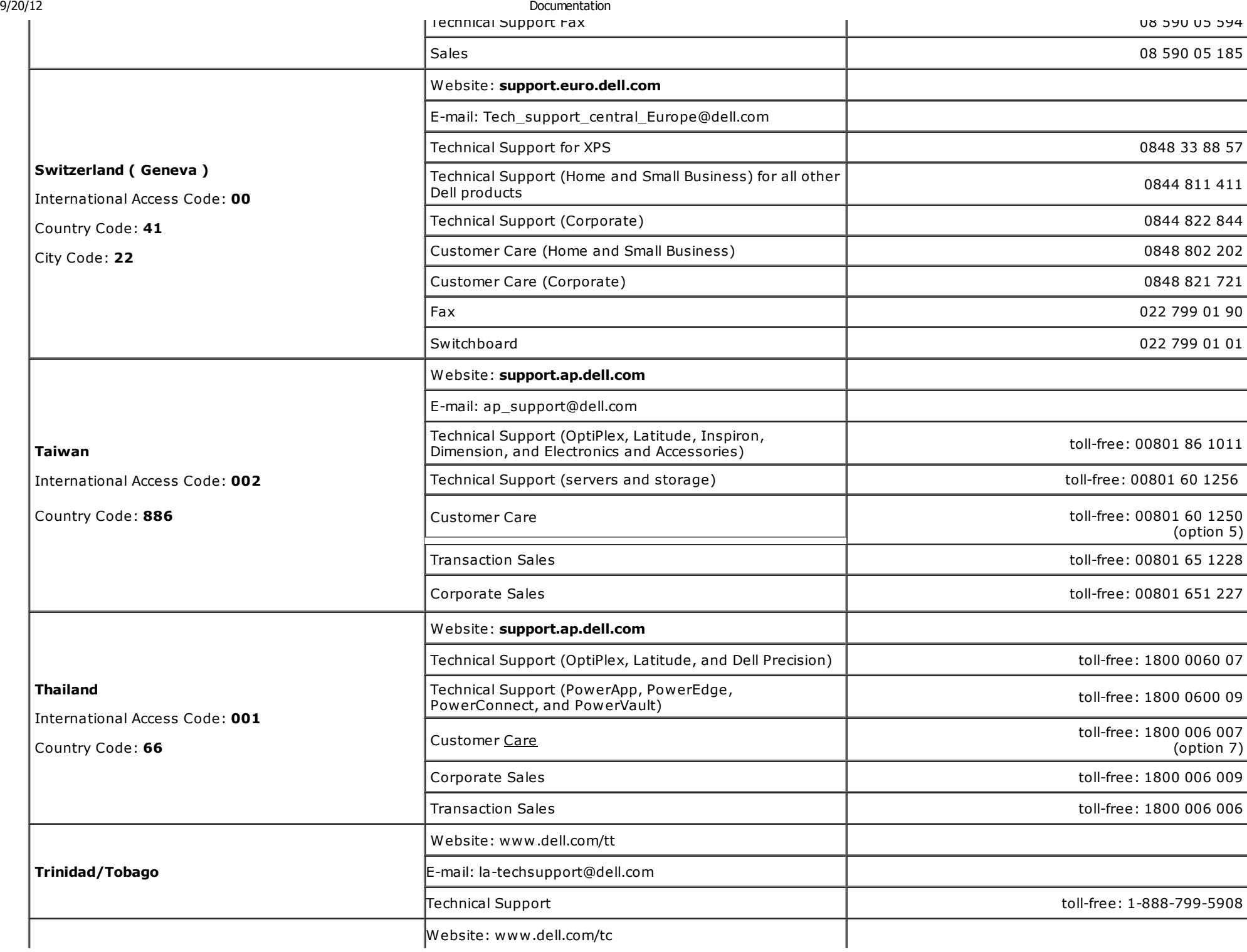

9/20/12 Documentation

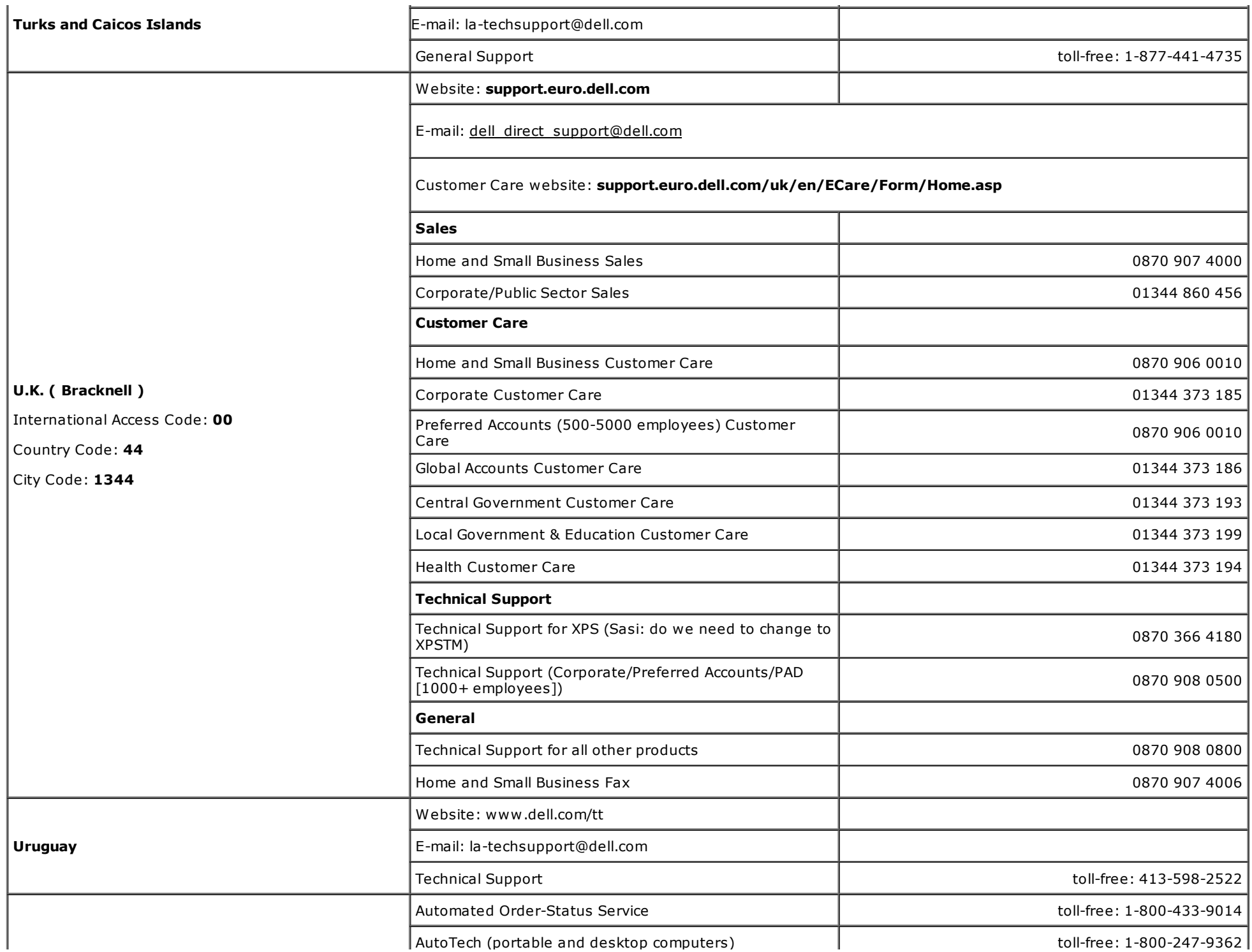

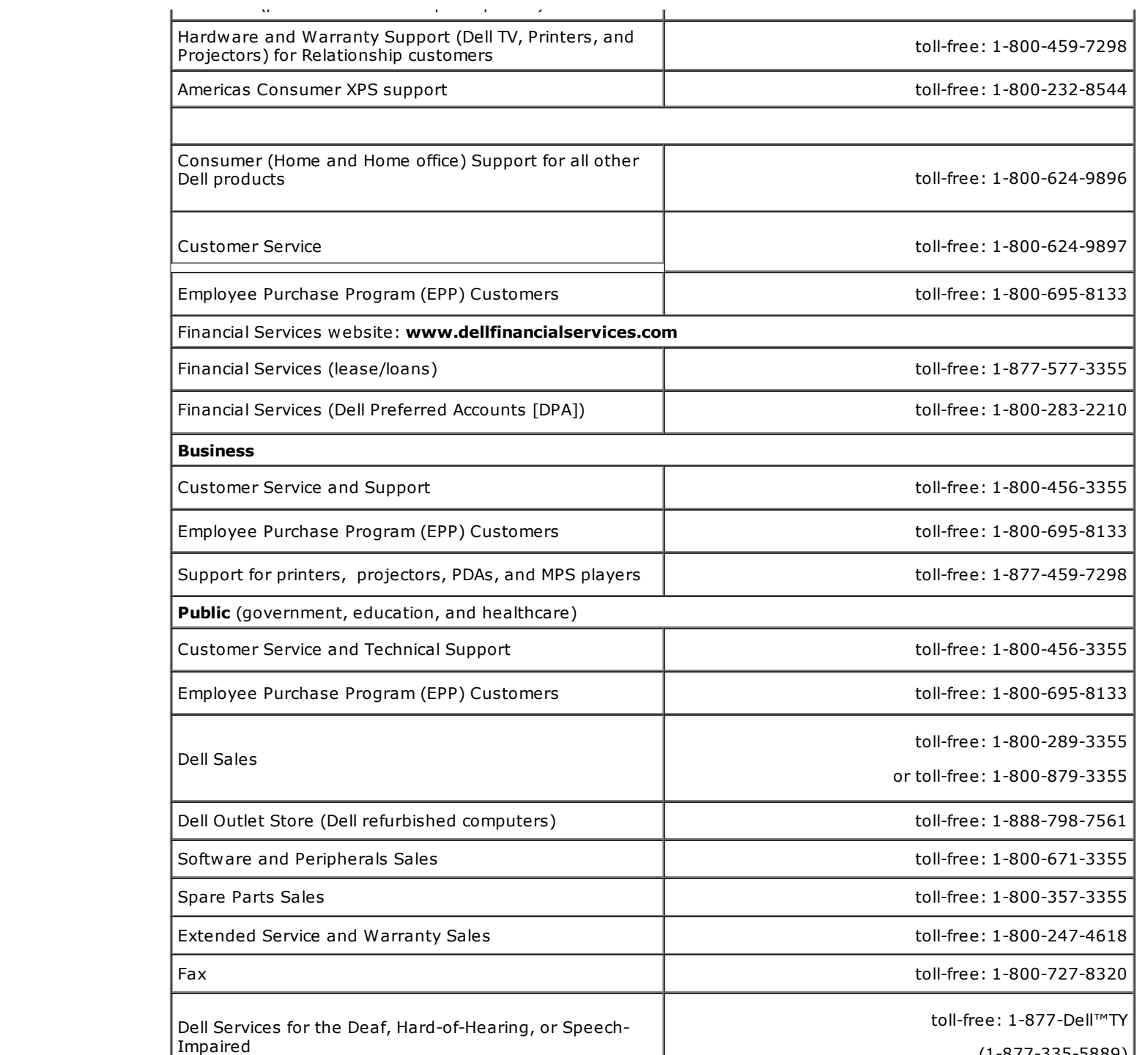

J.

U.S.A. ( Austin , Texas )

International Access Code: 011

Country Code: 1

(1-877-335-5889)

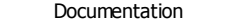

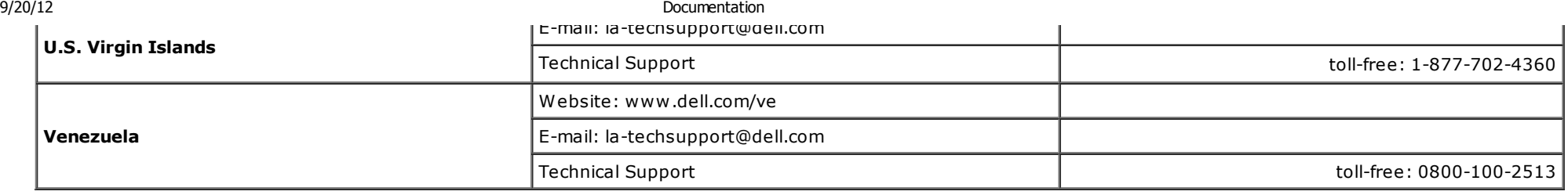

#### Back to Contents Page

#### Support Home Page

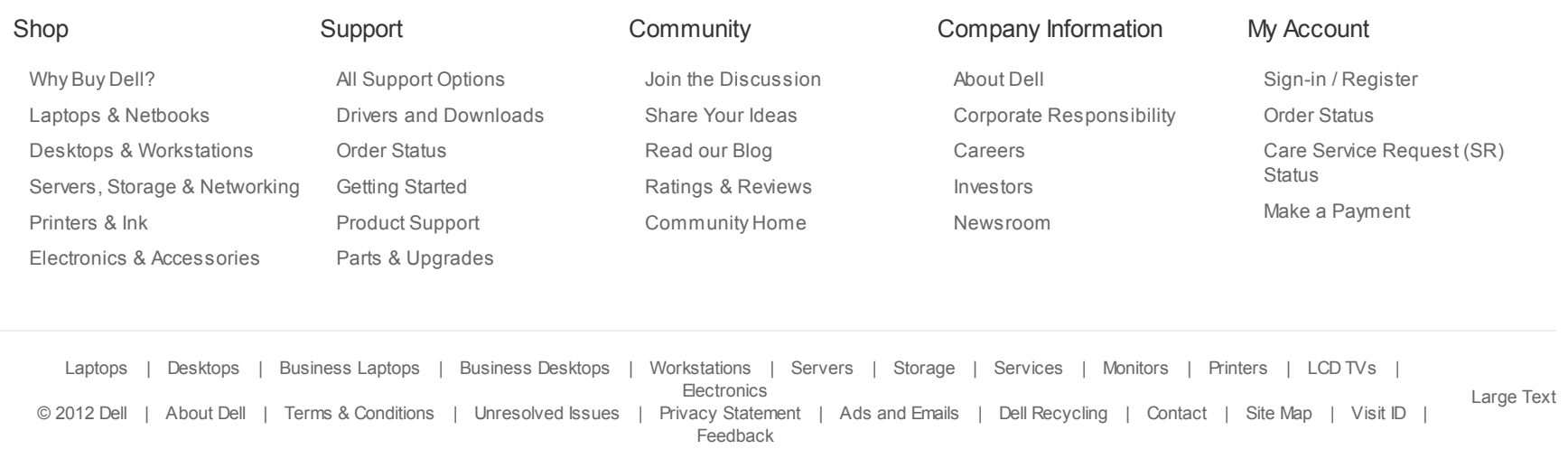

\*Offers subject to change. Taxes, shipping, handling and other fees apply. U.S. Dell Small Business new purchases only. LIMIT 5 DISCOUNTED OR PROMOTIONAL ITEMS PER CUSTOMER. LIMIT 5 VOSTRO OR INSPIRON UNITS PER CUSTOMER. Dell reserves right to cancel orders arising from pricing or other errors.

snEB10